# **ADSP-2191 EZ-KIT Lite® Evaluation System Manual**

Revision 2.1, October 2003

Part Number 82-000535-01

Analog Devices, Inc. One Technology Way<br>Norwood, Mass. 02062-9106

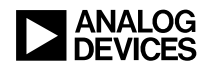

# **Copyright Information**

© 2003 Analog Devices, Inc., ALL RIGHTS RESERVED. This document may not be reproduced in any form without prior, express written consent from Analog Devices, Inc.

Printed in the USA.

### **Limited Warranty**

The EZ-KIT Lite evaluation system is warranted against defects in materials and workmanship for a period of one year from the date of purchase from Analog Devices or from an authorized dealer.

### **Disclaimer**

Analog Devices, Inc. reserves the right to change this product without prior notice. Information furnished by Analog Devices is believed to be accurate and reliable. However, no responsibility is assumed by Analog Devices for its use; nor for any infringement of patents or other rights of third parties which may result from its use. No license is granted by implication or otherwise under the patent rights of Analog Devices, Inc.

### **Trademark and Service Mark Notice**

The Analog Devices logo and EZ-KIT Lite are registered trademarks of Analog Devices, Inc.

VisualDSP++ is a trademark of Analog Devices, Inc.

All other brand and product names are trademarks or service marks of their respective owners.

### **Regulatory Compliance**

The ADSP-2191 EZ-KIT Lite evaluation system has been certified to comply with the essential requirements of the European EMC directive 89/336/EEC (inclusive 93/68/EEC) and, therefore, carries the "**CE**" mark.

The ADSP-2191 EZ-KIT Lite evaluation system had been appended to the Technical Construction File referenced "**DSPTOOLS1**" dated December 21, 1997 and was awarded CE Certification by an appointed European Competent Body as listed below.

Technical Certificate No: Z600ANA1.006

Issued by: Technology International (Europe) Limited 41 Shrivenham Hundred Business Park Shrivenham, Swindon, SN6 8TZ, UK

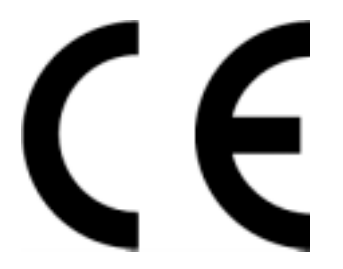

The EZ-KIT Lite evaluation system contains ESD (electrostatic discharge) sensitive devices. Electrostatic charges readily accumulate on the human body and equipment and can discharge without detection. Permanent damage may occur on devices subjected to high-energy discharges. Proper ESD precautions are recommended to avoid performance degradation or loss of functionality. Store unused EZ-KIT Lite boards in the protective shipping package.

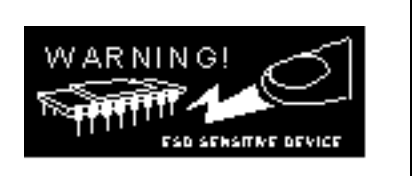

### **PREFACE**

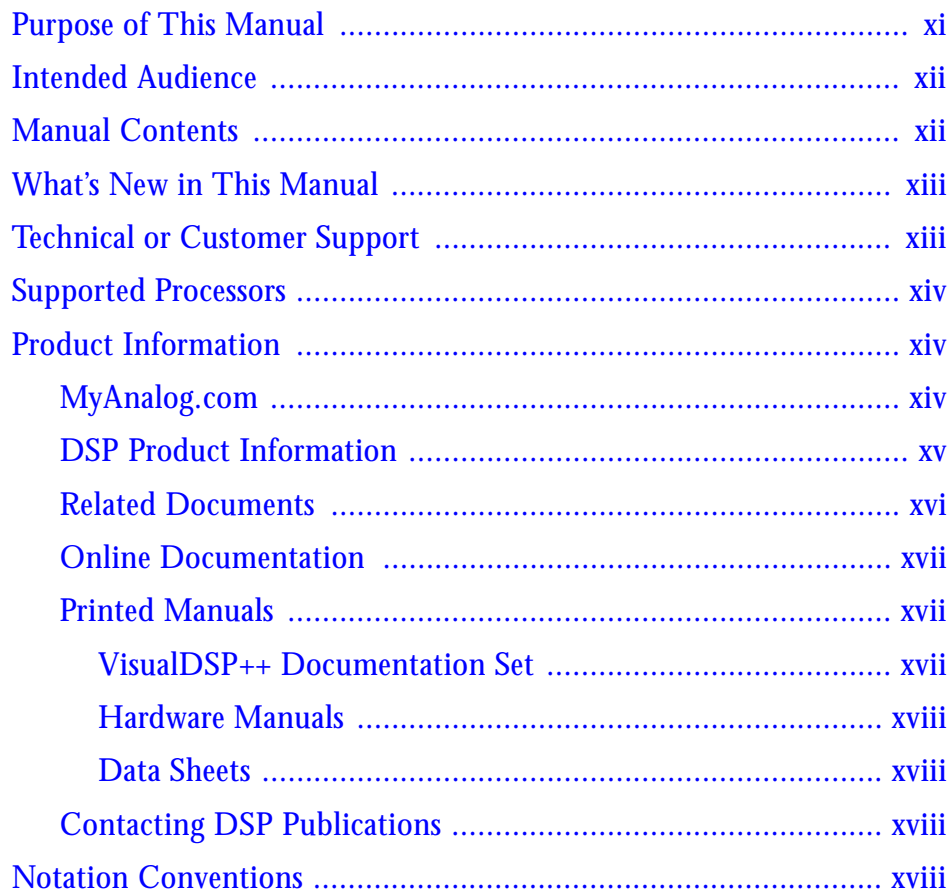

### **[GETTING STARTED](#page-26-0)**

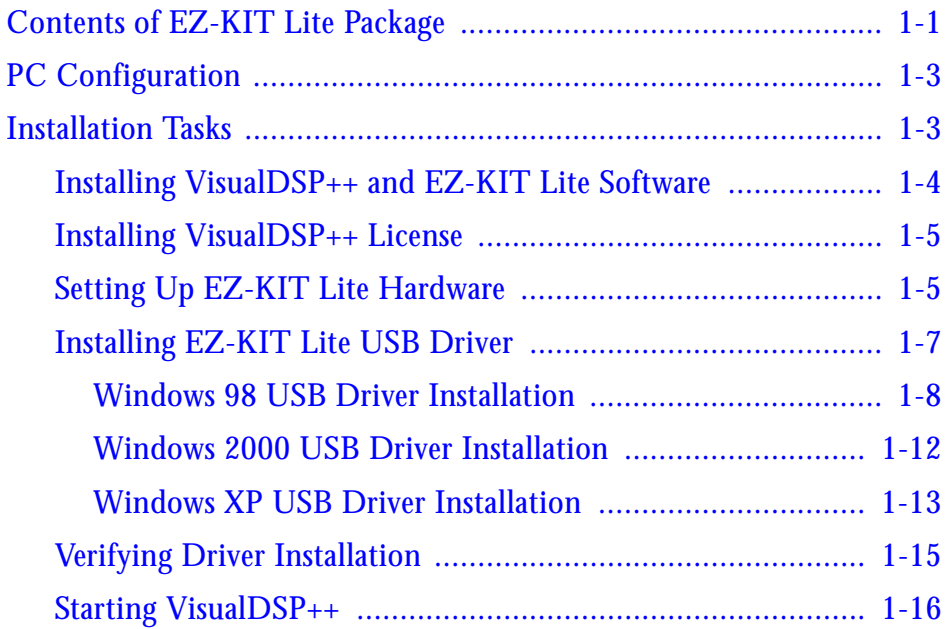

# **[USING EZ-KIT LITE](#page-44-0)**

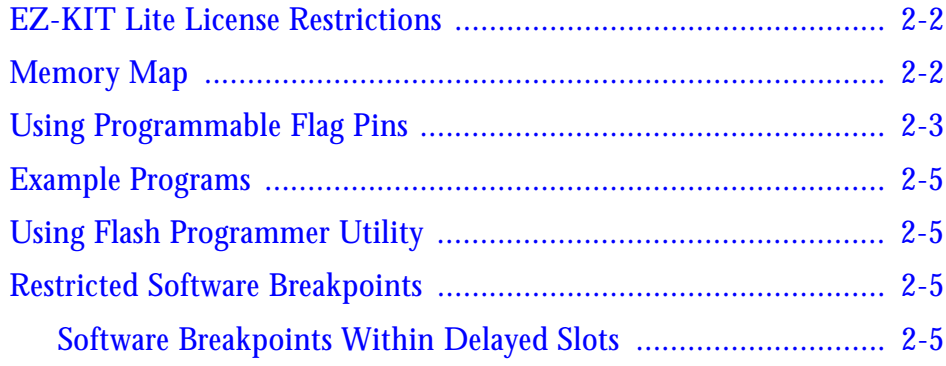

### **[EZ-KIT LITE HARDWARE REFERENCE](#page-50-0)**

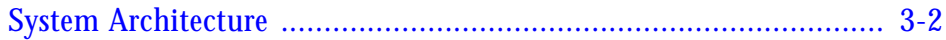

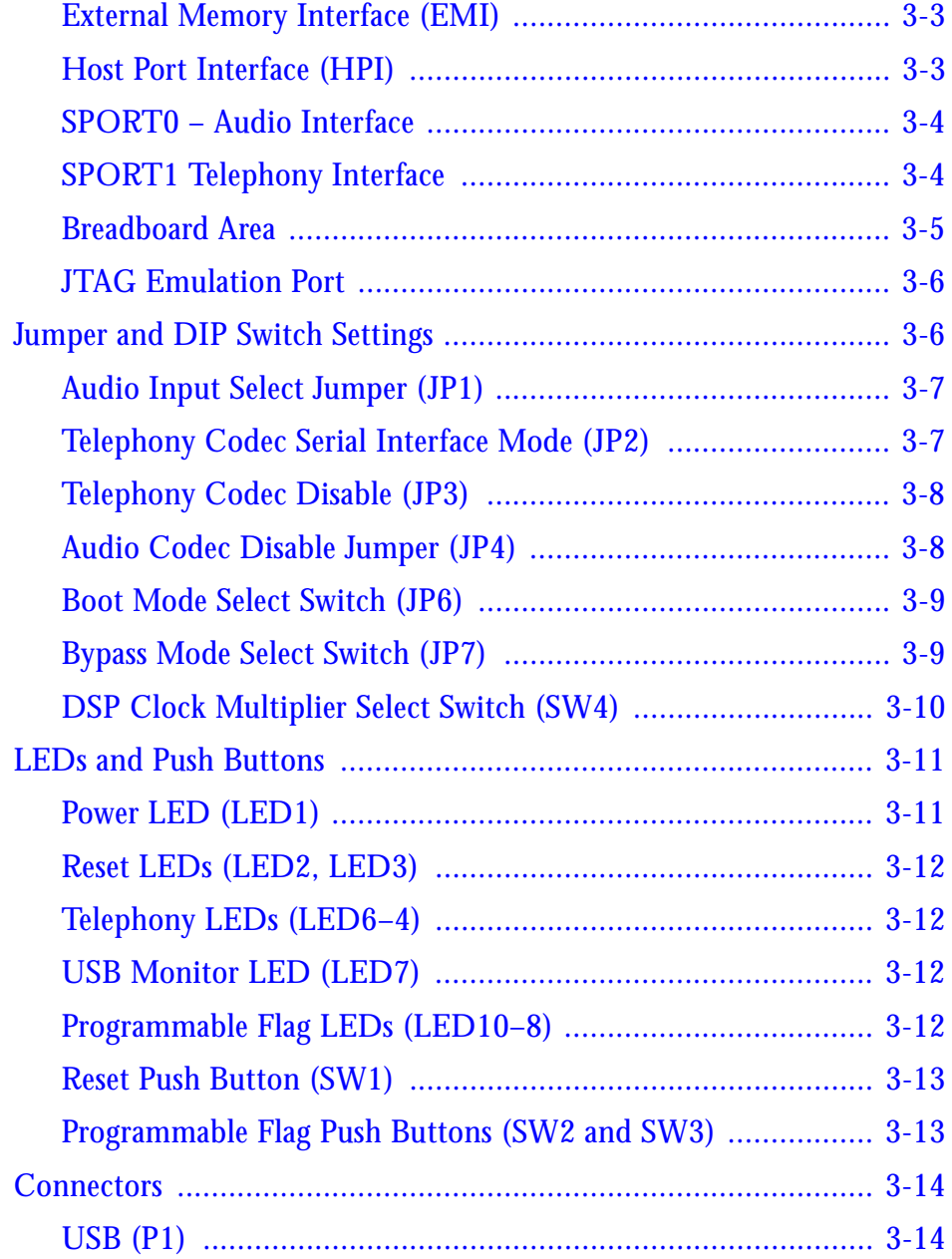

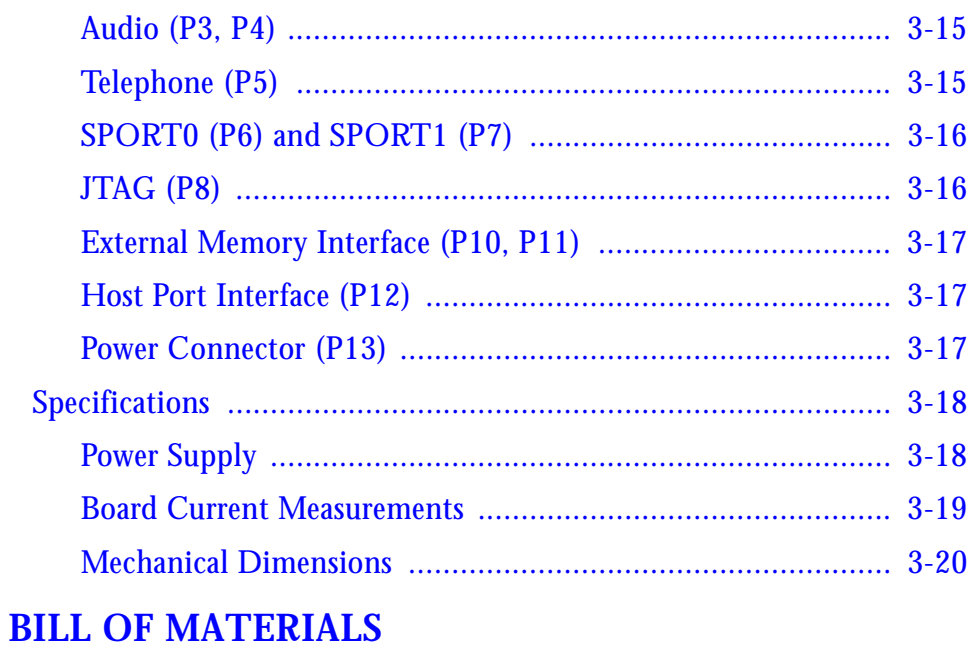

# **INDEX**

# <span id="page-8-0"></span>**PREFACE**

Thank you for purchasing the ADSP-2191 EZ-KIT Lite<sup>®</sup> evaluation system. The evaluation board is designed to be used in conjunction with the VisualDSP++ development environment to test the capabilities of the ADSP-2191 fixed-point digital signal processor (DSP). The VisualDSP++ development environment gives you the ability to perform advanced application code development and debug tasks such as:

- Create, compile, assemble, and link application programs written in C++, C and ADSP-2191 assembly
- Load, run, step, halt, and set breakpoints in application program
- Read and write data and program memory
- Read and write core and peripheral registers
- Plot memory

Access to the ADSP-2191 processor from a personal computer (PC) is achieved through a USB port or an optional JTAG emulator. The USB interface gives unrestricted access to the ADSP-2191 processor and the evaluation board peripherals. Analog Devices JTAG emulators offer faster communication between the host PC and target hardware. Analog Devices carries a wide range of in-circuit emulation products. To learn more about Analog Devices emulators and DSP development tools, go to:

```
http://www.analog.com/dsp/tools/
```
ADSP-2191 EZ-KIT Lite provides example programs to demonstrate the capabilities of the evaluation board.

! The VisualDSP++ license provided with this EZ-KIT Lite evaluation system limits the size of a user program to 8K words of internal memory.

The board's features include:

- Analog Devices ADSP-2191 processor
	- " 160 MHz Core Clock Speed (default)
	- " Core Clock Multiplication Factor Selection Switch
- USB Debugging Interface

! This is not the DSP's USB interface.

- Analog Devices AD1885 48 kHz AC'97 SoundMAX® Codec
	- " Jumper-Selectable Line-In or Mic-In 3.5 mm Stereo Jack
	- $\sim$  Line-Out 3.5 mm Stereo Jack
- Analog Devices AD1803 Low-Power Modem Codec
	- " RJ-11 Telephone Line Connector
	- Rx and Tx LEDs
- Flash Memory
	- $512K \times 8$
- Interface Connectors
	- " 14-Pin Emulator Connector for JTAG Interface
	- " SPORT0 and SPORT1 Connectors
	- " External Memory Interface Connectors (not populated)
	- " Host Port Interface Connector (not populated)
- General-Purpose IO
	- $\sim$  2 Push Button Inputs
	- $\sim$  4 LEDs Outputs
- Analog Devices ADP3338 and ADP3339 Voltage Regulators
- Breadboard area with typical SMT footprints

The EZ-KIT Lite board has a Flash memory device that can be used to store user specific boot code. By configuring the jumpers (SW1 switch) and by programming the Flash memory, the board can run as a stand-alone unit. For information about using the Flash memory, see "Using Flash" [Programmer Utility" on page 2-5](#page-48-1).

SPORT0 is interfaced with an audio codec, allowing you to create audio signal processing applications.SPORT1 is connected to a telephony codec allowing you to interface with a telephone line. Both SPORTs are attached to off-board connectors to connect to other serial devices.

Additionally, the EZ-KIT Lite board provides un-installed expansion connector footprints that allow you to connect to the processor's External Memory Interface (EMI) and Host Port Interface (HPI).

# <span id="page-10-0"></span>**Purpose of This Manual**

The *ADSP-2191 EZ-KIT Lite Evaluation System Manual* provides instructions for using the hardware and installing the software on your PC. This manual provides guidelines for running your own code on the ADSP-2191 EZ-KIT Lite. The manual also describes the operation and configuration of the evaluation board's components. Finally, a schematic and a bill of materials are provided as a reference for future ADSP-2191 board designs.

# <span id="page-11-0"></span>**Intended Audience**

This manual is a user's guide and reference to the ADSP-2191 EZ-KIT Lite evaluation system. Programmers who are familiar with the Analog Devices ADSP-2191 processor architecture, operation, and programming are the primary audience for this manual.

Programmers who are unfamiliar with Analog Devices Blackfin processors can use this manual in conjunction with the *ADSP-219x/2191 DSP Hardware Reference* and the *ADSP-219x DSP Instruction Set Reference*, which describe the processor architecture and instruction set. Programmers who are unfamiliar with VisualDSP $++$  should refer to the VisualDSP $++$  online Help and the VisualDSP++ user's or getting started guides. For the locations of these documents, refer to ["Related Documents"](#page-15-1) in this "Preface."

# <span id="page-11-1"></span>**Manual Contents**

The manual consists of:

• Chapter 1, ["Getting Started" on page 1-1](#page-26-0)

Provides software and hardware installation procedures, PC system requirements, and basic board information.

• Chapter 2, ["Using EZ-KIT Lite" on page 2-1](#page-44-0)

Provides information on the EZ-KIT Lite from a programmer's perspective and provides an easy-to-access memory map.

• Chapter 3, ["EZ-KIT Lite Hardware Reference" on page 3-1](#page-50-0)

Provides information on the hardware aspects of the evaluation system.

• Appendix A, ["Bill Of Materials" on page A-1](#page-70-0)

Provides a list of components used to manufacture the EZ-KIT Lite board.

• Appendix B, ["Schematics" on page B-1](#page-78-0)

Provides the resources to allow EZ-KIT Lite board-level debugging or to use as a reference design.

This appendix is not part of the online Help. The online Help viewers should go the PDF version of the *ADSP-2191 EZ-KIT Lite Evaluation System Manual* located in the Docs\EZ-KIT Lite Manuals folder on the installation CD to see the schematics.

# <span id="page-12-0"></span>**What's New in This Manual**

This is the third revision of the *ADSP-2191 EZ-KIT Lite Evaluation System Manual*. The manual provides an updated listing of related documents.

# <span id="page-12-1"></span>**Technical or Customer Support**

You can reach DSP Tools Support in the following ways.

• Visit the DSP Development Tools website at

www.analog.com/technology/dsp/developmentTools/index.html

• Email questions to

dsptools.support@analog.com

- Phone questions to **1-800-ANALOGD**
- Contact your ADI local sales office or authorized distributor

• Send questions by mail to

```
Analog Devices, Inc.
DSP Division
One Technology Way
P.O. Box 9106
Norwood, MA 02062-9106
USA
```
# <span id="page-13-0"></span>**Supported Processors**

The ADSP-2191 EZ-KIT Lite evaluation system supports Analog Devices ADSP-2191 processors.

# <span id="page-13-1"></span>**Product Information**

You can obtain product information from the Analog Devices website, from the product CD-ROM, or from the printed publications (manuals).

Analog Devices is online at www.analog.com. Our website provides information about a broad range of products—analog integrated circuits, amplifiers, converters, and digital signal processors.

### <span id="page-13-2"></span>**MyAnalog.com**

MyAnalog.com is a free feature of the Analog Devices website that allows customization of a webpage to display only the latest information on products you are interested in. You can also choose to receive weekly email notification containing updates to the webpages that meet your interests. MyAnalog.com provides access to books, application notes, data sheets, code examples, and more.

#### **Registration:**

Visit www.myanalog.com to sign up. Click **Register** to use MyAnalog.com. Registration takes about five minutes and serves as means for you to select the information you want to receive.

If you are already a registered user, just log on. Your user name is your email address.

# <span id="page-14-0"></span>**DSP Product Information**

For information on digital signal processors, visit our website at www.analog.com/dsp, which provides access to technical publications, data sheets, application notes, product overviews, and product announcements.

You may also obtain additional information about Analog Devices and its products in any of the following ways.

- Email questions or requests for information to dsp.support@analog.com
- Fax questions or requests for information to **1-781-461-3010** (North America) or **+49 (0) 89 76903-157** (Europe)

# <span id="page-15-1"></span><span id="page-15-0"></span>**Related Documents**

For information on product related development software, see the following publications.

#### Table 1. Related DSP Publications

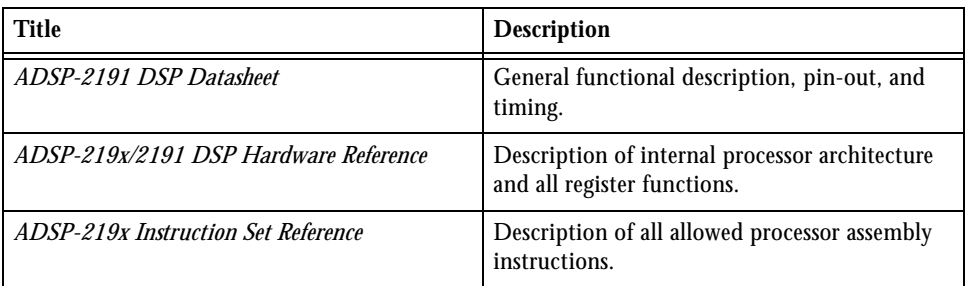

#### Table 2. Related VisualDSP++ Publications

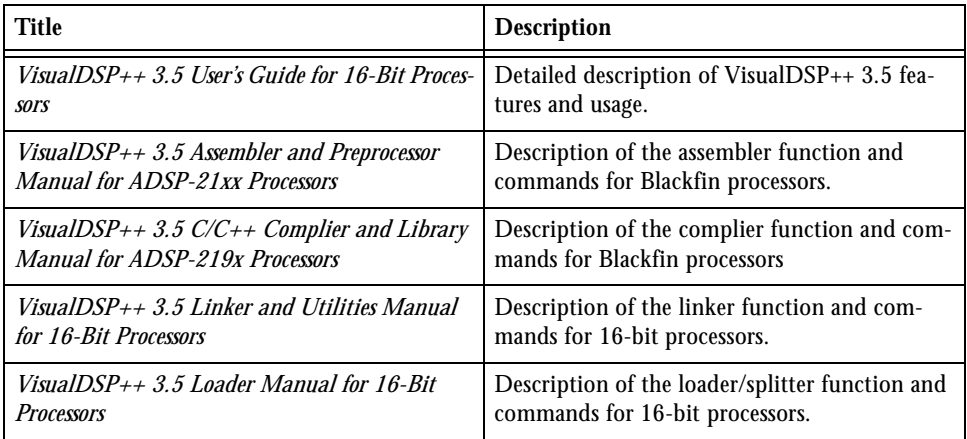

The listed documents can be found through online Help or in the Docs folder of your VisualDSP++ installation. Most documents are available in printed form.

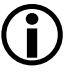

If you plan to use the EZ-KIT Lite board in conjunction with a JTAG emulator, refer to the emulator documentation.

### <span id="page-16-0"></span>**Online Documentation**

Your software installation kit includes online Help as part of the Windows<sup>®</sup> interface. These help files provide information about VisualDSP++ and the ADSP-2191 EZ-KIT Lite evaluation system.

To view VisualDSP++ Help, click on the **Help** menu item or go to the Windows task bar and select **Start**→**Programs**→**VisualDSP**→ **VisualDSP++ Documentation**.

To view ADSP-2191 EZ-KIT Lite Help, which now is a part of the VisualDSP++ Help system, go the **Contents** tab of the Help window and select **Manuals**→**ADSP-2191 EZ-KIT Lite**.

For more documentation, please go to http://www.analog.com/technology/dsp/library.html.

# <span id="page-16-1"></span>**Printed Manuals**

For general questions regarding literature ordering, call the Literature Center at **1-800-ANALOGD** (**1-800-262-5643**) and follow the prompts.

#### <span id="page-16-2"></span>**VisualDSP++ Documentation Set**

Printed copies of VisualDSP++ manuals may be purchased through Analog Devices Customer Service at **1-781-329-4700**; ask for a Customer Service representative. The manuals can be purchased only as a kit. For additional information, call **1-603-883-2430**.

If you do not have an account with Analog Devices, you will be referred to Analog Devices distributors. To get information on our distributors, log onto www.analog.com/salesdir/continent.asp.

#### <span id="page-17-0"></span>**Hardware Manuals**

Printed copies of hardware reference and instruction set reference manuals can be ordered through the Literature Center or downloaded from the Analog Devices website. The phone number is **1-800-ANALOGD** (**1-800-262-5643**). The manuals can be ordered by a title or by product number located on the back cover of each manual.

#### <span id="page-17-1"></span>**Data Sheets**

All data sheets can be downloaded from the Analog Devices website. As a general rule, printed copies of data sheets with a letter suffix (L, M, N, S) can be obtained from the Literature Center at **1-800-ANALOGD** (**1-800-262-5643**) or downloaded from the website. Data sheets without the suffix can be downloaded from the website only—no hard copies are available. You can ask for the data sheet by part name or by product number.

If you want to have a data sheet faxed to you, the phone number for that service is **1-800-446-6212**. Follow the prompts and a list of data sheet code numbers will be faxed to you. Call the Literature Center first to find out if requested data sheets are available.

# <span id="page-17-2"></span>**Contacting DSP Publications**

Please send your comments and recommendations on how to improve our manuals and online Help. You can contact us by sending email to: dsp.techpubs@analog.com

# <span id="page-17-3"></span>**Notation Conventions**

The following table describes text conventions used in this manual.

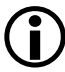

Additional conventions, which apply only to specific chapters, may appear throughout this document.

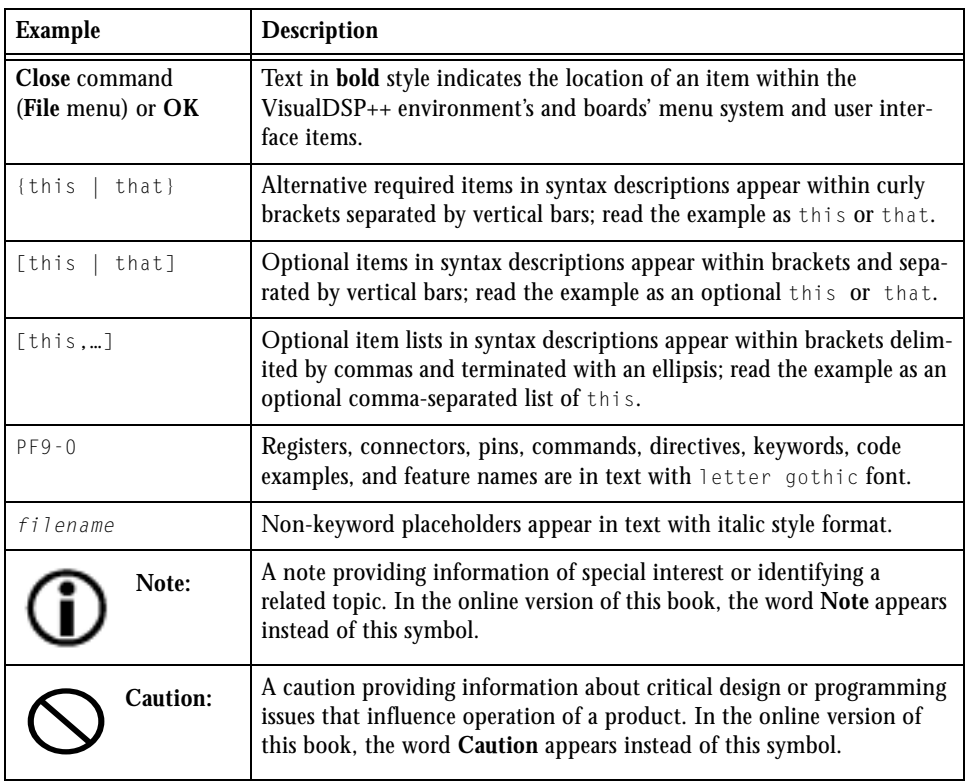

#### **Notation Conventions**

#### **Preface**

#### **Notation Conventions**

#### **Preface**

#### **Notation Conventions**

#### **Preface**

#### **Notation Conventions**

# <span id="page-26-0"></span>**1 GETTING STARTED**

This chapter provides the information you need to begin using ADSP-2191 EZ-KIT Lite evaluation system. For correct operation, install the software and hardware in the order presented in ["Installation Tasks"](#page-28-3)  [on page 1-3.](#page-28-3)

The chapter includes the following sections.

• ["Contents of EZ-KIT Lite Package" on page 1-1](#page-26-2)

Provides a list of the components shipped with this EZ-KIT Lite evaluation system.

• ["PC Configuration" on page 1-3](#page-28-2)

Describes the minimum requirements for the PC to work with the EZ-KIT Lite evaluation system.

• ["Installation Tasks" on page 1-3](#page-28-3)

Describes the step-by-step procedures for setting up the hardware and software.

# <span id="page-26-2"></span><span id="page-26-1"></span>**Contents of EZ-KIT Lite Package**

Your ADSP-2191 EZ-KIT Lite evaluation system package contains the following items.

- ADSP-2191 EZ-KIT Lite board
- *EZ-KIT Lite Quick Start Guide*
- CD containing:
	- $\overline{\smash{\mathsf{v}}}$  VisualDSP<sub>++</sub> for 16-bit processors with a limited license
	- > ADSP-2191 EZ-KIT Lite debug software
	- $\sim$  USB driver files
	- $\sim$  Example programs
	- " ADSP-2191 *EZ-KIT Lite Evaluation System Manual* (this document)
- Installation Quick Reference Card for VisualDSP++
- Universal 7.5V DC power supply
- USB 2.0 type cable
- Registration card (please fill out and return)

If any item is missing, contact the vendor where you purchased your EZ-KIT Lite or contact Analog Devices, Inc.

The EZ-KIT Lite evaluation system contains ESD (electrostatic discharge) sensitive devices. Electrostatic charges readily accumulate on the human body and equipment and can discharge without detection. Permanent damage may occur on devices subjected to high-energy discharges. Proper ESD precautions are recommended to avoid performance degradation or loss of functionality. Store unused EZ-KIT Lite boards in the protective shipping package.

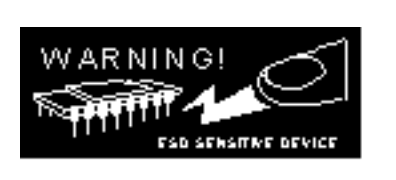

# <span id="page-28-2"></span><span id="page-28-0"></span>**PC Configuration**

For correct operation of the VisualDSP++ software and the EZ-KIT Lite, your computer must have the minimum configuration:

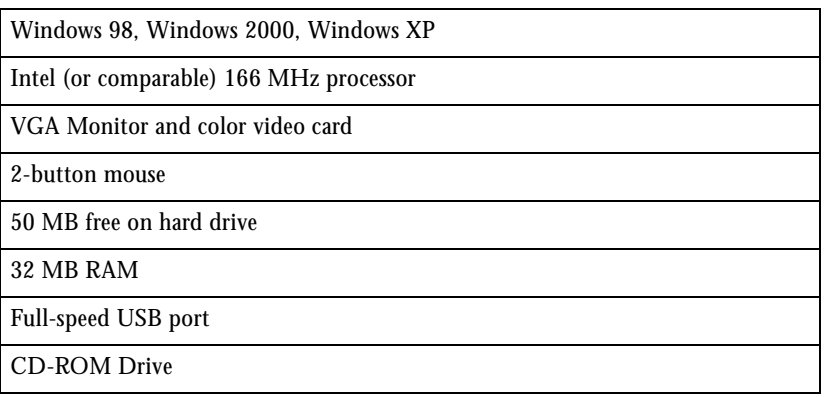

EZ-KIT Lite does not run under Windows 95 or Windows NT.

# <span id="page-28-3"></span><span id="page-28-1"></span>**Installation Tasks**

The following task list is provided for the safe and effective use of the ADSP-2191 EZ-KIT Lite. Follow the instructions in the presented order to ensure correct operation of your software and hardware.

- 1. VisualDSP++ and EZ-KIT Lite software installation
- 2. VisualDSP++ license installation
- 3. EZ-KIT Lite hardware setup
- 4. EZ-KIT Lite USB driver installation
- 5. USB driver installation verification
- 6. VisualDSP++ startup

### <span id="page-29-0"></span>**Installing VisualDSP++ and EZ-KIT Lite Software**

This EZ-KIT Lite comes with the latest version of VisualDSP++ 3.5 for 16-bit processors. VisualDSP++ installation includes EZ-KIT Lite installations.

To install VisualDSP++ and EZ-KIT Lite software:

- 1. Insert the VisualDSP++ installation CD into the CD-ROM drive.
- 2. If Autoplay is enabled on your PC, you see the **Install Shield Wizard Welcome** screen. Otherwise, choose **Run** from the **Start** menu, and enter D:\ADI\_Setup.exe in the **Open** field, where D is the name of your local CD-ROM drive.
- 3. Follow the on-screen instructions to continue installing the software.
- 4. At the **Custom Setup** screen, select your EZ-KIT Lite from the list of available systems and choose the installation directory. Click an icon in the **Feature Description** field to see the selected system's description. When you have finished, click **Next**.
- 5. At the **Ready to Install** screen, click **Back** to change your install options, click **Install** to install the software, or click **Cancel** to exit the install.
- 6. When the EZ-KIT Lite installs, the **Wizard Completed** screen appears. Click **Finish**.

## <span id="page-30-0"></span>**Installing VisualDSP++ License**

To install the VisualDSP++ license:

- 1. Locate the serial number provided on the sticker affixed to the CD sleeve and the registration form.
- 2. From the **Start** menu, choose **Programs**, **Analog Devices**, **VisualDSP++ 3.5 for 16-bit Processors**, **VisualDSP++ Environment**.
- 3. The information screen asks if you would like to install a license. Click **Yes**. The **About VisualDSP+**+ screen appears.
- 4. Select the **Licenses** tab and click **New**.
- 5. In the **Install a New License** dialog that opens, select **Single User**.
- 6. Fill in the tools serial number in the field provided exactly as it appears on your CD sleeve or registration form and click **Next**. An information window notifies of successful license installation.

# <span id="page-30-1"></span>**Setting Up EZ-KIT Lite Hardware**

The EZ-KIT Lite evaluation system contains ESD (electrostatic discharge) sensitive devices. Electrostatic charges readily accumulate on the human body and equipment and can discharge without detection. Permanent damage may occur on devices subjected to high-energy discharges. Proper ESD precautions are recommended to avoid performance degradation or loss of functionality. Store unused EZ-KIT Lite boards in the protective shipping package.

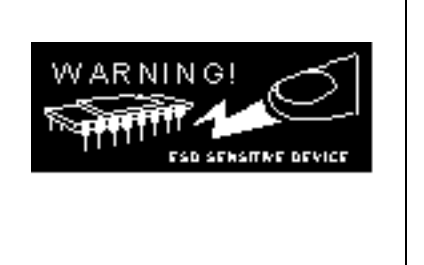

The ADSP-2191 EZ-KIT Lite board is designed to run outside your personal computer as a stand-alone unit. You do not have to open your computer case.

To connect the EZ-KIT Lite board:

- 1. Remove the EZ-KIT Lite board from the package. Be careful when handling the board to avoid the discharge of static electricity, which may damage some components.
- 2. [Figure 1-1](#page-31-0) shows the default jumper settings, DIP switch, connector locations, and LEDs used in installation. Confirm that your board is set up in the default configuration before going to step 3.

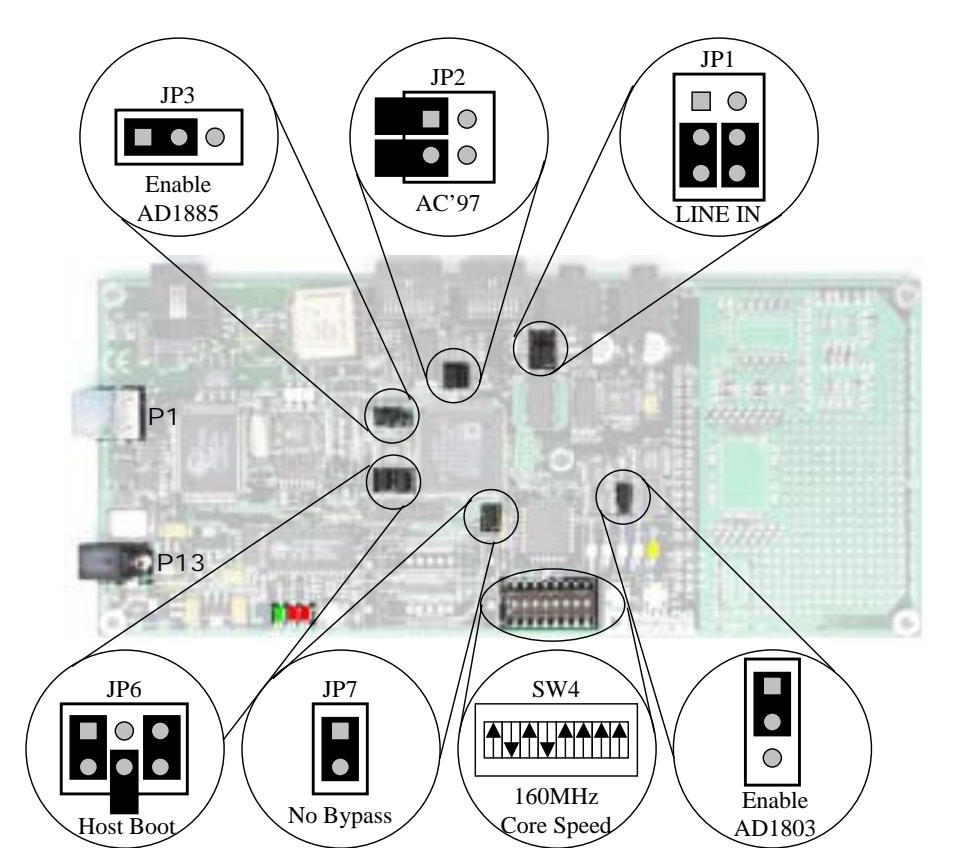

<span id="page-31-0"></span>Figure 1-1. Default Jumper Settings

- 3. Plug the provided power supply into P13 on the EZ-KIT Lite board. Visually verify that the green power LED (LED1) is on. Also verify that the two red reset LEDs (LED2 and LED3) go on for a moment and then go off.
- 4. Connect one end of the USB cable to an available full speed USB port on your PC and the other end to P1 on the ADSP-2191 EZ-KIT Lite board.

### <span id="page-32-0"></span>**Installing EZ-KIT Lite USB Driver**

The EZ-KIT Lite evaluation system installed on Windows 98, Windows 2000, and Windows XP requires one full-speed USB port.

- ["Windows 98 USB Driver Installation" on page 1-8](#page-33-1) describes the installation on Windows 98.
- ["Windows 2000 USB Driver Installation" on page 1-12](#page-37-1) describes the installation on Windows 2000.
- ["Windows XP USB Driver Installation" on page 1-13](#page-38-1) describes the installation on Windows XP.

The USB driver used by the debug agent is not Microsoft certified because it is intended for a development or laboratory environment, not a commercial environment.

#### <span id="page-33-1"></span><span id="page-33-0"></span>**Windows 98 USB Driver Installation**

Before using the ADSP-2191 EZ-KIT Lite for the first time, the Windows 98 USB driver must first be installed.

To install the USB driver:

1. Insert the CD into the CD-ROM drive. The connection of the device to the USB port activates the Windows 98 **Add New Hardware Wizard**, as shown in [Figure 1-2.](#page-33-2)

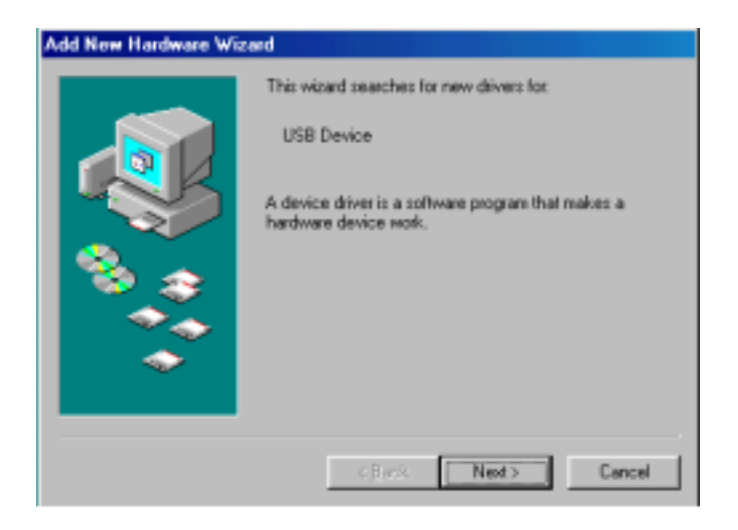

Figure 1-2. Windows 98 – Add New Hardware Wizard

<span id="page-33-2"></span>2. Click **Next**.

3. Select **Search for the best driver for your device**, as shown in [Figure 1-3](#page-34-0).

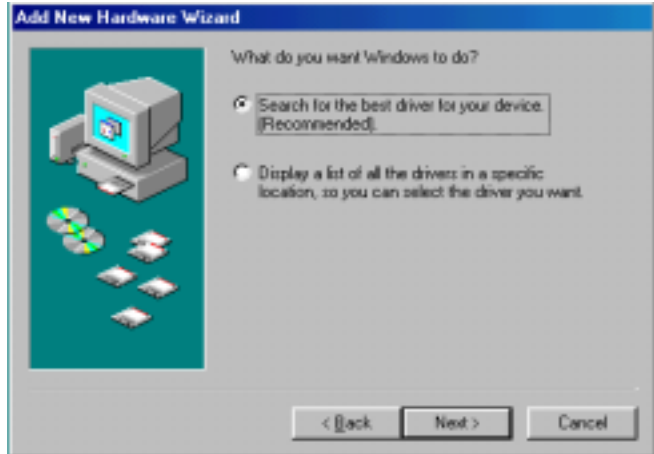

<span id="page-34-0"></span>Figure 1-3. Windows 98 – Searching for Driver

- 4. Click **Next**.
- 5. Select **CD-ROM drive**, as shown in [Figure 1-4.](#page-34-1)

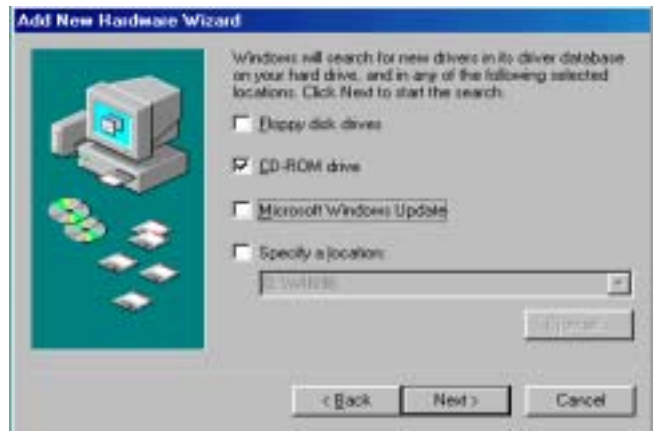

<span id="page-34-1"></span>Figure 1-4. Windows 98 – Searching for CD-ROM

6. Click **Next**.

Windows 98 locates the WmUSBEz.inf file on the installation CD, as shown in [Figure 1-5.](#page-35-0)

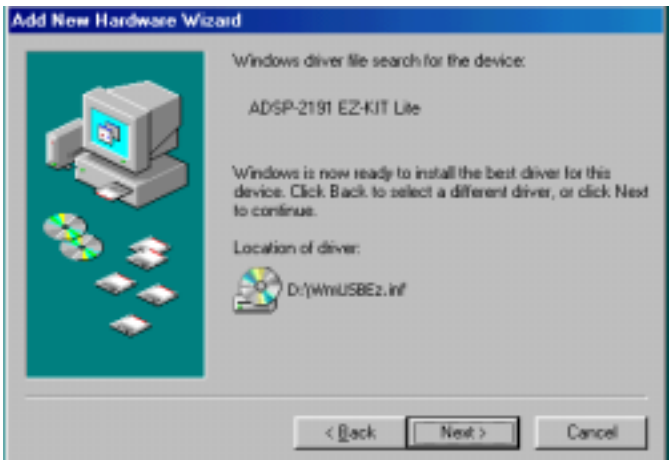

<span id="page-35-0"></span>Figure 1-5. Windows 98 – Locating Driver

7. Click **Next**.

The **Coping Files** dialog box appears ([Figure 1-6\)](#page-35-1).

<span id="page-35-1"></span>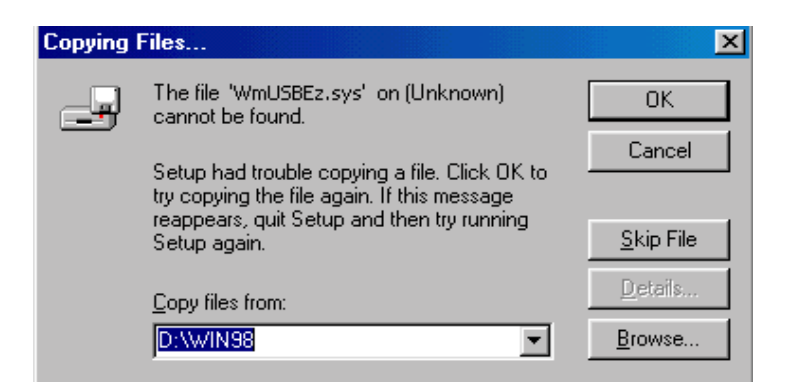

Figure 1-6. Windows 98 – Searching for .SYS File Dialog Box
8. Click **Browse**. The **Open** dialog box, shown in [Figure 1-7,](#page-36-0) appears on the screen.

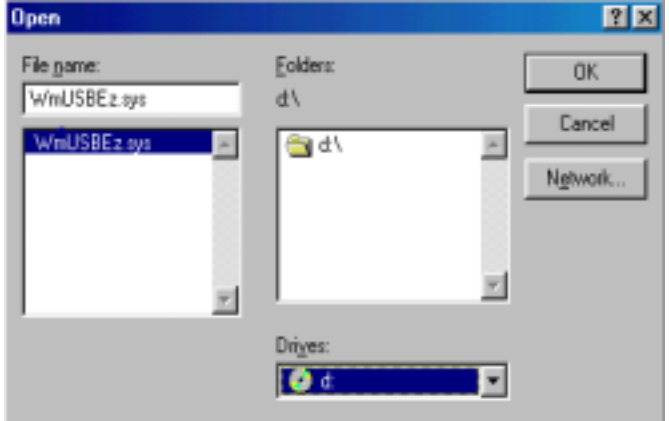

<span id="page-36-0"></span>Figure 1-7. Windows 98 – Opening .SYS File

9. In **Drives**, select your CD-ROM drive.

10. Click **OK**. The **Copying Files** dialog box [\(Figure 1-8](#page-36-1)) appears.

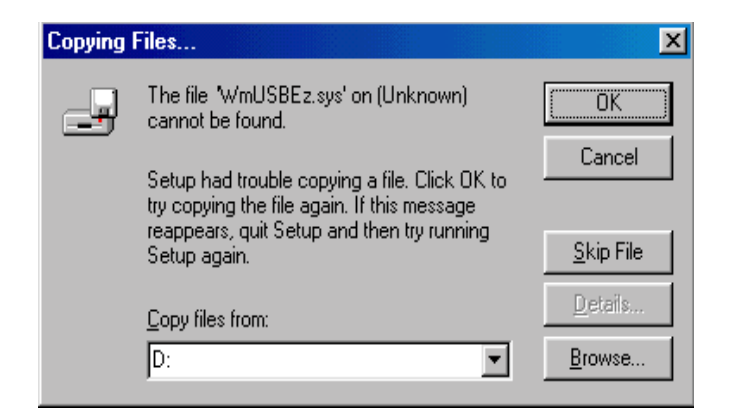

<span id="page-36-1"></span>Figure 1-8. Windows 98 – Copying .SYS File

11. Click **OK**.

The driver installation is complete, as shown in [Figure 1-9.](#page-37-0)

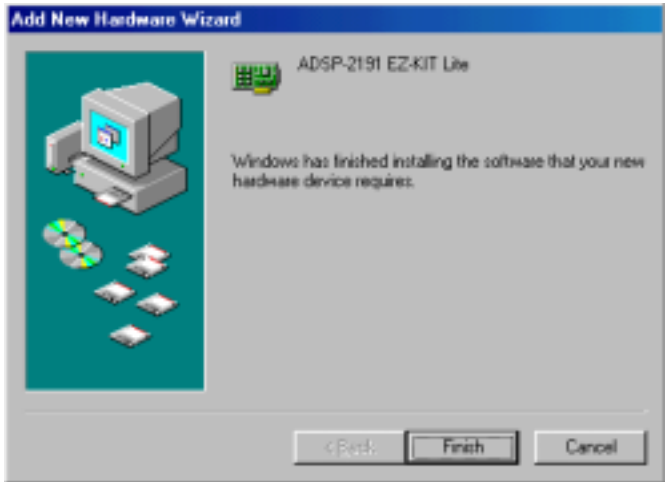

<span id="page-37-0"></span>Figure 1-9. Windows 98 – Completing Software Installation

- 12. Click **Finish** to exit the wizard.
- 13.Verify the installation by following the instructions in ["Verifying](#page-40-0)  [Driver Installation" on page 1-15.](#page-40-0)

#### **Windows 2000 USB Driver Installation**

VisualDSP++ 3.5 installation software pre-installs the necessary drivers for the selected EZ-KIT Lite. The install also upgrades an older driver if such is detected in the system.

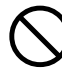

Prior to running the VisualDSP++ 3.5 installer, ensure no other Hardware Wizard windows are running in the background. If any wizard windows are running, close them before starting the installer.

To install the USB driver:

- 1. If VisualDSP++ 3.5 is already installed on your system, go to step 2. Otherwise, insert the VisualDSP++ CD-ROM into the CD-ROM drive and run VisualDSP++ 3.5 installation. Refer to the *Installation Quick Reference Card for VisualDSP++* for a detailed installation description. When installing VisualDSP++ 3.5 on Windows 2000, make sure that the appropriate EZ-KIT Lite component is selected for the installation.
- 2. Connect the EZ-KIT Lite device to your PC's USB port. Windows 2000 automatically detects an EZ-KIT device and automatically installs the appropriate driver for the selected device (see step 1).
- 3. Verify the installation by following the instructions in ["Verifying](#page-40-0)  [Driver Installation" on page 1-15](#page-40-0)

#### **Windows XP USB Driver Installation**

VisualDSP++ 3.5 installation software pre-installs the necessary drivers for the selected EZ-KIT Lite. The installation also upgrades an older driver if such is detected in the system.

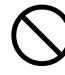

Prior to running the VisualDSP++ 3.5 installer, ensure there are no other Hardware Wizard windows running in the background. If any wizard windows are running, close them before starting the installer.

To install the USB driver:

1. If VisualDSP++ 3.5 is already installed on your system, go to step 2. Otherwise, Insert the VisualDSP++ CD-ROM into the CD drive and run the VisualDSP++ 3.5 installation. Refer to the *Installation Quick Reference Card for VisualDSP++* for a detailed

#### installation description.

When installing VisualDSP++ 3.5 on Windows XP, make sure the appropriate EZ-KIT Lite component is selected for the installation.

2. Connect the EZ-KIT Lite device to your PC's USB port. Connecting the device to the USB port activates the Windows XP **Found New Hardware Wizard**, shown in [Figure 1-10.](#page-39-0)

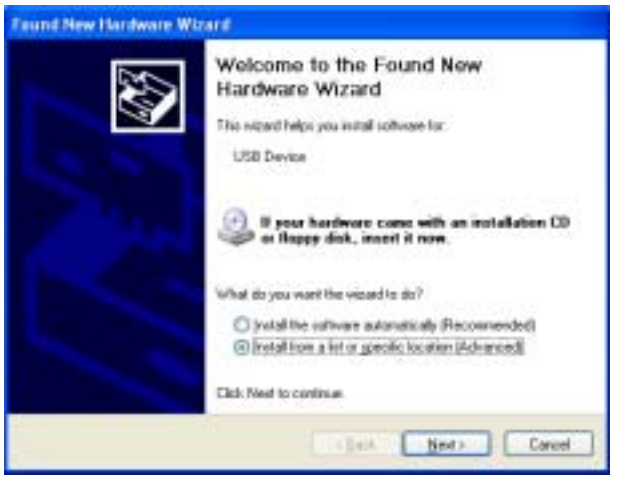

<span id="page-39-0"></span>Figure 1-10. Windows XP – Found New Hardware Wizard

3. Select **Install the software automatically (Recommended)** and click **Next**.

When Windows XP completes the driver installation for the selected device (see step 1), a window shown in [Figure 1-11](#page-40-1) appears on the screen.

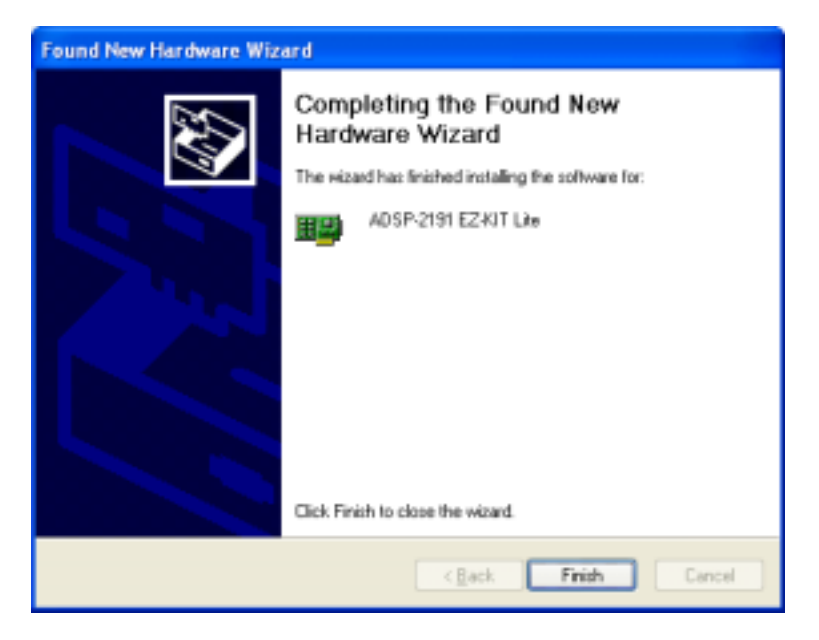

Figure 1-11. Windows XP – Completing Driver Installation

<span id="page-40-1"></span>4. Verify the installation by following the instructions in ["Verifying](#page-40-0)  [Driver Installation".](#page-40-0)

## <span id="page-40-0"></span>**Verifying Driver Installation**

Before you use the EZ-KIT Lite evaluation system, verify that the USB driver software is installed properly:

1. Ensure that the USB cable is connected to the evaluation board and the PC.

- 2. Press the **RESET** button (SW1) on the evaluation board.
- 3. Verify that the red DSP **RESET** LED (LED3) stays lit for a few seconds.
- 4. After the DSP **RESET** LED (LED3) goes out, verify that the yellow USB monitor LED (LED7) is lit. This LED signifies that the board is communicating properly with the host PC and is ready to run VisualDSP++.
- 5. Open Windows **Device Manager** and verify that **ADSP-2191 EZ-KIT Lite** shows under **ADI Development Tools** with no exclamation point.
- If you are using an EZ-KIT Lite on Windows 98, disconnect the USB cable from the board before booting the PC. When Windows 98 is booted and you are logged on, re-connect the USB cable to the board. The operation should continue normally from this point.

#### **Starting VisualDSP++**

To set up a session in VisualDSP++.

- 1. Verify that the yellow USB monitor LED (LED7, located near the USB connector is lit). This signifies that the board is communicating properly with the host PC and is ready to run VisualDSP $++$ .
- 2. Hold down the **Control** (**CTRL**) key.
- 3. Select the **Start** button on the Windows taskbar, then choose **Programs-->Analog Devices-->VisualDSP++ 3.5 for 16-bit Processors-->VisualDSP++ Environment**.If you are running VisualDSP++ for the first time, go to step 4. If you already have existing sessions, the **Session List** dialog box appears on the screen.
- 4. Click **New Session**.
- 5. The **New Session** dialog box, shown in [Figure 1-12,](#page-42-0) appears on the screen.

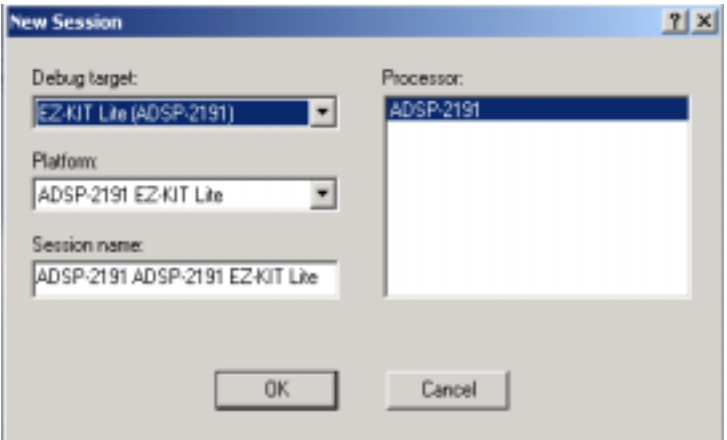

<span id="page-42-0"></span>Figure 1-12. New Session Dialog Box

- 6. In **Debug Target**, choose **EZ-KIT Lite (ADSP-2191)**.
- 7. In **Processor**, choose **ADSP-2191**.
- 8. Type a new target name in **Session Name** or accept the default name.
- 9. Click **OK** to return to the **Session List**. Highlight the new session and click **Activate**.

#### **Installation Tasks**

# **2 USING EZ-KIT LITE**

This chapter provides specific information to assist you with developing programs for the ADSP-2191 EZ-KIT Lite evaluation board. This information appears in the following sections.

• ["EZ-KIT Lite License Restrictions" on page 2-2](#page-45-0)

Describes the restrictions of the VisualDSP++ license shipped with the EZ-KIT Lite.

• ["Memory Map" on page 2-2](#page-45-1)

Defines the ADSP-2191 EZ-KIT Lite's memory map.

• ["Using Programmable Flag Pins" on page 2-3](#page-46-0)

Describes the function and use of the programmable flag pins on the EZ-KIT Lite evaluation system.

• ["Example Programs" on page 2-5](#page-48-1)

Provides information about the example programs included in the ADSP-2191 EZ-KIT Lite evaluation system.

• ["Using Flash Programmer Utility" on page 2-5](#page-48-2)

Provides information on the Flash Programmer utility included with the EZ-KIT Lite software.

• ["Restricted Software Breakpoints" on page 2-5](#page-48-0)

Describes the software breakpoint restrictions.

For more detailed information about programming the ADSP-2191 processor, see ["Related Documents"](#page-15-0) in the "Preface."

## <span id="page-45-0"></span>**EZ-KIT Lite License Restrictions**

The license shipped with the EZ-KIT Lite imposes the following restrictions.

- Program memory (PM) space is limited to 8K words (1/4 of the ADSP-2191 PM space).
- No connections to simulator or emulator sessions are allowed.

# <span id="page-45-2"></span><span id="page-45-1"></span>**Memory Map**

The ADSP-2191 processor has 32K words of internal SRAM that can be used for program storage or data storage. The configuration of internal SRAM is detailed in the *ADSP-219x/2191 DSP Hardware Reference*.

The ADSP-2191 EZ-KIT Lite board contains 512K x 8 bits of external Flash memory. This memory is connected to the processor's  $\neg$ MS0 and  $\neg$ BMS memory select pins. The Flash memory can be accessed in either the boot memory space or the external memory space.

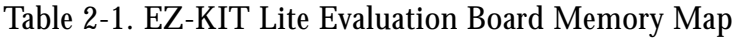

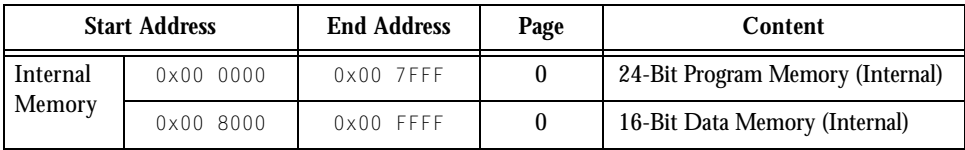

| <b>Start Address</b> |                       | <b>End Address</b> | Page        | Content                        |
|----------------------|-----------------------|--------------------|-------------|--------------------------------|
| External             | $0 \times 01$ 0000    | $0x07$ 7FFF        | $1 - 7$     | External Memory (Bank 0)       |
| Memory               | $0 \times 08$ 0000    | $0 \times 0$ FFFFF | $8 - 15$    | 512K x 8 Flash Memory (Bank 0) |
|                      | 0x100000              | Ox3F FFFF          | $16 - 63$   | External Memory (Bank 0)       |
|                      | 0x400000              | $0x7F$ FFFF        | 64-127      | External Memory (Bank 1)       |
|                      | 0x80 0000             | $0xBF$ FFFF        | 128-191     | External Memory (Bank 2)       |
|                      | $0 \times C$ $0$ 0000 | $0xFF$ FFFF        | $192 - 254$ | External Memory (Bank 3)       |
| Reserved             | 0xFF 0000             | $0xFF$ $F3FF$      | 255         | 24-Bit Boot ROM (Internal)     |
|                      | $0xFF$ $F400$         | OXFF FFFF          | 255         | RESERVED (Internal)            |
| <b>Boot</b>          | $0 \times 01$ 0000    | $0x07$ FFFF        | $1 - 7$     | <b>Boot Memory</b>             |
| Memory               | 0x08 0000             | $0 \times 0$ FFFFF | $8 - 15$    | 512 x 8 Flash Memory           |
|                      | 0x100000              | OXFE FFFF          | $1 - 254$   | <b>Boot Memory</b>             |
| IO Mem-              | $0 \times 000000$     | $0 \times 00$ 1FFF | $0 - 7$     | 16-Bit Internal I/O Memory     |
| ory                  | $0 \times 002000$     | $0 \times 03$ FFFF | $8 - 255$   | 16-Bit External I/O Memory     |

Table 2-1. EZ-KIT Lite Evaluation Board Memory Map (Cont'd)

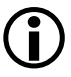

**1** Although the Flash memory starts at address 0x08 0000 in the Boot Memory Space, during EPROM boot the address 0x00 0000 is put on the address bus.

# <span id="page-46-1"></span><span id="page-46-0"></span>**Using Programmable Flag Pins**

The ADSP-2191 processor has eight asynchronous Programmable Flag (PF) IO pins (PF7–0) that let you interact with the running program. Data pins 8-15 can also be used as Programmable Flag pins, depending on the configuration of the DSP.

During reset, the flag pins ( $PT-0$ ) are used to set the multiplication factor, which sets the core clock frequency. After the DSP is reset, the flags are configured as inputs. The direction of the flags is configured though the DIR register and are set and read though the FLAGC/S register. For more information on configuring the flag pins, see the *ADSP-219x/2191 DSP Hardware Reference*. Flags and their uses are described in [Table 2-2.](#page-47-0)

| Flag            | <b>Connected To</b> | <b>Description</b>                                                                                                    |  |
|-----------------|---------------------|----------------------------------------------------------------------------------------------------|--|
| P F 0           | IFDB                | PF3-0 are connected to the LEDs. They supply feedback for                                                                                                    |  |
| P F1            | IFD9                | program execution. For instance, you can write your code to<br>trigger a flag (and the corresponding LED) when a routine is                                                         |  |
| PF <sub>2</sub> | FDD10               | complete.                                                                                                    |  |
| PF3             | F <sub>011</sub>    |                                                                                                    |  |
| PFA             | $SW3$ – Push button | $PF5-4$ are connected to the push buttons on the EZ-KIT                                                                                                    |  |
| PF <sub>5</sub> | $SW2$ – Push button | Lite board and are for user input. For instance, you can tell<br>your program to poll for a flag and when it occurs, do other<br>operation, such as to jump to another instruction. |  |
| PF6             | AD1803 Reset        | PF6 is connected to the AD1803 telephony codec reset, and can<br>be used to put the chip in reset.                                                                                  |  |
| PF7             | AD1885 Reset        | PF7 is connected to the AD1885 audio codec reset, and can be<br>used to put the chip in reset.                                                                                      |  |

<span id="page-47-0"></span>Table 2-2. Programmable Flag Pin Summary

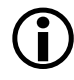

All the programmable flags are available on connector P9.

# <span id="page-48-1"></span>**Example Programs**

Example programs are provided with the ADSP-2191 EZ-KIT Lite to demonstrate various capabilities of the evaluation board. These programs are installed with the EZ-KIT Lite software and can be found in:

\…\VisualDSP\219x\EZ-KITs\ADSP-2191\Examples

Please refer to the readme file provided with each example for more information.

## <span id="page-48-2"></span>**Using Flash Programmer Utility**

The ADSP-2191 EZ-KIT Lite evaluation system includes a Flash Programmer utility. The utility allows you to program the Flash memory on the EZ-KIT Lite. The Flash Programmer is installed with VisualDSP++. Once the utility is installed, it is accessible from the **Tools** pull-down menu.

For more information on the Flash Programmer utility, select **Start** and choose **Programs**-->**VisualDSP**-->**VisualDSP++ Documentation**.

## <span id="page-48-0"></span>**Restricted Software Breakpoints**

Under some conditions, breakpoints cannot effectively be placed.

Generally, the emulator or EZ-KIT Lite development system restricts breakpoint placement when certain conditions are met. These conditions depend on things such as bus architecture, pipeline depth, and ordering.

#### **Software Breakpoints Within Delayed Slots**

Software breakpoints within a delayed slot, such as within two instructions of a delayed branch, are restricted.

In the following example, placing a breakpoint at 100 is acceptable. However, a breakpoint's behavior at 101 or 102 is not defined and, therefore, is restricted.

```
100 IF EQ JUMP 0x0000 /* .+0 */ (DB);
101 NOP;
102 NOP;
```
Additionally, breakpoints within two instructions of an IO access are restricted. In the following example, a breakpoint at 100 is acceptable, but a breakpoint at 101 or 102 is restricted.

```
100 DM(0x8000)=I0; /* or I0=DM(0x8000); */
101 NOP;
102 NOP;
```
# **3 EZ-KIT LITE HARDWARE REFERENCE**

This chapter describes the hardware design of the ADSP-2191 EZ-KIT Lite board. The following topics are covered.

• ["System Architecture" on page 3-2](#page-51-0)

Describes the configuration of the ADSP-2191 EZ-KIT Lite board and explains how the board components interface with the processor.

• ["Jumper and DIP Switch Settings" on page 3-6](#page-55-0)

Shows the location and describes the function of the configuration jumpers and the clock multiplication factor selection switch.

• ["LEDs and Push Buttons" on page 3-11](#page-60-0)

Shows the location and describes the function of the LEDs and push buttons.

• ["Connectors" on page 3-14](#page-63-0)

Shows the location and gives the part number for all the connectors on the board. Also, the manufacturer and part number information is given for the mating parts.

• ["Specifications" on page 3-18](#page-67-0)

Gives the requirements for powering the board as well as the mechanical locations of some components of the board.

# <span id="page-51-0"></span>**System Architecture**

This section describes the processor's configuration on the EZ-KIT Lite board.

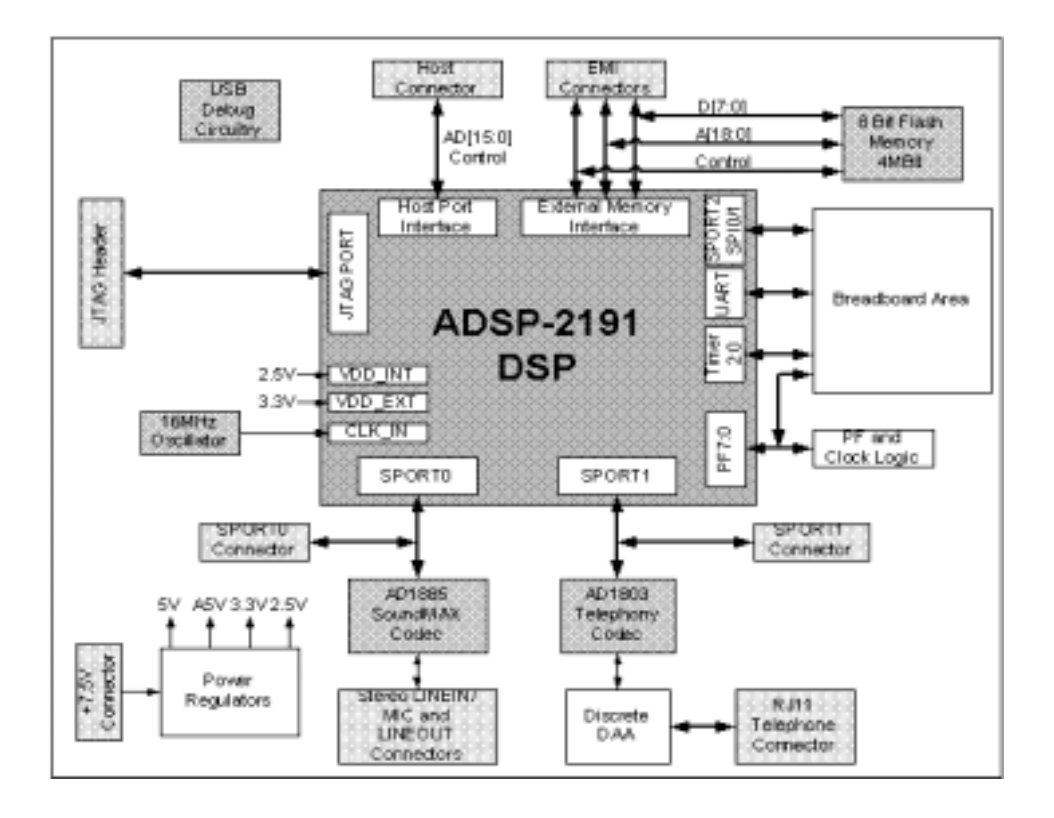

Figure 3-1. System Architecture

The EZ-KIT Lite has been designed to provide access to all the capabilities of the ADSP-2191 processor. The EZ-KIT Lite board can be configured to boot in all of the possible ADSP-2191 boot modes. For information about configuring the boot mode, see ["Boot Mode Select Switch \(JP6\)" on](#page-58-0)  [page 3-9.](#page-58-0)

The processor core voltage is 2.5V, and the external interface operates at 3.3V. The input clock to the DSP is a 16-MHz through-hole oscillator. Footprints are provided on the board for a surface-mount oscillator or a through-hole crystal. The speed at which the core operates is determined by the configuration of the multiplication factor switch (SW4) at reset and the state of the BYPASS jumper (JP7). (See ["Bypass Mode Select Switch](#page-58-1)  [\(JP7\)" on page 3-9](#page-58-1) and ["DSP Clock Multiplier Select Switch \(SW4\)" on](#page-59-0)  [page 3-10.](#page-59-0)) By default, the processor core runs at 160 MHz.

#### **External Memory Interface (EMI)**

The External Memory Interface (EMI) is connected to a 512K x 8-bit Flash memory. This memory is connected to the boot memory select ( $\sim$ BMS) pin and the memory select 0 ( $\sim$ MS0) pin, allowing the Flash memory to be used to boot the processor as well as store information during normal operation. Refer to ["Memory Map" on page 2-2](#page-45-2) for information about the location of the Flash memory in the processor's memory map.

All of the address, data, and control signals are available externally via two off-board connectors. The pinout of the EMI connectors (P10, P11) is shown in ["Schematics" on page B-1](#page-78-0).

The upper 8-bits of the data bus (D15–D8) can also be used as programmable flag pins.

#### **Host Port Interface (HPI)**

The Host Port Interface (HPI) signals are brought to an unpopulated off board connector P12. This allows the HPI to interface to a user application. The pinout of the host port connector  $(P12)$  is shown in "Schematics" on page B-1.

#### **SPORT0 – Audio Interface**

SPORTO is connected to the AD1885 SoundMAX codec (U10). Two 3.5mm stereo jacks ( $P3$ ,  $P4$ ) allow audio to be input and output. You can supply an audio input to the Codec Microphone Input Channel (MIC1) or to the stereo LINE\_IN input channel. The jumper settings of JP1 determine the codec channel driven by the input jack  $(P3)$ . The PF6 programmable flag, which is connected to the reset pin of the AD1885 codec, allows the processor to reset the codec.

SPORT0 is also routed to an off-board connector (P6). When you use the off-board connector, the codec must be disabled to avoid bus contention. JP3 disables the codec by putting it into reset and disabling the codec outputs from driving the processor's SPORT inputs. For more information about disabling the codec, see ["Telephony Codec Disable \(JP3\)" on page 3-8.](#page-57-0)

#### <span id="page-53-0"></span>**SPORT1 Telephony Interface**

SPORT1 is connected to the AD1803 telephony codec (U11). The telephony interface provided by the AD1803 allows the processor to act as a modem on a standard telephone line. Four of the general-purpose pins of the AD1803 codec are used. The following table gives the function of each of the general-purpose pins.

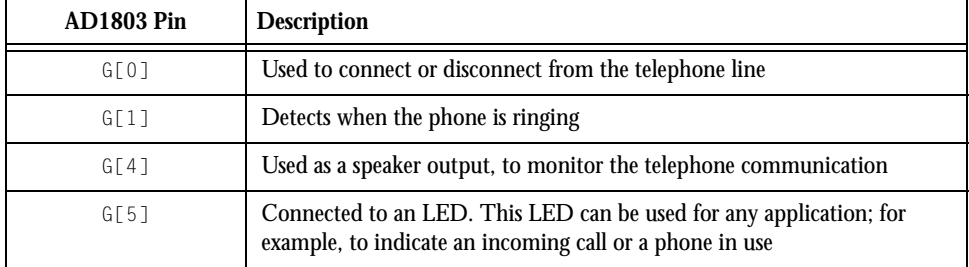

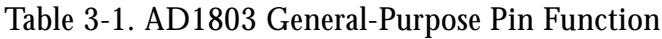

SPORT1 is also routed to an off-board connector  $(P7)$ . When you use the off-board connector, the codec must be disabled to avoid bus contention. JP4 disables the codec by putting it into reset and disabling the codec outputs from driving the processor's SPORT inputs. For more information about disabling the codec, see ["Audio Codec Disable Jumper \(JP4\)" on page 3-8.](#page-57-1)

#### **Breadboard Area**

Use the breadboard area to add external circuitry. You can connect the following processor interfaces to the breadboard area.

- Programmable flags (PF0-PF7)
- SPORT2/SPI0/SPI1
- UART
- Timers
- All board voltages and grounds
- Package Footprints
	- $\cdot$  1x SOIC16
	- $\cdot$  1x SOIC20
	- $-4x$  SOT23-6
	- $\cdot$  1x PSOP44
	- $\cdot$  2x SOT23
	- 27x 0805

Any circuitry added to the breadboard area is not supported.

#### **JTAG Emulation Port**

The JTAG emulation port allows an emulator to access the processor's internal and external memory, as well as the special function registers.

See ["JTAG \(P8\)" on page 3-16](#page-65-0) for more information about the JTAG connector. To learn more about available emulators, contact Analog Devices (see ["Product Information"](#page-13-0) in the "Preface").

## <span id="page-55-0"></span>**Jumper and DIP Switch Settings**

This section describes the function of all the jumpers and DIP switches. The following figure shows the location of all the jumpers and DIP switches.

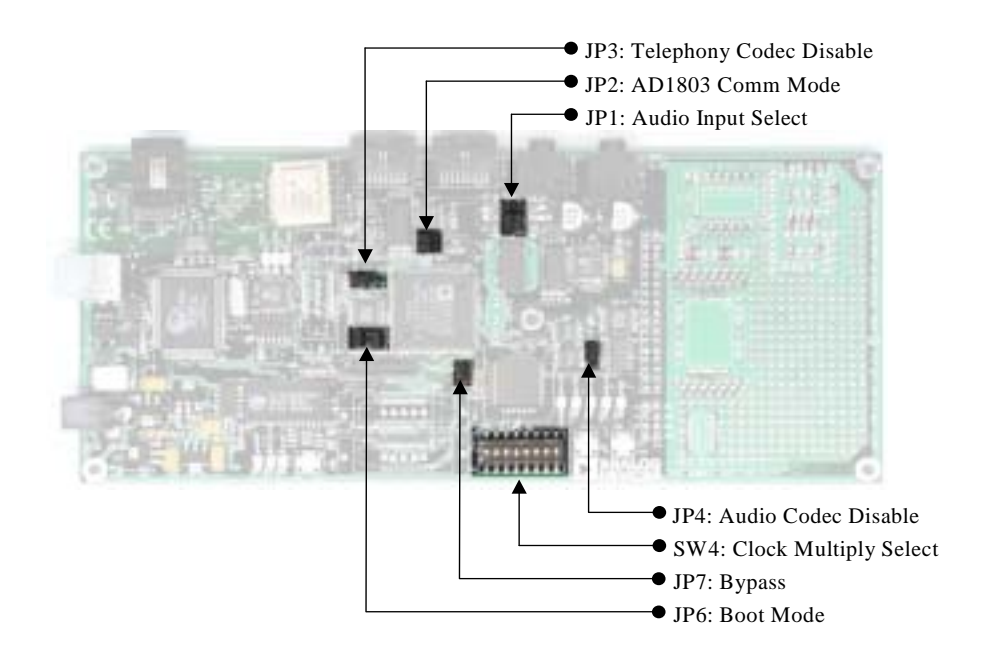

Figure 3-2. Jumper and Switch Locations

## **Audio Input Select Jumper (JP1)**

The audio input jack  $(P3)$  can be connected to the MIC1 or the LINEIN input channels of the AD1885 codec. When the JP1 jumpers connect pins 1 and 3 and pins 2 and 4, P3 connects to the mono MIC1 channel.

When the jumpers connect pins 3 and 5 and pins 4 and 6, P3 connects to the stereo LINE\_IN channel of the AD1885 codec. These jumper settings are shown in [Figure 3-3](#page-56-0). (The words MIC and LINE are on the board as a reference.)

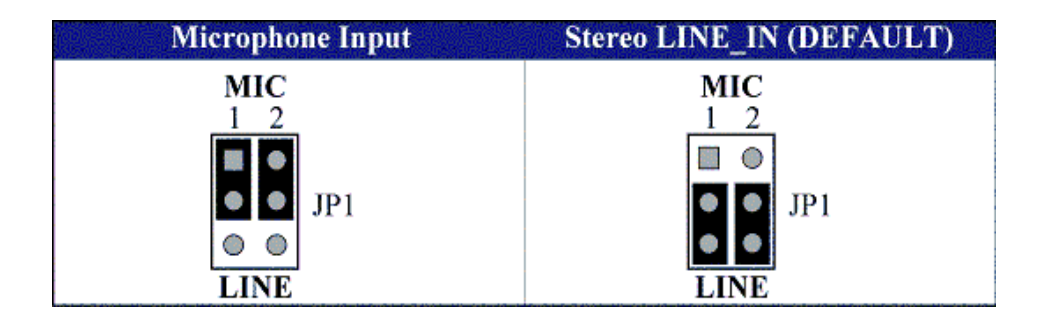

<span id="page-56-0"></span>Figure 3-3. Audio Input Jumper Settings (JP1)

## **Telephony Codec Serial Interface Mode (JP2)**

The AD1803 is capable of AC'97 communication or standard processor serial port communication. The Serial Interface Mode jumpers determine the type

of serial interface that the AD1803 emulates. The following table shows the jumper setting for each mode.

| Pins $1 & 2$     | Pins $3 & 4$     | Mode                            |
|------------------|------------------|---------------------------------|
| Not Installed    | Not Installed    | AC'97 Primary (ID:00) (Default) |
| Not Installed    | <b>Installed</b> | AC'97 Secondary (ID:10)         |
| <b>Installed</b> | Not Installed    | AC'97 Secondary (ID:01)         |
| <b>Installed</b> | Installed        | DSP Mode                        |

Table 3-2. Jumper Settings for Serial Interface Mode

## <span id="page-57-0"></span>**Telephony Codec Disable (JP3)**

Placing a jumper between pins 2 and 3 of JP3 places the AD1803 into reset and isolates its serial port outputs, which are connected to the processor. When a jumper is between pins 1 and 2 of JP3, the AD1803 is reset on power-up or it can be reset with PF6 of the processor. These positions are labeled on the board as DIS and ENA 1803.

## <span id="page-57-1"></span>**Audio Codec Disable Jumper (JP4)**

Placing a jumper between pins 2 and 3 of  $JPA$  places the AD1885 in reset and isolates its serial port outputs, which are connected to the processor. When a jumper is between pins 1 and 2 of JP4, the AD1885 is reset on power-up or it can be reset with PF7 of the processor. These positions are labeled on the board as DIS and ENA 1885.

## <span id="page-58-0"></span>**Boot Mode Select Switch (JP6)**

The boot mode select switch determines how the processor boots. [Table 3-3](#page-58-2) shows the jumper settings for the boot modes.

| <b>OPMODE</b><br>Pins 1 and 2 | <b>BMODE1</b><br>Pins 3 and 4 | <b>BMODE0</b><br>Pins 5 and 6 | <b>Function</b>                                |
|-------------------------------|-------------------------------|-------------------------------|------------------------------------------------|
| <b>Installed</b>              | Installed                     | Installed                     | Execute from 16-bit external memory (no boot). |
| <b>Installed</b>              | <b>Installed</b>              | Not Installed                 | <b>Boot from EPROM</b>                         |
| <b>Installed</b>              | Not Installed                 | Installed                     | Boot from Host (Default)                       |
| <b>Installed</b>              | Not Installed                 | Not Installed                 | Reserved                                       |
| Not Installed                 | <b>Installed</b>              | Installed                     | Executed from 8-bit external memory (no boot)  |
| Not Installed                 | <b>Installed</b>              | Not Installed                 | <b>Boot from UART</b>                          |
| Not Installed                 | Not Installed                 | <b>Installed</b>              | Boot from SPI, up to 4K bits                   |
| Not Installed                 | Not Installed                 | Not Installed                 | Boot from SPI, >4K bits, up to 512K bits       |

<span id="page-58-2"></span>Table 3-3. Boot Mode Select Jumper (JP6) Settings

## <span id="page-58-1"></span>**Bypass Mode Select Switch (JP7)**

When the bypass mode jumper is not installed, the processor's core clock and the input clock (CLKIN) run at the same speed. The evaluation board ships with a 16-MHz oscillator. When JP7 is removed, the core runs at 16 MHz.

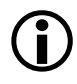

When you use VisualDSP $++$  to debug the processor, the core clock must run at a minimum of 24 MHz. The processor cannot be debugged in bypass mode.

When the jumper is installed, the configuration of  $SW4$  at reset determines the core clock speed.

#### <span id="page-59-0"></span>**DSP Clock Multiplier Select Switch (SW4)**

The core clock speed of the processor after reset is set by the position of the DSP Clock Multiplier Select Switch (SW4) settings at reset.

[Table 3-4](#page-59-1) shows the default setting for SW4. This setting will produce a 10x-multiplication factor, which results in a 160-MHz core clock speed. For more information about setting up the multiplication factors, refer to the "Managing DSP Clocks" section of the *ADSP-219x/2191 DSP Hardware Reference*.

| <b>Pin Name</b>          | <b>MSEL0</b> | <b>MSEL0</b> | <b>MSEL0</b> | <b>MSEL0</b> | <b>MSEL0</b> | <b>MSEL0</b> | <b>MSEL0</b> | DF |
|--------------------------|--------------|--------------|--------------|--------------|--------------|--------------|--------------|----|
| Switch<br>Location       |              | 2            | ≘<br>J       |              |              |              |              |    |
| Switch<br><b>Setting</b> | On           | Off          | On           | Off          | On           | On           | On           | On |

<span id="page-59-1"></span>Table 3-4. DSP Clock Multiplier Select Switch (SW4) Default Settings

## <span id="page-60-0"></span>**LEDs and Push Buttons**

This section describes the functionality of the LEDs and push buttons. [Figure 3-4](#page-60-1) shows the locations of the LEDs and push buttons.

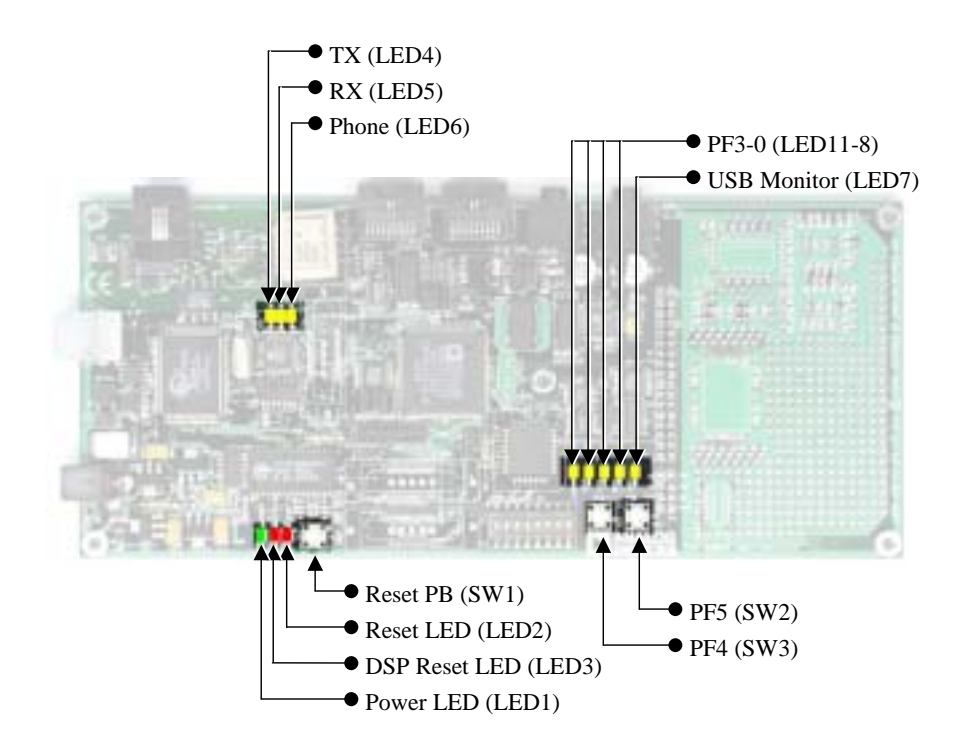

<span id="page-60-1"></span>Figure 3-4. LED and Push Button Locations

## **Power LED (LED1)**

When LED1 is lit (green), power is being properly supplied to the board.

## **Reset LEDs (LED2, LED3)**

When  $LED2$  is lit, the master reset for all the major ICs is active. Therefore, the ADSP-2191 processor (U1), CY7C64603 (U3), AD1885 (U10), and AD1803 (U11) are being reset.

When LED3 is lit, the ADSP-2191 (U1) is being reset. The USB interface resets the ADSP-2191 during USB communication initialization.

## **Telephony LEDs (LED6–4)**

Three LEDs connect to the AD1803 telephony codec. LED4 indicates that the AD1803 is transmitting serial data to the processor's SPORT1. LED5 indicates that the AD1803 is receiving serial data from the processor. LED6 is a user programmable flag connected to G[5], one of the general-purpose pins of the AD1803 codec. For more information about the AD1803, refer to ["SPORT1](#page-53-0)  [Telephony Interface" on page 3-4](#page-53-0).

#### **USB Monitor LED (LED7)**

The USB Monitor LED (LED7) indicates that USB communication has been initialized successfully and you can connect to the processor by using a VisualDSP++ EZ-KIT Lite session. If the LED does not light, try resetting the board, reinstalling the USB driver (see ["Installing EZ-KIT Lite](#page-32-0)  [USB Driver" on page 1-7\)](#page-32-0), or both.

#### **Programmable Flag LEDs (LED10–8)**

Four LEDs are connected to four of the processor's Programmable Flag (PF) pins, PF3–0. These LEDs are active HIGH and are lit by an output of "1" from the processor. Refer to ["Using Programmable Flag Pins" on](#page-46-1)  [page 2-3](#page-46-1) for more information on how the flags can be used to program the processor.

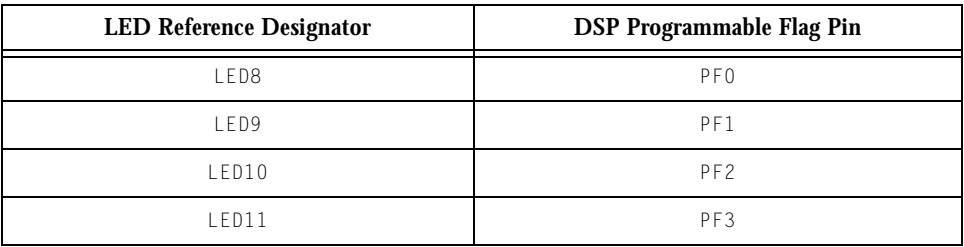

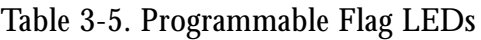

#### **Reset Push Button (SW1)**

The RESET push button resets the ADSP-2191 (U1), CY7C64603 (U3), AD1885 (U10), and AD1803 (U11). During reset, the USB interface is automatically reinitialized.

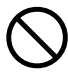

Pressing the RESET push button (SW1) while VisualDSP++ is running disrupts communication and causes errors in the current debug session. You must close and re-open VisualDSP++.

## **Programmable Flag Push Buttons (SW2 and SW3)**

Two push buttons are provided for general-purpose user input. SW2 and SW3 connect to the processor's programmable flag pins. The push buttons are active high and when pressed, send a high (1) to the processor. Refer to ["Using Programmable Flag Pins" on page 2-3](#page-46-1) for more information on how the flags can be used to program the processor.

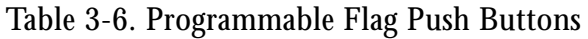

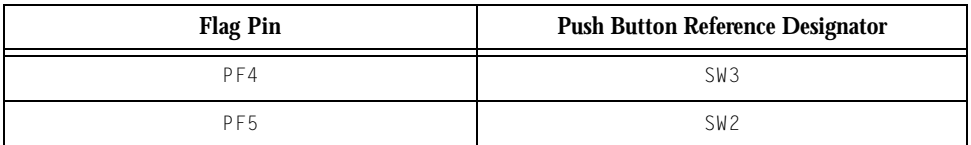

## <span id="page-63-0"></span>**Connectors**

This section describes the connector functionality and provides information about mating connectors. The locations of the connectors are shown in [Figure 3-5](#page-63-1).

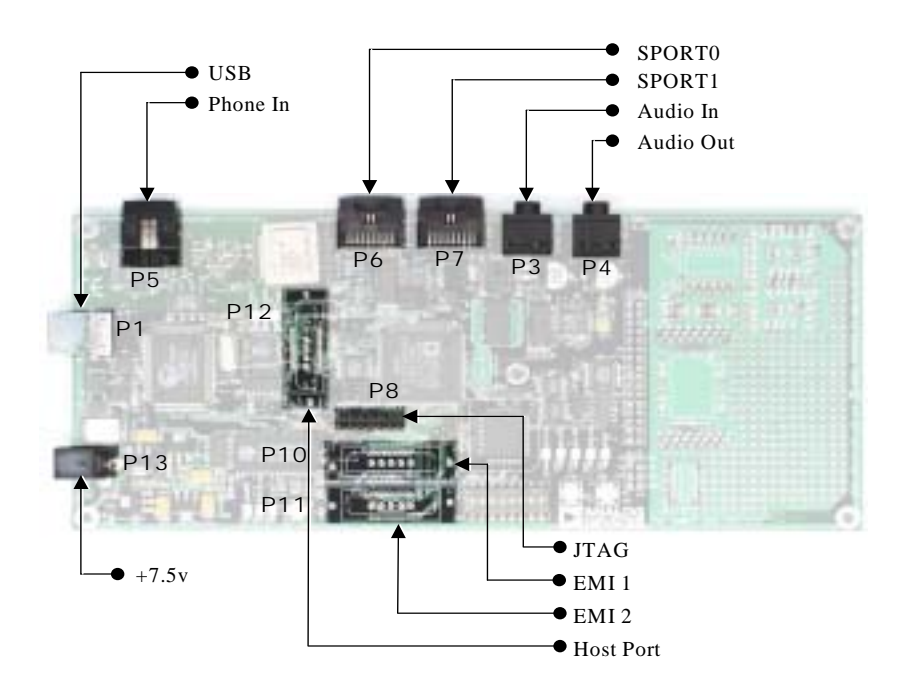

<span id="page-63-1"></span>Figure 3-5. Connector Locations

## **USB (P1)**

The USB connector is a standard Type B USB receptacle. This connector is used to debug the processor and is not connected to the processor's USB interface.

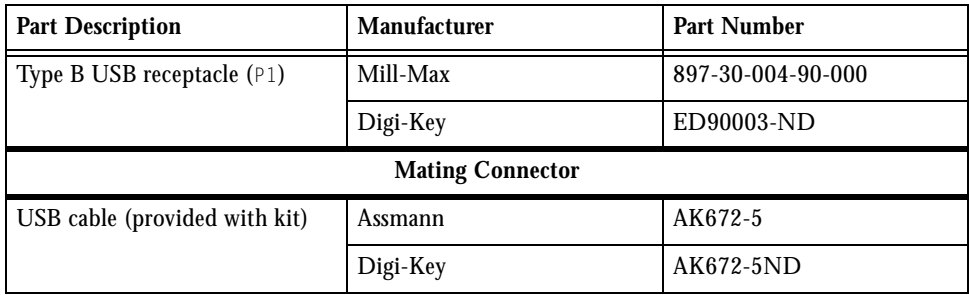

## **Audio (P3, P4)**

These connectors are two 3.5 mm stereo audio jacks: one input and one output.

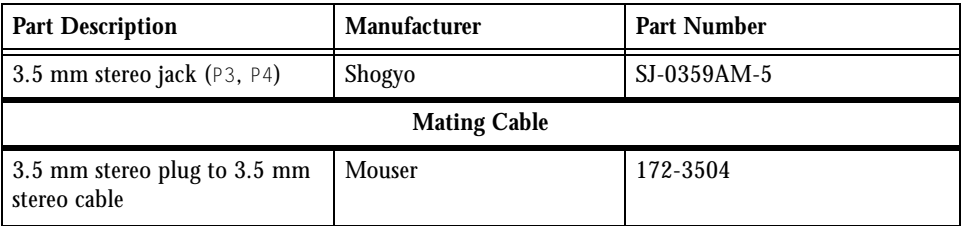

#### **Telephone (P5)**

The telephone connector is a standard 6-position 4-contact phone jack.

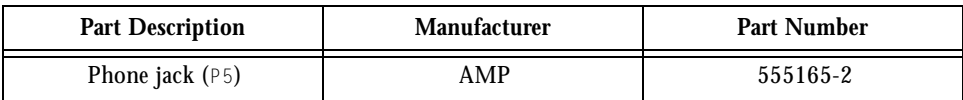

## **SPORT0 (P6) and SPORT1 (P7)**

SPORTO and SPORT1 are each connected to a 20-pin connector.

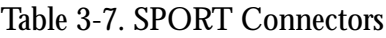

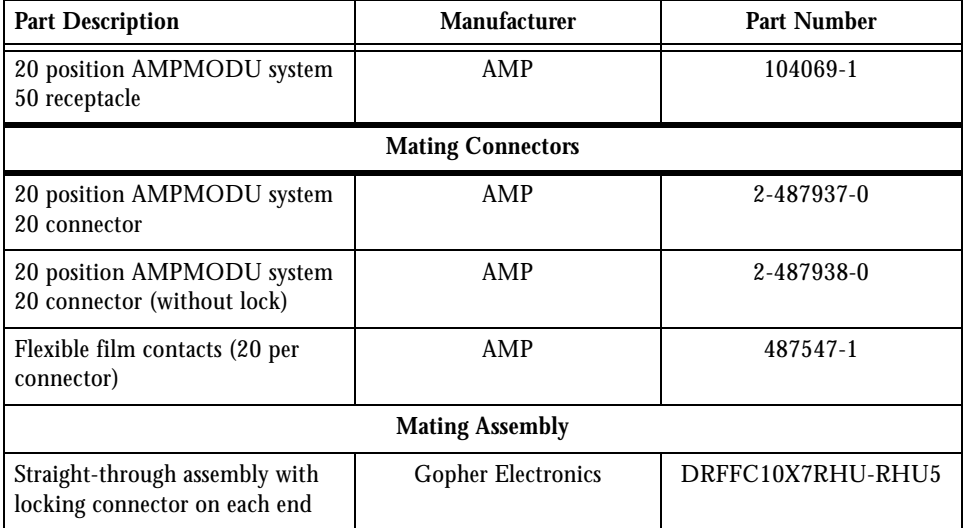

## <span id="page-65-0"></span>**JTAG (P8)**

The JTAG header is the connecting point for a JTAG in-circuit emulator pod. When an emulator is connected to the JTAG header, the USB debug interface is disabled.

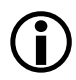

! Pin 3 is missing to provide keying. Pin 3 in the mating connector should have a plug.

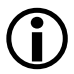

When using an emulator with the EZ-KIT Lite board, follow the connection instructions provided with the emulator connection instructions provided with the emulator.

#### **External Memory Interface (P10, P11)**

Two MICTOR board-to-board connectors provide all of the processor's External Memory Interface signals. Contact AMP for information about mating connectors. The location of these connectors is shown in ["Mechanical Dimensions" on page 3-20.](#page-69-0)

Table 3-8. External Memory Connectors

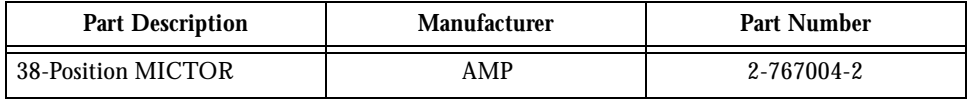

#### **Host Port Interface (P12)**

One MICTOR board-to-board connector provides all the processor's Host Port Interface signals. Contact AMP for information about mating connectors. The location of this connector is shown in ["Mechanical](#page-69-0)  [Dimensions" on page 3-20](#page-69-0).

Table 3-9. Host Port Connector

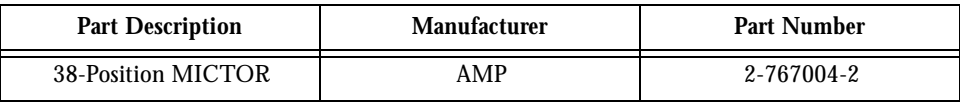

## **Power Connector (P13)**

The power connector provides all of the power necessary to operate the EZ-KIT Lite board.

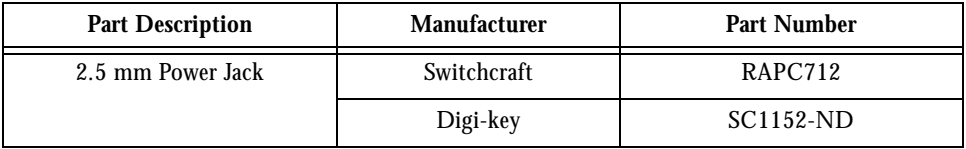

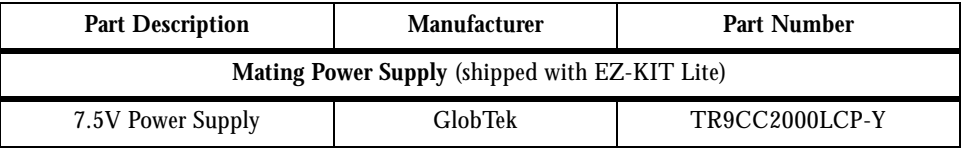

## <span id="page-67-0"></span>**Specifications**

This section provides the requirements for powering the board and the mechanical locations of board components.

#### **Power Supply**

The power connector supplies DC power to the EZ-KIT Lite board. [Table 3-10](#page-67-2) shows the power connector pinout.

<span id="page-67-2"></span>Table 3-10. Power Connector

| Terminal          | <b>Connection</b> |
|-------------------|-------------------|
| Center pin        | +7.5 VDC@2amps    |
| <b>Outer Ring</b> | <b>GND</b>        |

[Table 3-11](#page-67-1) shows the power supply specifications.

<span id="page-67-1"></span>Table 3-11. Power Supply Specifications

| Input                    | Output                                    | <b>General</b>             |
|--------------------------|-------------------------------------------|----------------------------|
| Voltage: 90-264 V AC     | Voltage: $7.5 \text{ V} \text{ DC} + 5\%$ | Operating Temp: 0 to +40 C |
| Frequency: 47–63 Hz      | Current: 2 A                              | Storage Temp: -20 to +85 C |
| Current: $< 0.5$ A       | Regulation: $< 5\%$                       | Efficiency: 65% typical    |
| Inrush Current: $< 40$ A | Total Power: 15 W Max                     | Approvals: UL, CUL, CE     |
| Protection: 1 A fuse     | Noise and ripple: $< 1\%$                 | EMC: EN55022 Class B       |

| Input                                                        | Output                                                  | General |
|--------------------------------------------------------------|---------------------------------------------------------|---------|
| Connector: IEC320 / C14 /3 Pin   Protection: Short Ckt, Over | Load, Over Volt                                         |         |
|                                                              | Connector: FB, $5.5 \times 2.5 \times$<br>$11$ mm, $CP$ |         |

Table 3-11. Power Supply Specifications (Cont'd)

#### **Board Current Measurements**

The ADSP-2191 EZ-KIT Lite board provides six zero-ohm resistors, which you can remove to measure current draw. [Table 3-12](#page-68-0) shows the resistor number, the voltage plane, and a description of each component on the plane.

<span id="page-68-0"></span>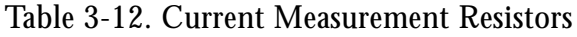

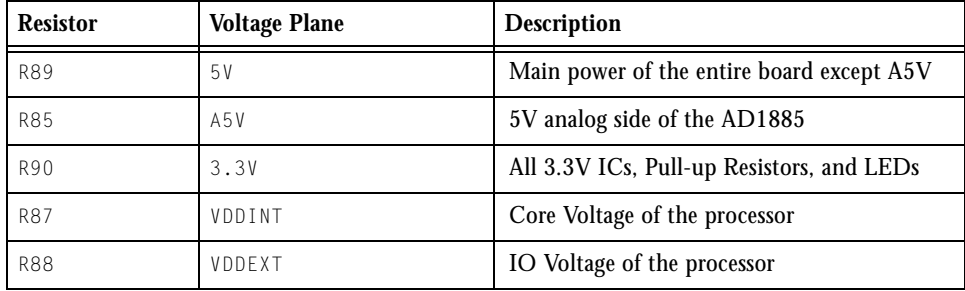

#### **Specifications**

#### <span id="page-69-0"></span>**Mechanical Dimensions**

[Figure 3-6](#page-69-1) shows the dimensions of the board and the location MICTOR connectors (P10, P11, P12).

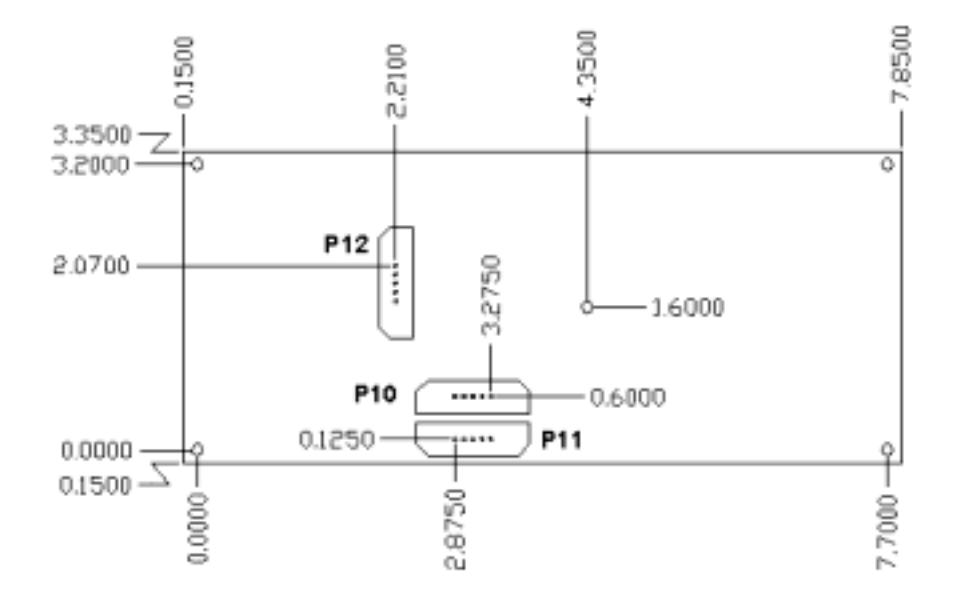

<span id="page-69-1"></span>Figure 3-6. Mechanical Dimensions

# **A BILL OF MATERIALS**

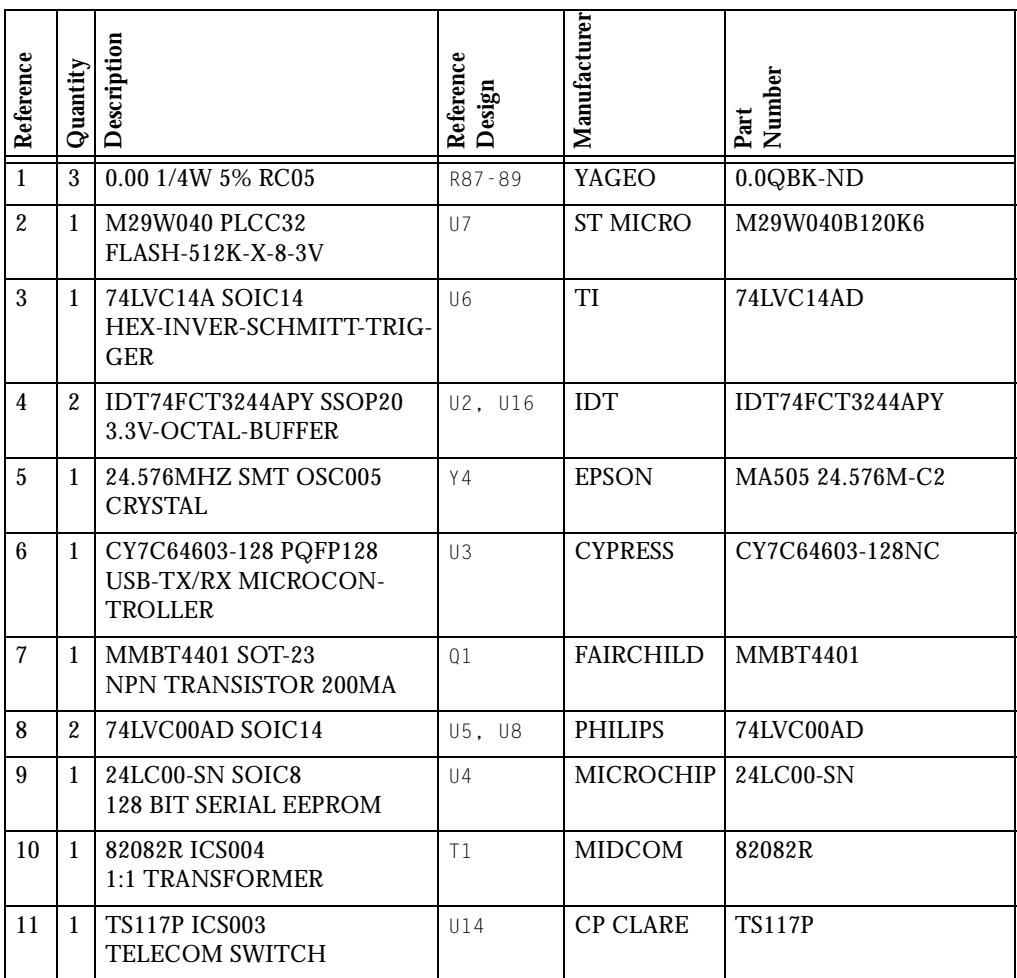

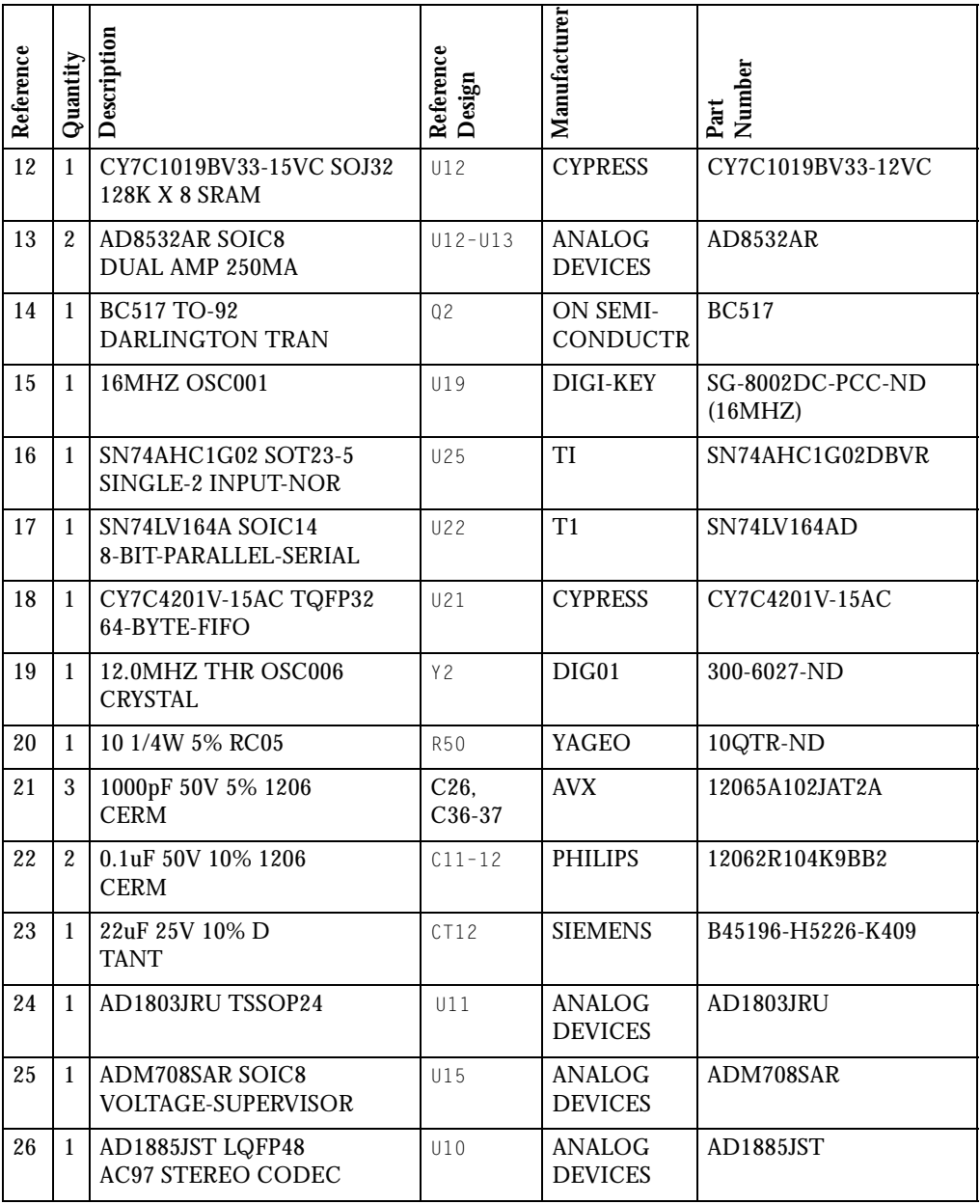
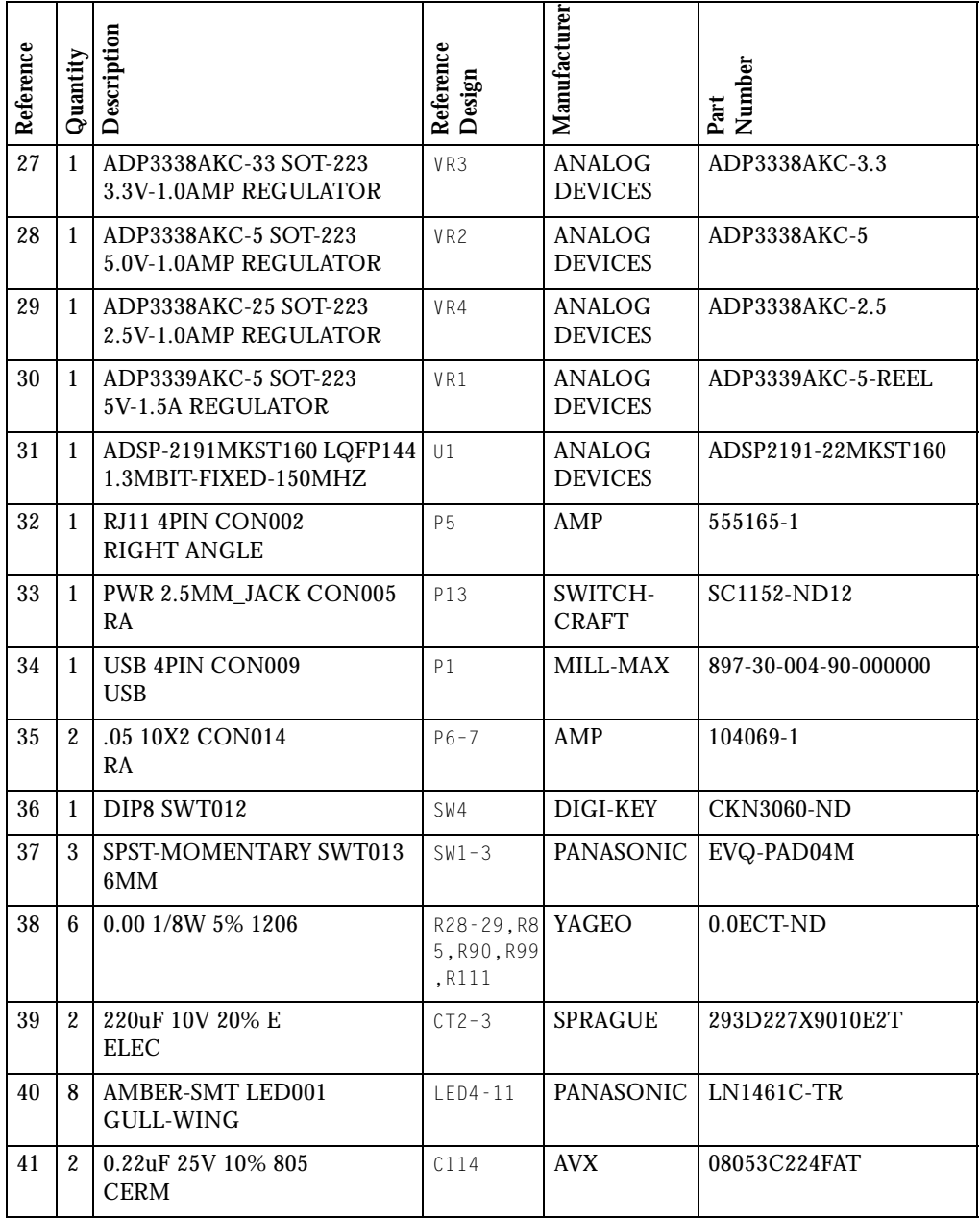

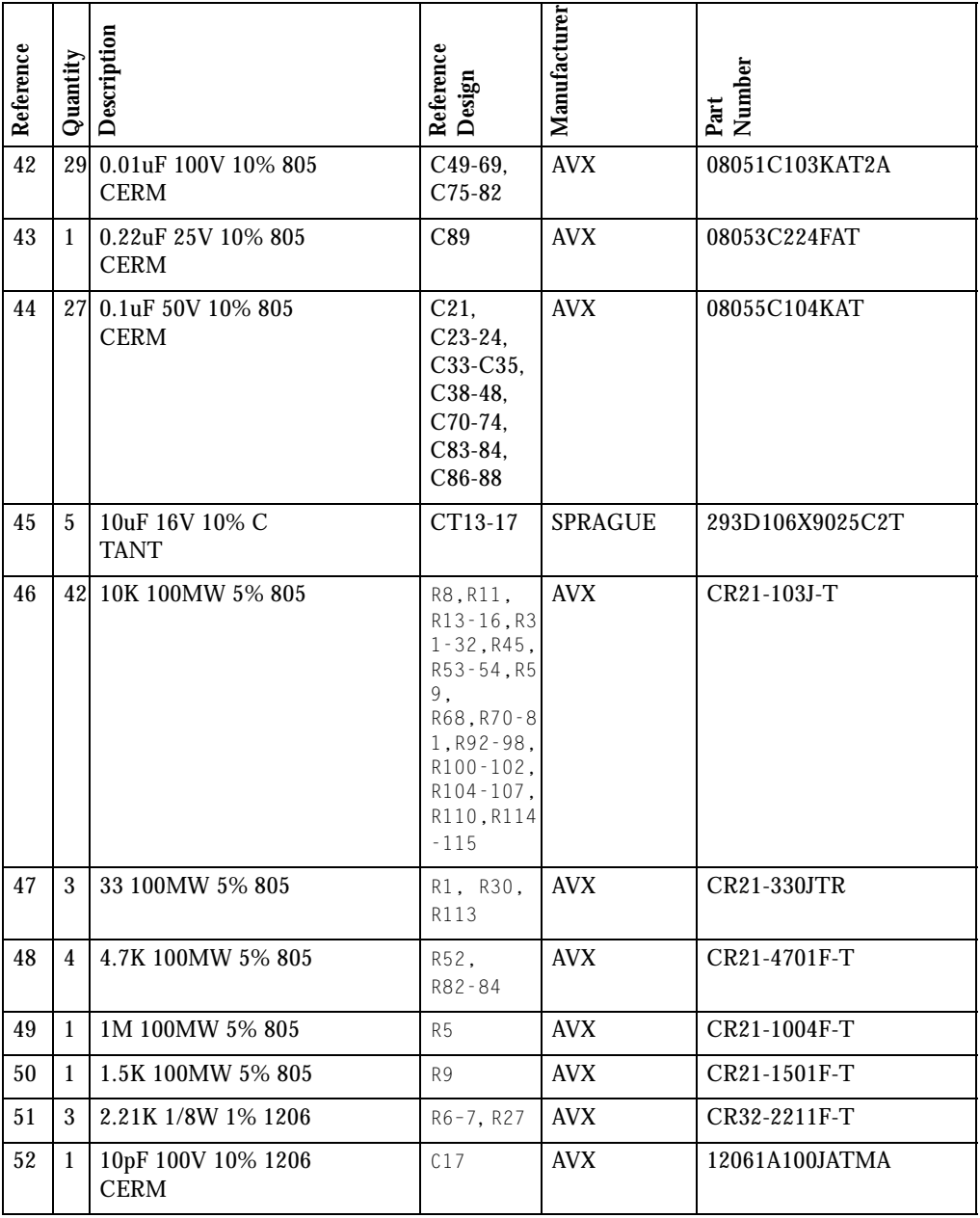

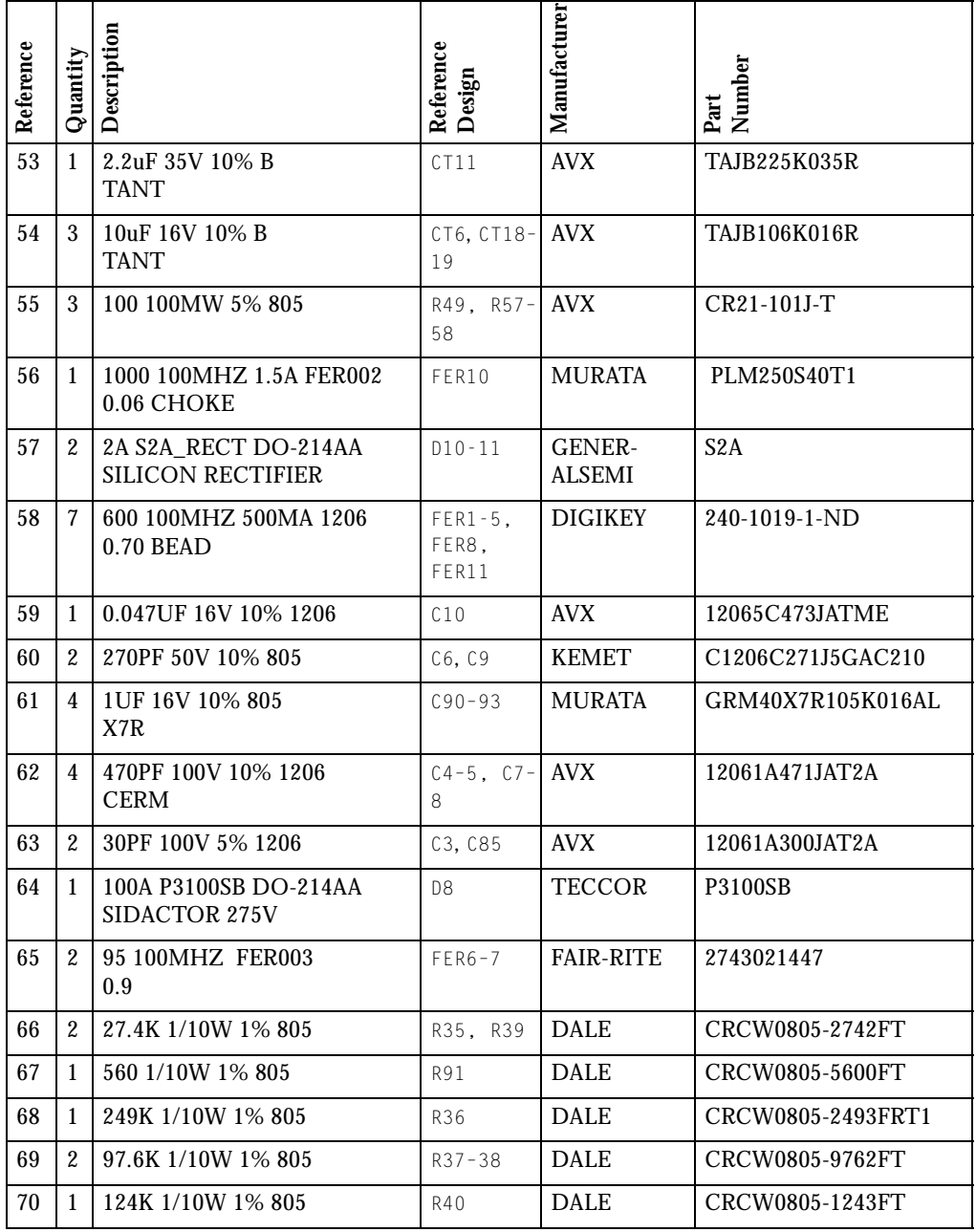

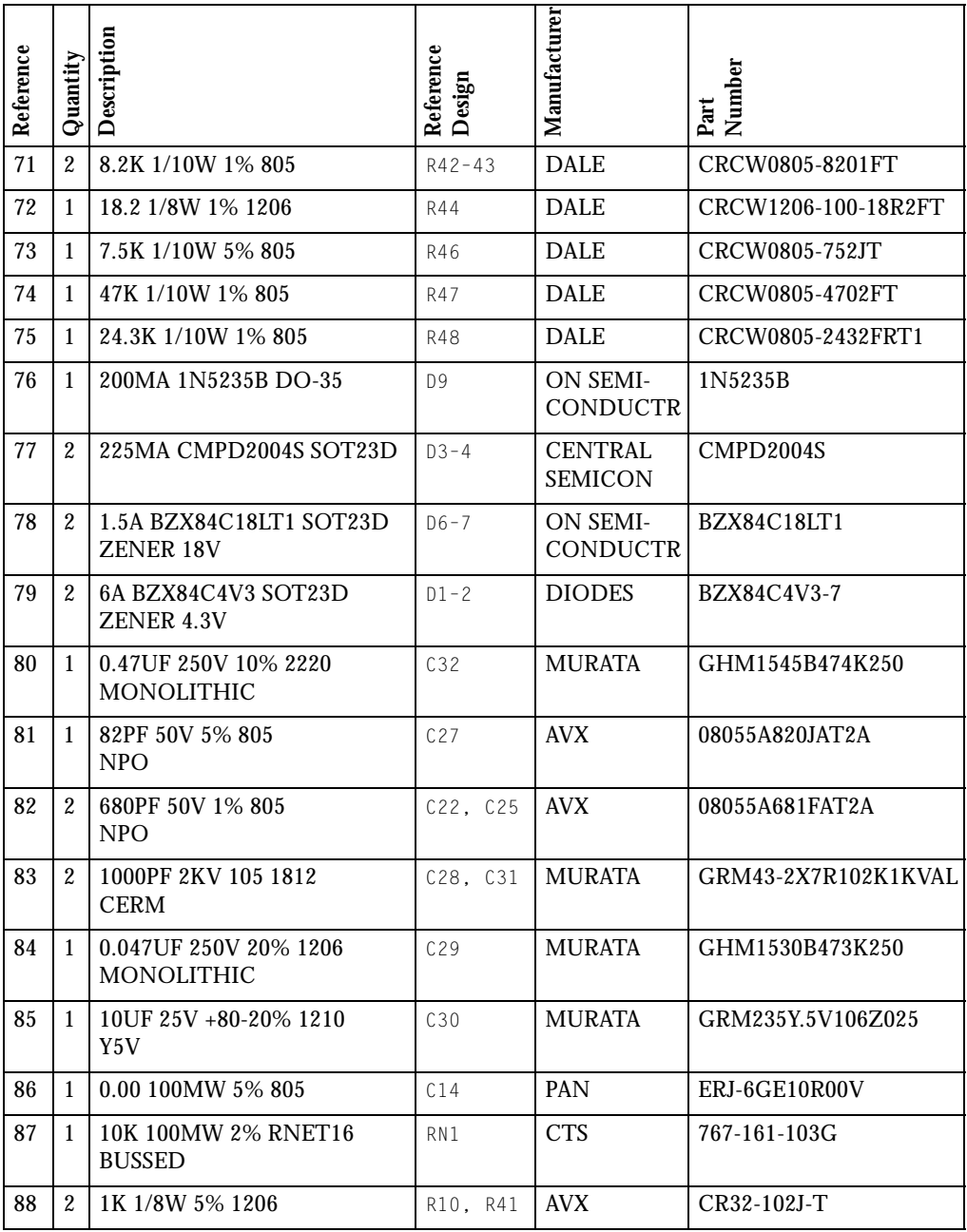

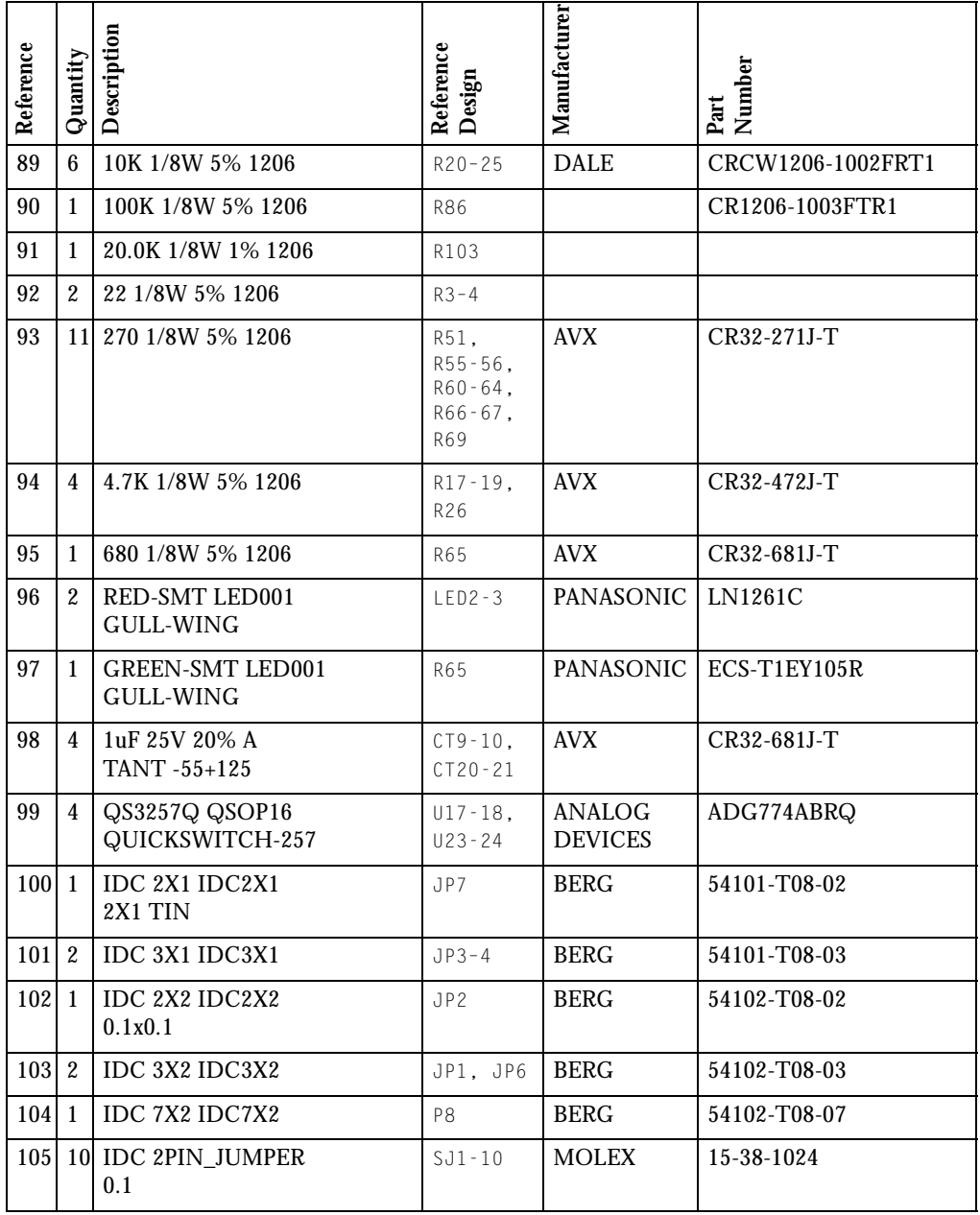

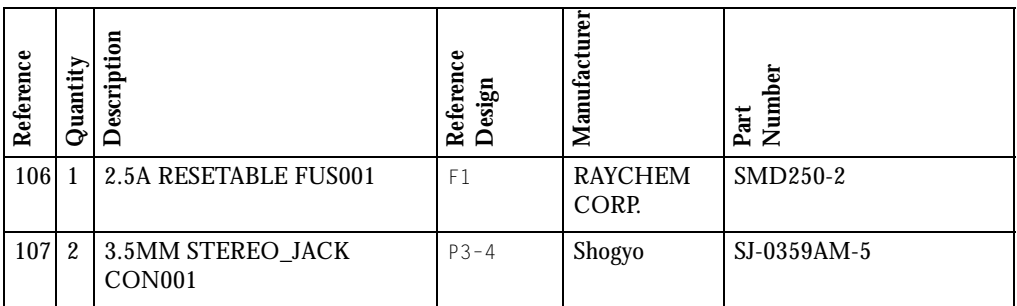

3

2

1

A B C D

2

3

4

1

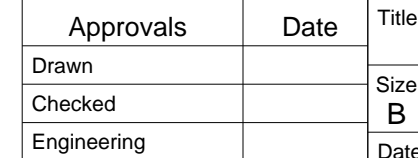

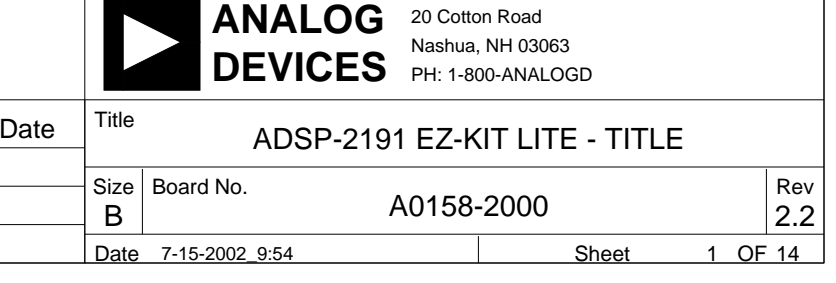

# ADSP-2191 EZ-KIT LITE

<span id="page-79-141"></span><span id="page-79-140"></span><span id="page-79-138"></span><span id="page-79-135"></span><span id="page-79-131"></span><span id="page-79-127"></span><span id="page-79-122"></span><span id="page-79-112"></span><span id="page-79-102"></span><span id="page-79-95"></span><span id="page-79-85"></span><span id="page-79-76"></span><span id="page-79-74"></span><span id="page-79-71"></span><span id="page-79-69"></span><span id="page-79-56"></span><span id="page-79-55"></span><span id="page-79-54"></span><span id="page-79-36"></span><span id="page-79-16"></span><span id="page-79-14"></span><span id="page-79-13"></span><span id="page-79-12"></span><span id="page-79-11"></span><span id="page-79-6"></span><span id="page-79-3"></span><span id="page-79-1"></span><span id="page-79-0"></span>2

<span id="page-79-124"></span><span id="page-79-120"></span><span id="page-79-116"></span>1

<span id="page-79-108"></span><span id="page-79-103"></span><span id="page-79-98"></span><span id="page-79-91"></span><span id="page-79-84"></span><span id="page-79-77"></span><span id="page-79-72"></span>A B C D

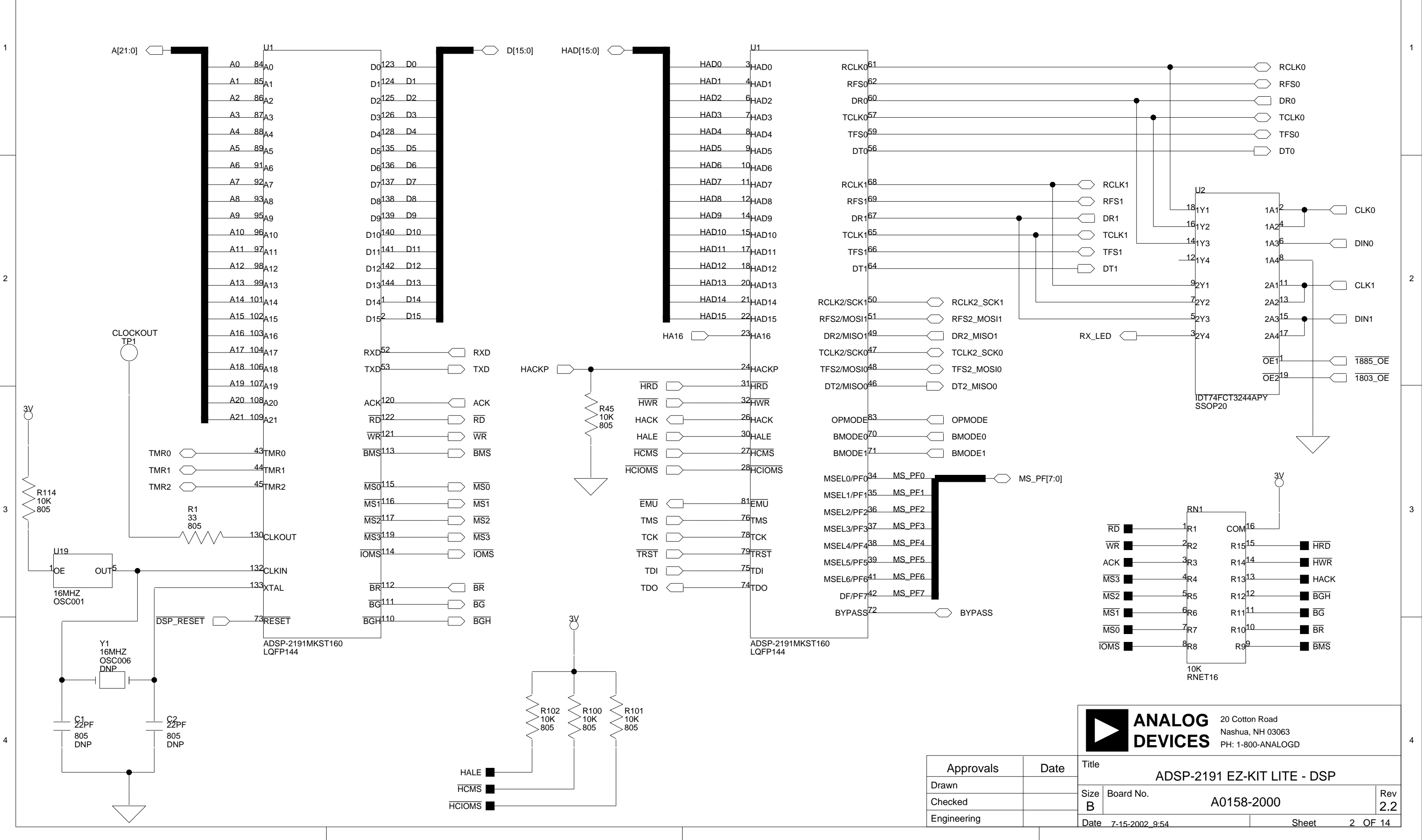

<span id="page-79-142"></span><span id="page-79-139"></span><span id="page-79-137"></span><span id="page-79-136"></span><span id="page-79-134"></span><span id="page-79-133"></span><span id="page-79-132"></span><span id="page-79-130"></span><span id="page-79-129"></span><span id="page-79-128"></span><span id="page-79-126"></span><span id="page-79-125"></span><span id="page-79-123"></span><span id="page-79-121"></span><span id="page-79-119"></span><span id="page-79-118"></span><span id="page-79-117"></span><span id="page-79-115"></span><span id="page-79-114"></span><span id="page-79-113"></span><span id="page-79-111"></span><span id="page-79-110"></span><span id="page-79-109"></span><span id="page-79-107"></span><span id="page-79-106"></span><span id="page-79-105"></span><span id="page-79-104"></span><span id="page-79-101"></span><span id="page-79-100"></span><span id="page-79-99"></span><span id="page-79-97"></span><span id="page-79-96"></span><span id="page-79-94"></span><span id="page-79-93"></span><span id="page-79-92"></span><span id="page-79-90"></span><span id="page-79-89"></span><span id="page-79-88"></span><span id="page-79-87"></span><span id="page-79-86"></span><span id="page-79-83"></span><span id="page-79-82"></span><span id="page-79-81"></span><span id="page-79-80"></span><span id="page-79-79"></span><span id="page-79-78"></span><span id="page-79-75"></span><span id="page-79-73"></span><span id="page-79-70"></span><span id="page-79-68"></span><span id="page-79-67"></span><span id="page-79-66"></span><span id="page-79-65"></span><span id="page-79-64"></span><span id="page-79-63"></span><span id="page-79-62"></span><span id="page-79-61"></span><span id="page-79-60"></span><span id="page-79-59"></span><span id="page-79-58"></span><span id="page-79-57"></span><span id="page-79-53"></span><span id="page-79-52"></span><span id="page-79-51"></span><span id="page-79-50"></span><span id="page-79-49"></span><span id="page-79-48"></span><span id="page-79-47"></span><span id="page-79-46"></span><span id="page-79-45"></span><span id="page-79-44"></span><span id="page-79-43"></span><span id="page-79-42"></span><span id="page-79-41"></span><span id="page-79-40"></span><span id="page-79-39"></span><span id="page-79-38"></span><span id="page-79-37"></span><span id="page-79-35"></span><span id="page-79-34"></span><span id="page-79-33"></span><span id="page-79-32"></span><span id="page-79-31"></span><span id="page-79-30"></span><span id="page-79-29"></span><span id="page-79-28"></span><span id="page-79-27"></span><span id="page-79-26"></span><span id="page-79-25"></span><span id="page-79-24"></span><span id="page-79-23"></span><span id="page-79-22"></span><span id="page-79-21"></span><span id="page-79-20"></span><span id="page-79-19"></span><span id="page-79-18"></span><span id="page-79-17"></span><span id="page-79-15"></span><span id="page-79-10"></span><span id="page-79-9"></span><span id="page-79-8"></span><span id="page-79-7"></span><span id="page-79-5"></span><span id="page-79-4"></span><span id="page-79-2"></span>

<span id="page-80-30"></span><span id="page-80-29"></span><span id="page-80-28"></span><span id="page-80-27"></span><span id="page-80-26"></span><span id="page-80-25"></span><span id="page-80-24"></span><span id="page-80-23"></span><span id="page-80-22"></span><span id="page-80-21"></span><span id="page-80-20"></span><span id="page-80-19"></span><span id="page-80-18"></span><span id="page-80-17"></span><span id="page-80-16"></span><span id="page-80-15"></span><span id="page-80-14"></span><span id="page-80-13"></span><span id="page-80-12"></span><span id="page-80-11"></span><span id="page-80-10"></span><span id="page-80-9"></span><span id="page-80-8"></span><span id="page-80-7"></span><span id="page-80-6"></span><span id="page-80-5"></span><span id="page-80-4"></span><span id="page-80-3"></span><span id="page-80-2"></span><span id="page-80-1"></span><span id="page-80-0"></span>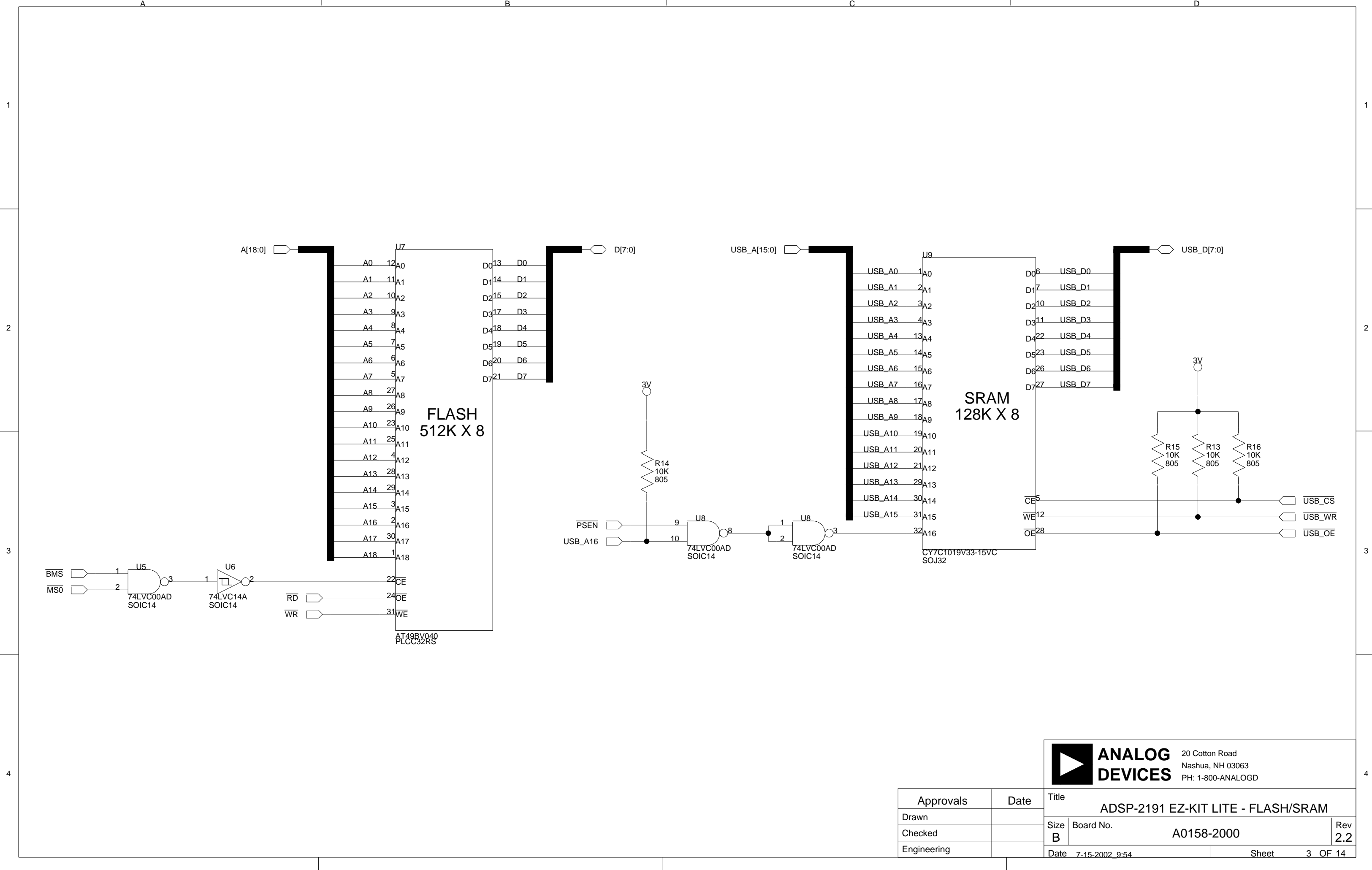

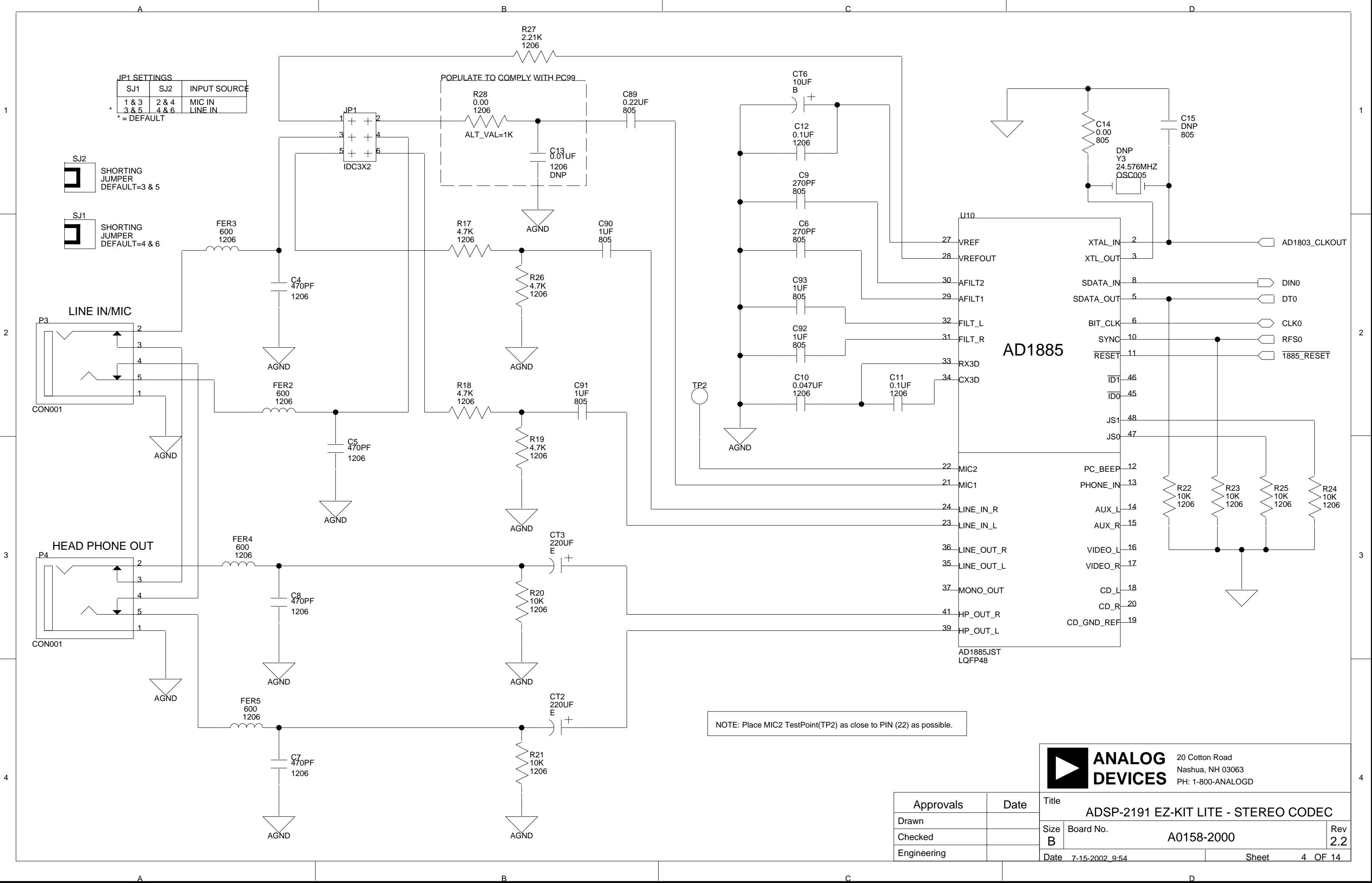

<span id="page-81-5"></span><span id="page-81-4"></span><span id="page-81-3"></span><span id="page-81-2"></span><span id="page-81-1"></span><span id="page-81-0"></span>

<span id="page-82-11"></span><span id="page-82-5"></span><span id="page-82-4"></span><span id="page-82-3"></span><span id="page-82-2"></span><span id="page-82-1"></span>A B C D

1

<span id="page-82-0"></span>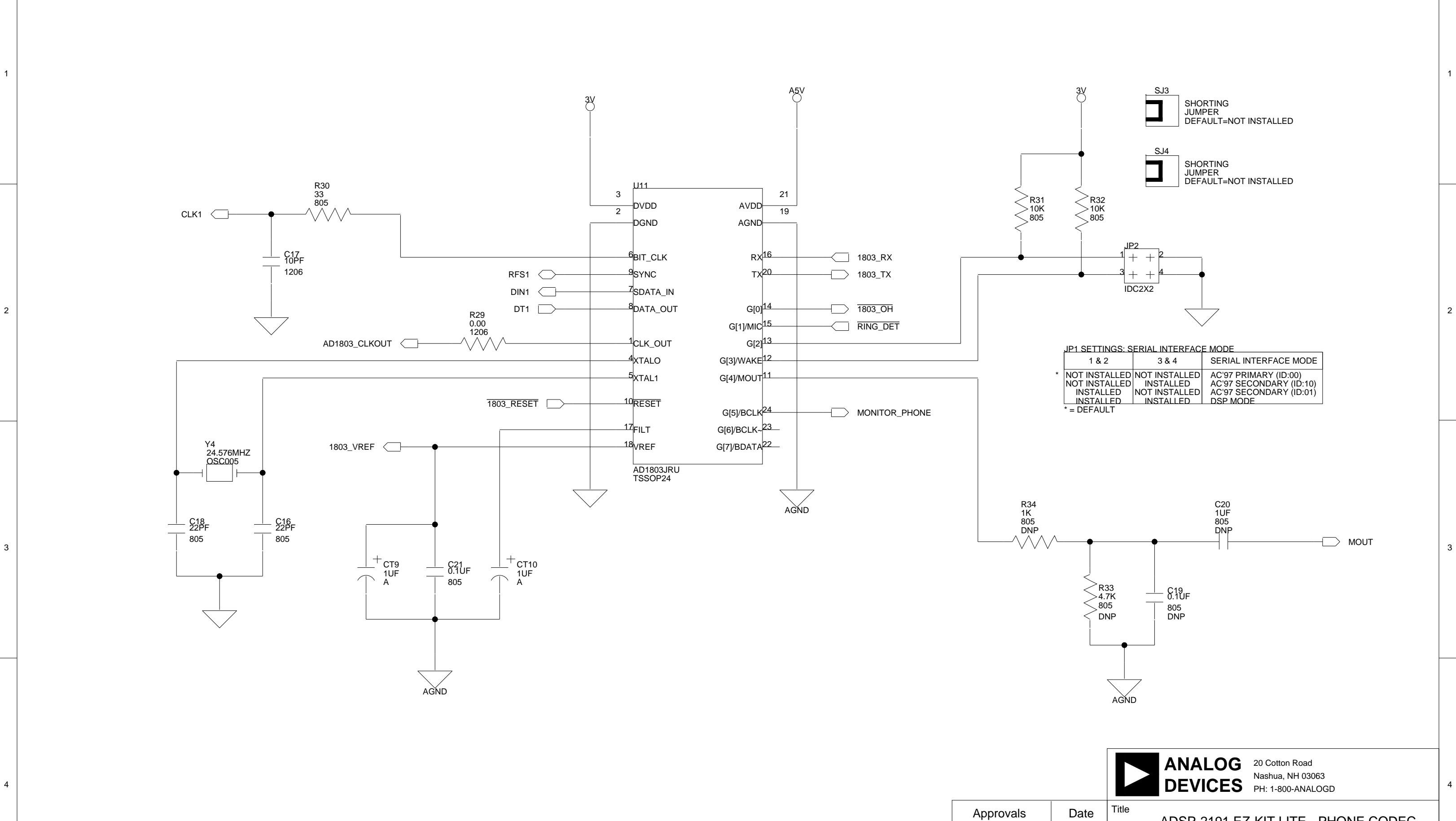

Engineering

<span id="page-82-9"></span><span id="page-82-8"></span><span id="page-82-7"></span><span id="page-82-6"></span>

<span id="page-82-12"></span><span id="page-82-10"></span>

| 182                                            | 3 & 4                                                                                   | SERIAL INTERFACE MODE                                                                   |
|------------------------------------------------|-----------------------------------------------------------------------------------------|-----------------------------------------------------------------------------------------|
| OT INSTALLEDI<br><b>INSTALLED</b><br>INSTALLED | OT INSTALLED NOT INSTALLED I<br><b>INSTALLED</b><br><b>INOT INSTALLEDI</b><br>INSTALLED | AC'97 PRIMARY (ID:00)<br>AC'97 SECONDARY (ID:10)<br>AC'97 SECONDARY (ID:01)<br>DSP MODE |
| $-$ DEEALLT                                    |                                                                                         |                                                                                         |

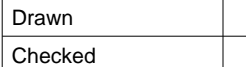

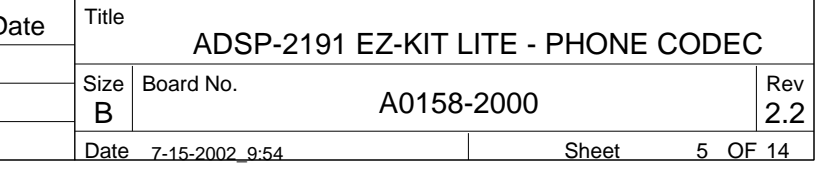

<span id="page-83-4"></span><span id="page-83-1"></span>3

<span id="page-83-2"></span>2

<span id="page-83-6"></span>1

<span id="page-83-8"></span><span id="page-83-7"></span><span id="page-83-3"></span>

<span id="page-83-5"></span><span id="page-83-0"></span>

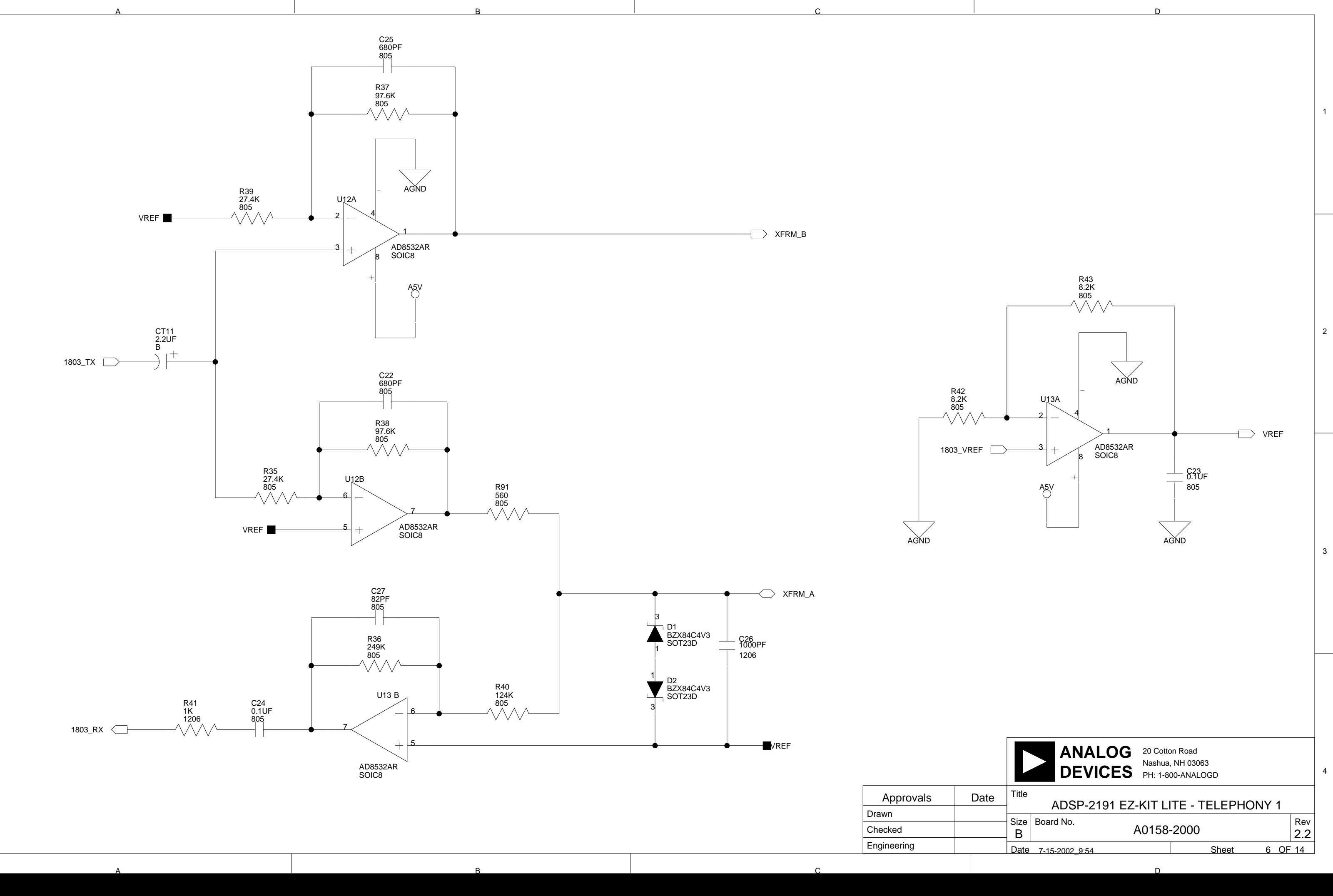

<span id="page-84-3"></span><span id="page-84-0"></span>3

2

1

A B C D

<span id="page-84-2"></span><span id="page-84-1"></span>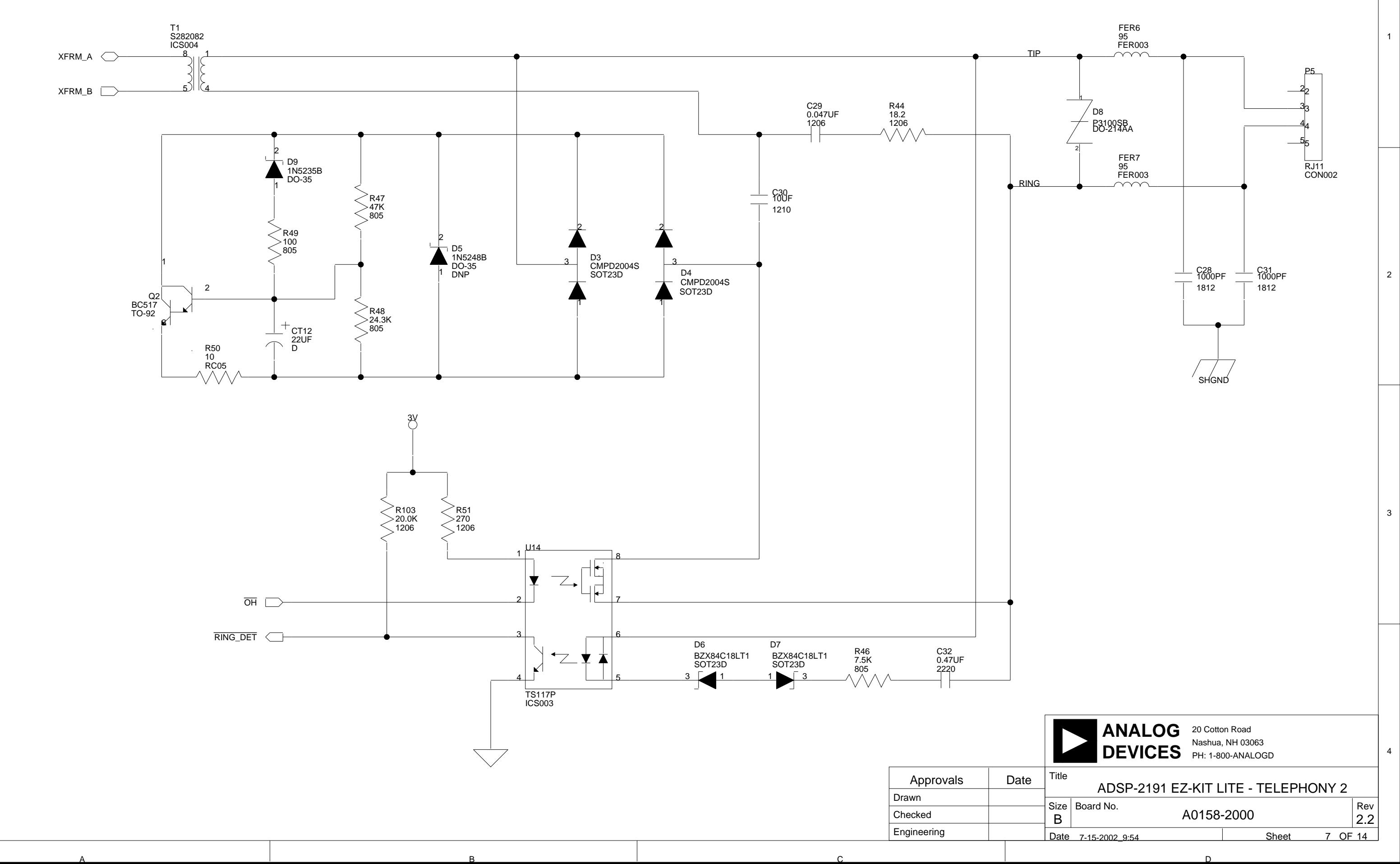

<span id="page-85-3"></span><span id="page-85-1"></span>3

<span id="page-85-4"></span><span id="page-85-0"></span>2

1

<span id="page-85-8"></span><span id="page-85-5"></span>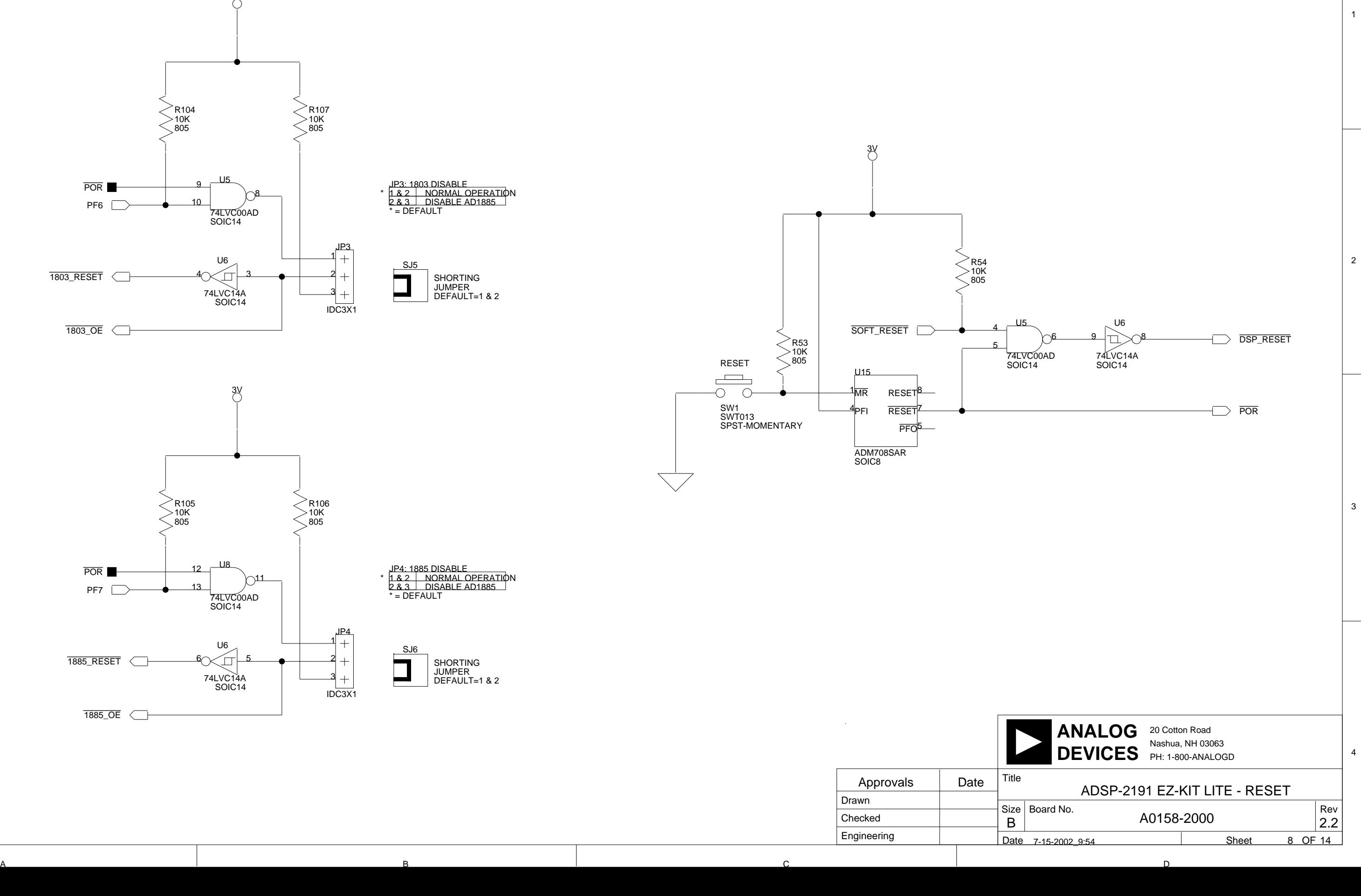

<span id="page-85-6"></span><span id="page-85-2"></span>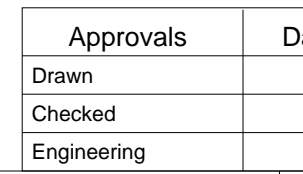

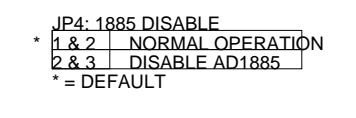

<span id="page-85-9"></span><span id="page-85-7"></span>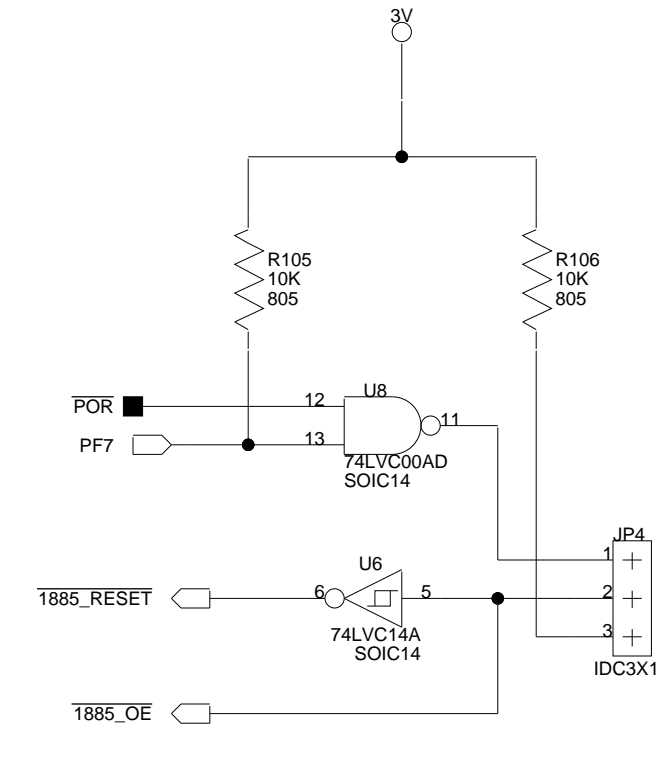

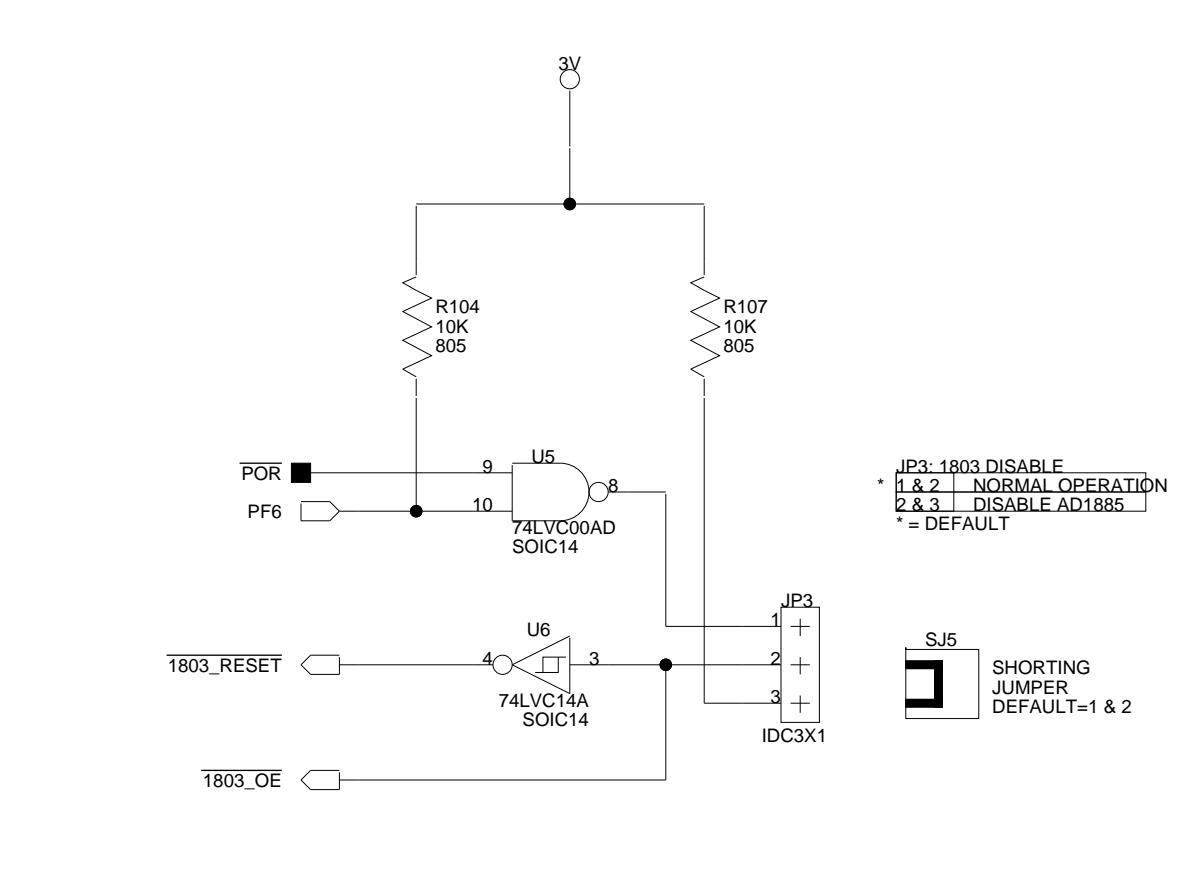

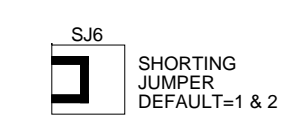

<span id="page-86-12"></span><span id="page-86-11"></span><span id="page-86-10"></span><span id="page-86-9"></span>3

<span id="page-86-6"></span><span id="page-86-5"></span><span id="page-86-4"></span><span id="page-86-3"></span><span id="page-86-1"></span><span id="page-86-0"></span>2

1

<span id="page-86-8"></span>A B D D

<span id="page-86-13"></span><span id="page-86-7"></span><span id="page-86-2"></span>A B C D

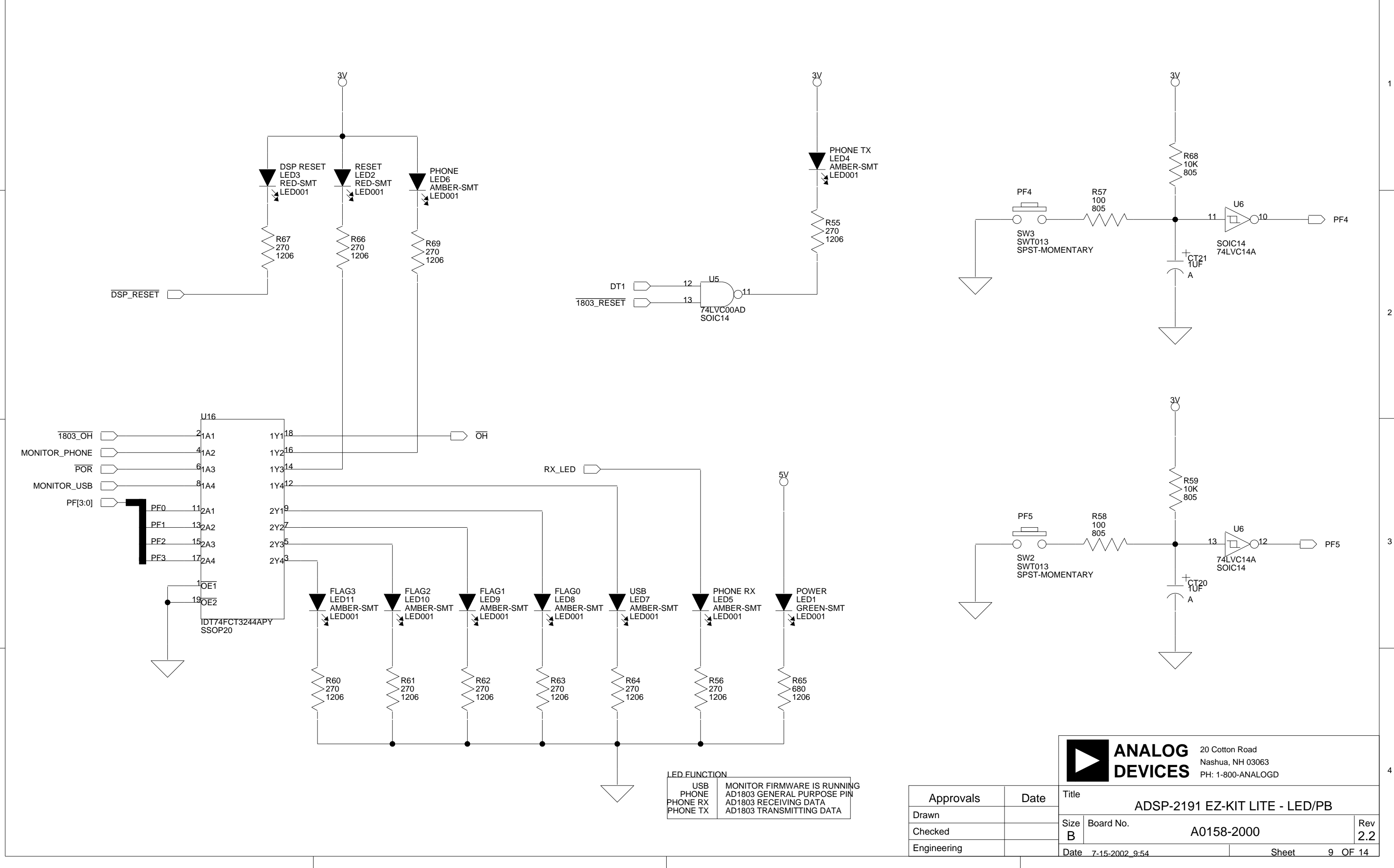

<span id="page-87-21"></span><span id="page-87-20"></span><span id="page-87-14"></span><span id="page-87-13"></span><span id="page-87-12"></span><span id="page-87-7"></span><span id="page-87-6"></span><span id="page-87-5"></span><span id="page-87-4"></span>A

B

<span id="page-87-11"></span><span id="page-87-10"></span><span id="page-87-9"></span><span id="page-87-8"></span>C

<span id="page-87-19"></span><span id="page-87-18"></span><span id="page-87-17"></span><span id="page-87-16"></span><span id="page-87-15"></span><span id="page-87-3"></span><span id="page-87-2"></span><span id="page-87-1"></span><span id="page-87-0"></span>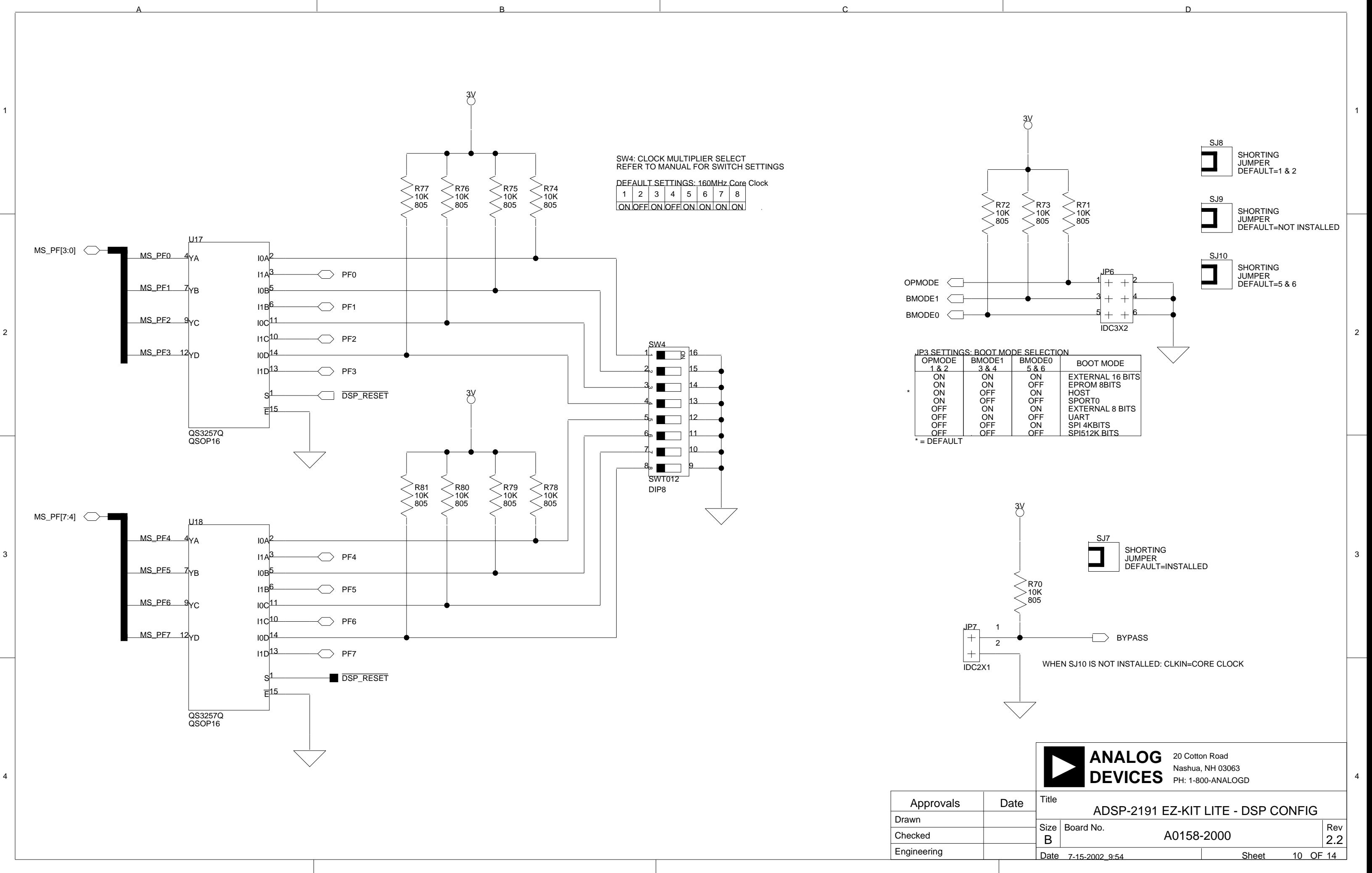

<span id="page-88-21"></span><span id="page-88-19"></span><span id="page-88-18"></span><span id="page-88-17"></span><span id="page-88-16"></span><span id="page-88-5"></span>R115<br>10K

4

3

2

1

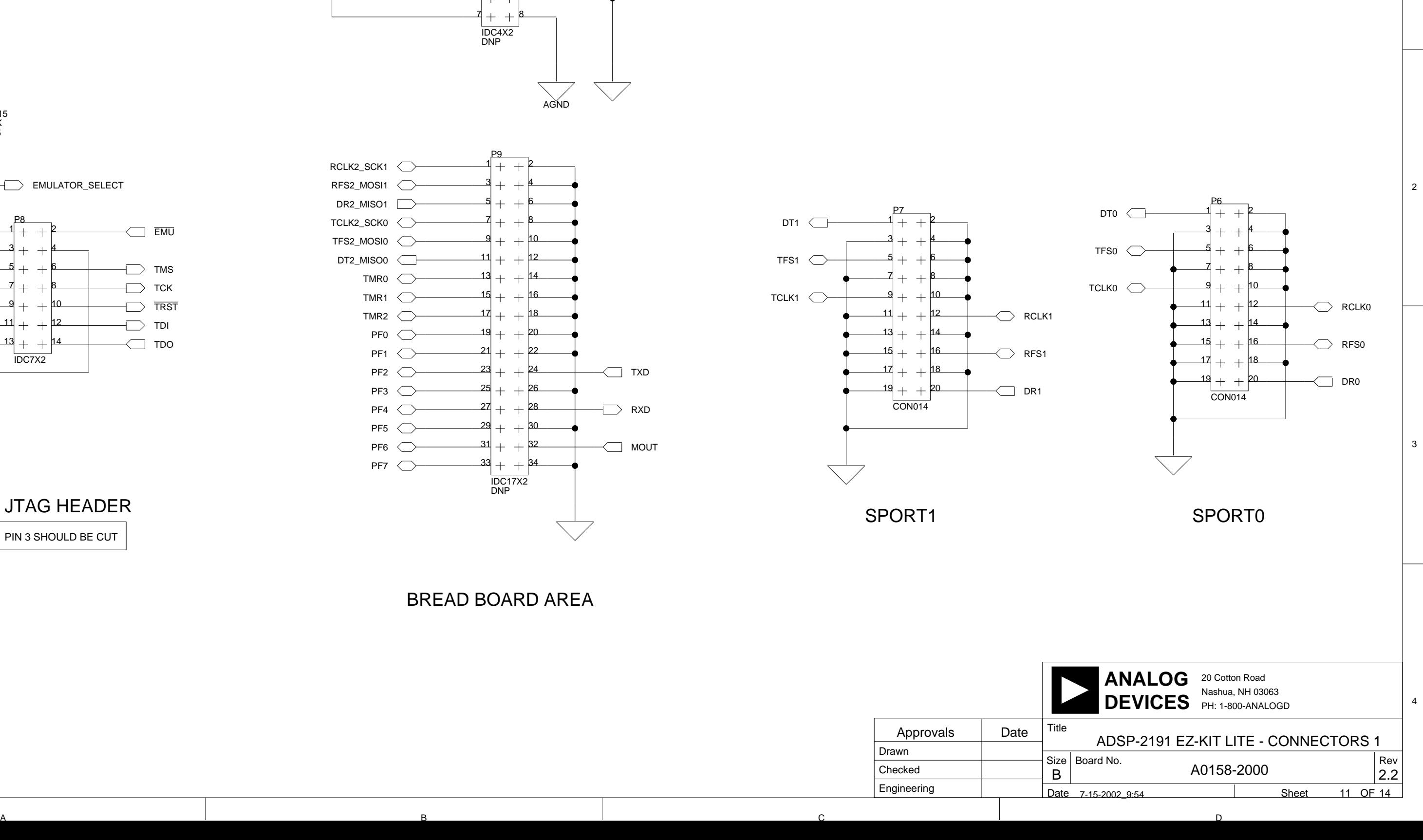

<span id="page-88-26"></span><span id="page-88-25"></span><span id="page-88-24"></span><span id="page-88-9"></span><span id="page-88-8"></span><span id="page-88-2"></span>1

PIN 3 SHOULD BE CUT

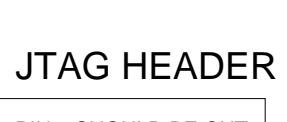

<span id="page-88-28"></span>BREAD BOARD AREA

<span id="page-88-27"></span><span id="page-88-10"></span><span id="page-88-0"></span>

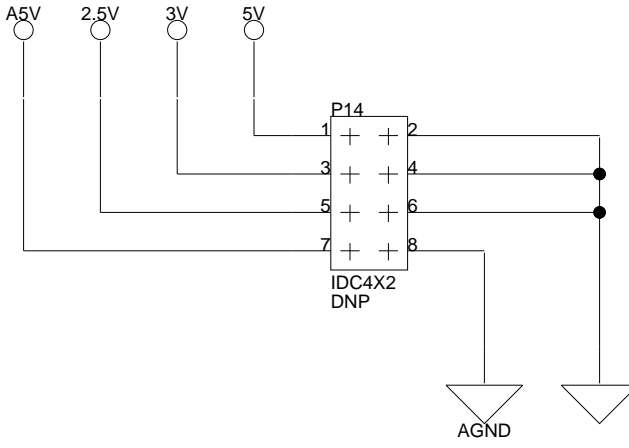

3V 3V

<span id="page-88-15"></span><span id="page-88-7"></span><span id="page-88-4"></span>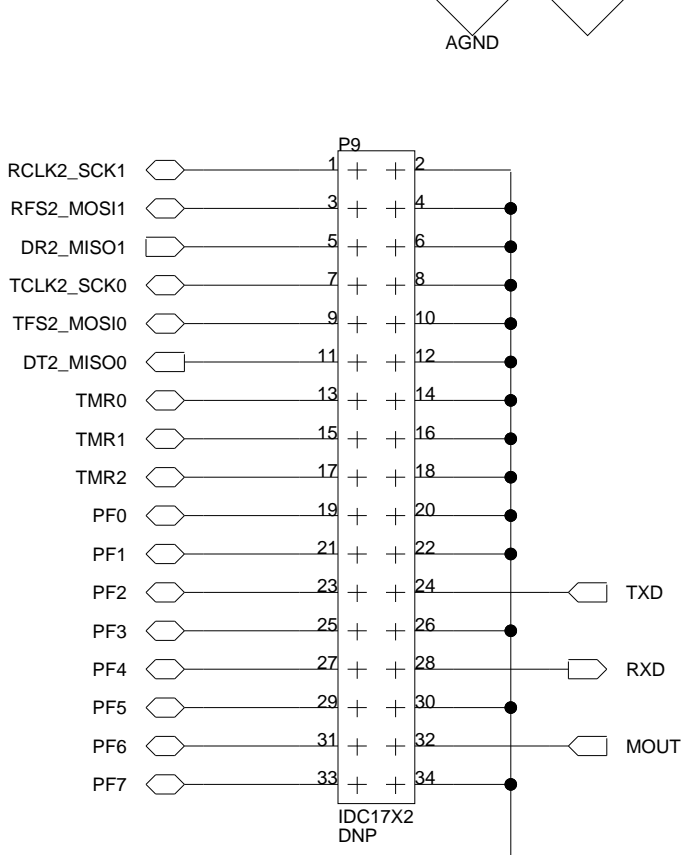

<span id="page-88-37"></span><span id="page-88-36"></span><span id="page-88-35"></span><span id="page-88-34"></span><span id="page-88-33"></span><span id="page-88-32"></span><span id="page-88-31"></span><span id="page-88-30"></span><span id="page-88-29"></span><span id="page-88-23"></span><span id="page-88-22"></span><span id="page-88-20"></span><span id="page-88-14"></span><span id="page-88-13"></span><span id="page-88-12"></span><span id="page-88-11"></span><span id="page-88-6"></span><span id="page-88-3"></span><span id="page-88-1"></span>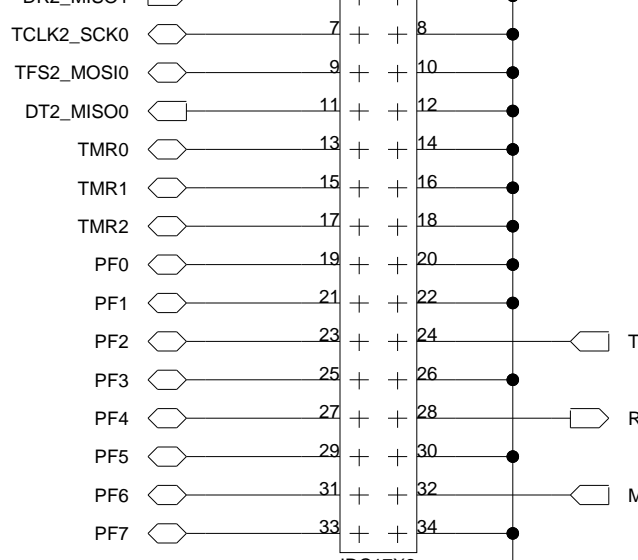

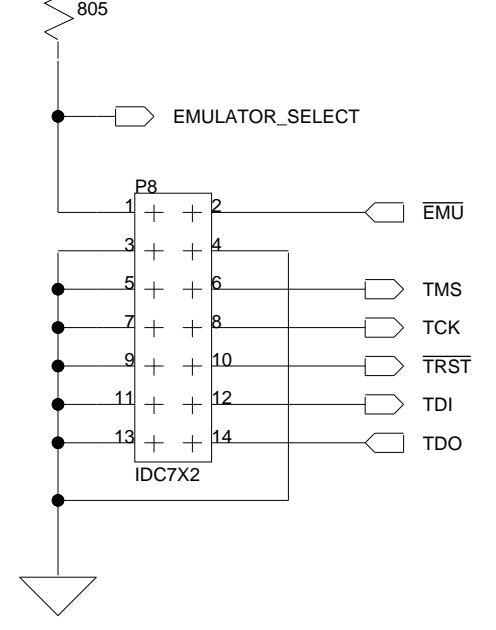

<span id="page-89-74"></span><span id="page-89-70"></span><span id="page-89-66"></span><span id="page-89-62"></span><span id="page-89-59"></span><span id="page-89-52"></span><span id="page-89-45"></span><span id="page-89-42"></span><span id="page-89-37"></span><span id="page-89-35"></span><span id="page-89-34"></span><span id="page-89-32"></span><span id="page-89-20"></span><span id="page-89-15"></span><span id="page-89-14"></span><span id="page-89-13"></span><span id="page-89-12"></span><span id="page-89-11"></span><span id="page-89-10"></span><span id="page-89-9"></span><span id="page-89-8"></span><span id="page-89-6"></span>Engineering Checked Drawn Approvals

4

<span id="page-89-51"></span><span id="page-89-49"></span><span id="page-89-46"></span>3

<span id="page-89-75"></span><span id="page-89-73"></span><span id="page-89-71"></span><span id="page-89-69"></span><span id="page-89-67"></span><span id="page-89-63"></span><span id="page-89-60"></span><span id="page-89-57"></span><span id="page-89-54"></span>2

1

<span id="page-89-61"></span><span id="page-89-58"></span><span id="page-89-55"></span><span id="page-89-53"></span><span id="page-89-50"></span><span id="page-89-47"></span><span id="page-89-7"></span><span id="page-89-3"></span><span id="page-89-0"></span>EXTERNAL MEMORY INTERFACE 1 EXTERNAL MEMORY INTERFACE 2

<span id="page-89-43"></span><span id="page-89-41"></span><span id="page-89-40"></span><span id="page-89-30"></span><span id="page-89-28"></span><span id="page-89-27"></span><span id="page-89-26"></span><span id="page-89-24"></span><span id="page-89-23"></span><span id="page-89-22"></span><span id="page-89-21"></span><span id="page-89-19"></span><span id="page-89-18"></span><span id="page-89-16"></span><span id="page-89-5"></span><span id="page-89-1"></span>1

<span id="page-89-68"></span><span id="page-89-64"></span><span id="page-89-44"></span><span id="page-89-39"></span><span id="page-89-38"></span><span id="page-89-36"></span><span id="page-89-33"></span><span id="page-89-31"></span><span id="page-89-29"></span><span id="page-89-25"></span><span id="page-89-17"></span><span id="page-89-4"></span><span id="page-89-2"></span>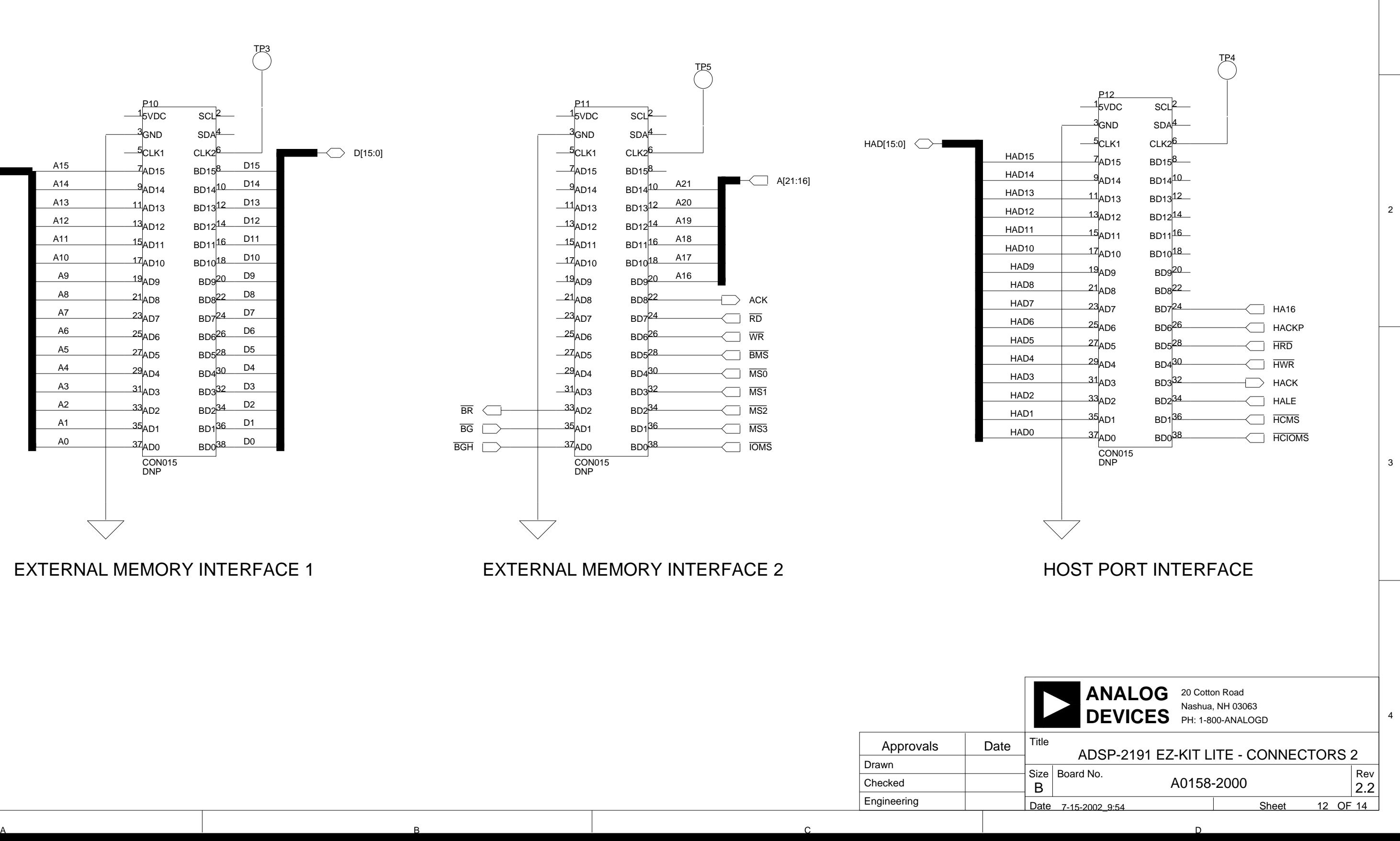

<span id="page-89-72"></span><span id="page-89-65"></span><span id="page-89-56"></span><span id="page-89-48"></span>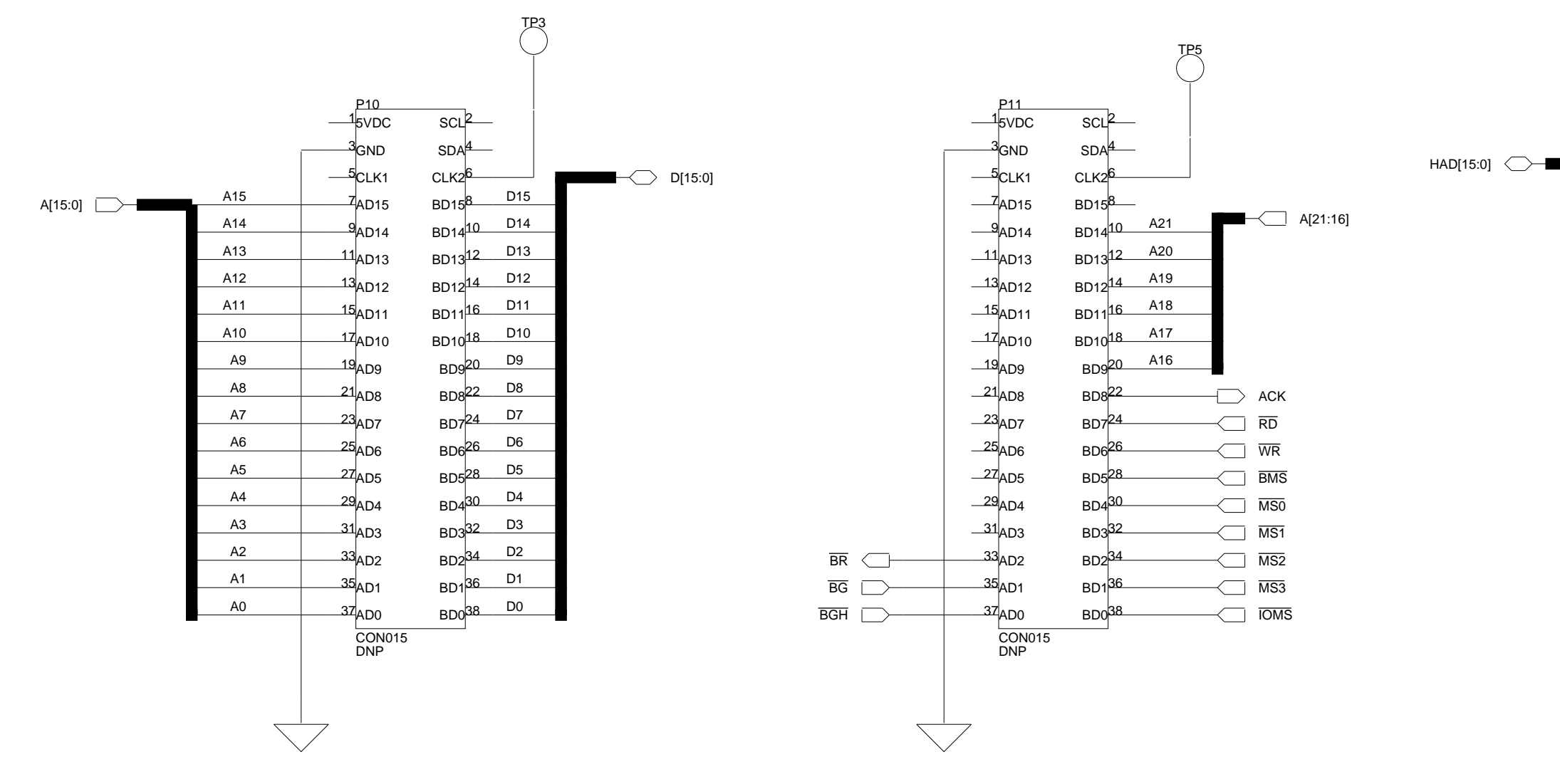

3

2

1

A B C D

<span id="page-90-0"></span>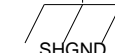

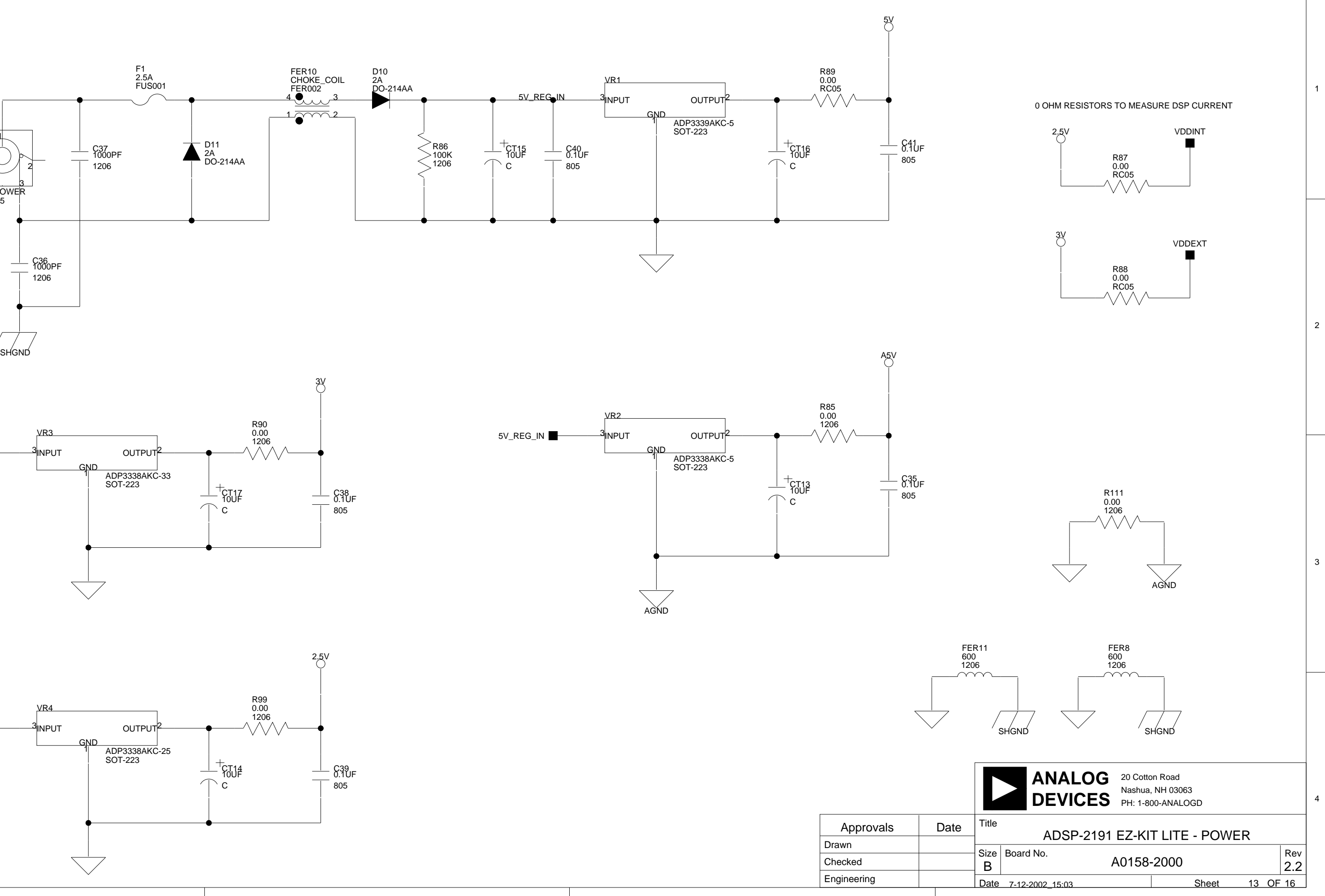

<span id="page-90-3"></span><span id="page-90-2"></span><span id="page-90-1"></span>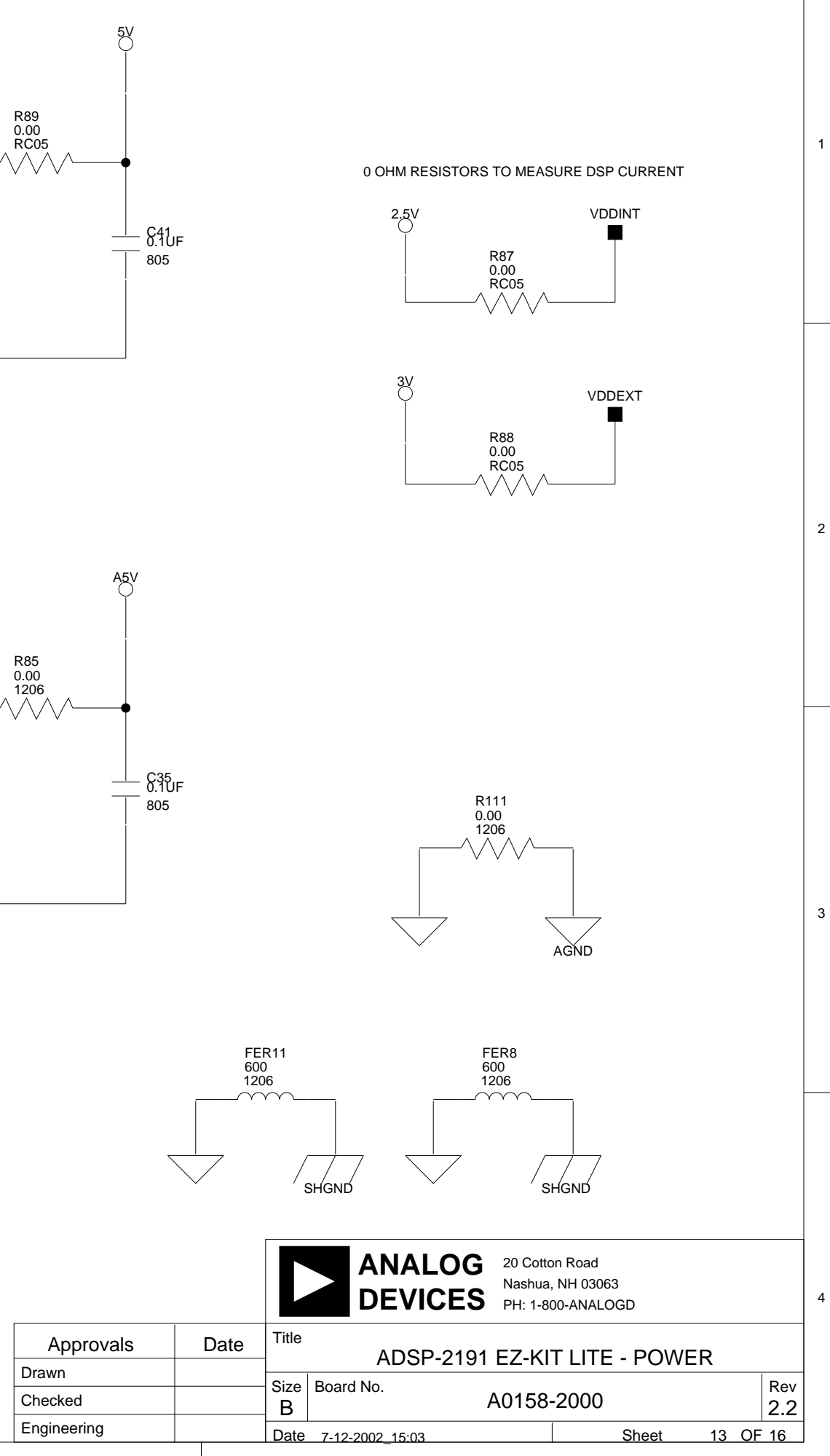

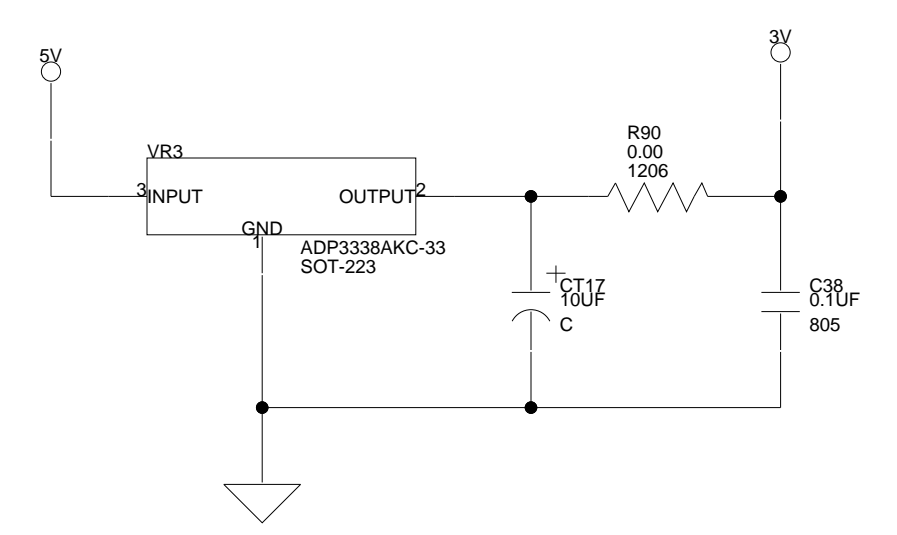

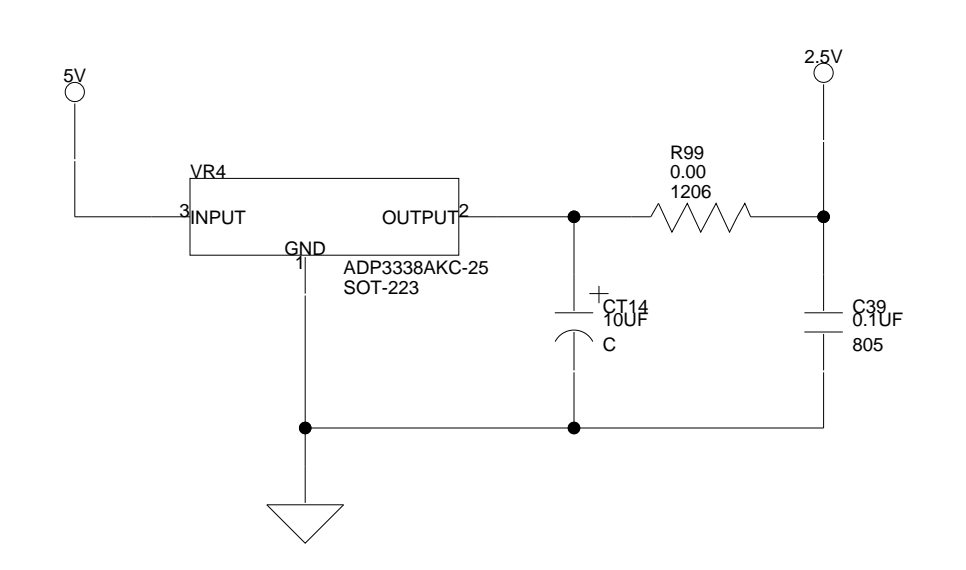

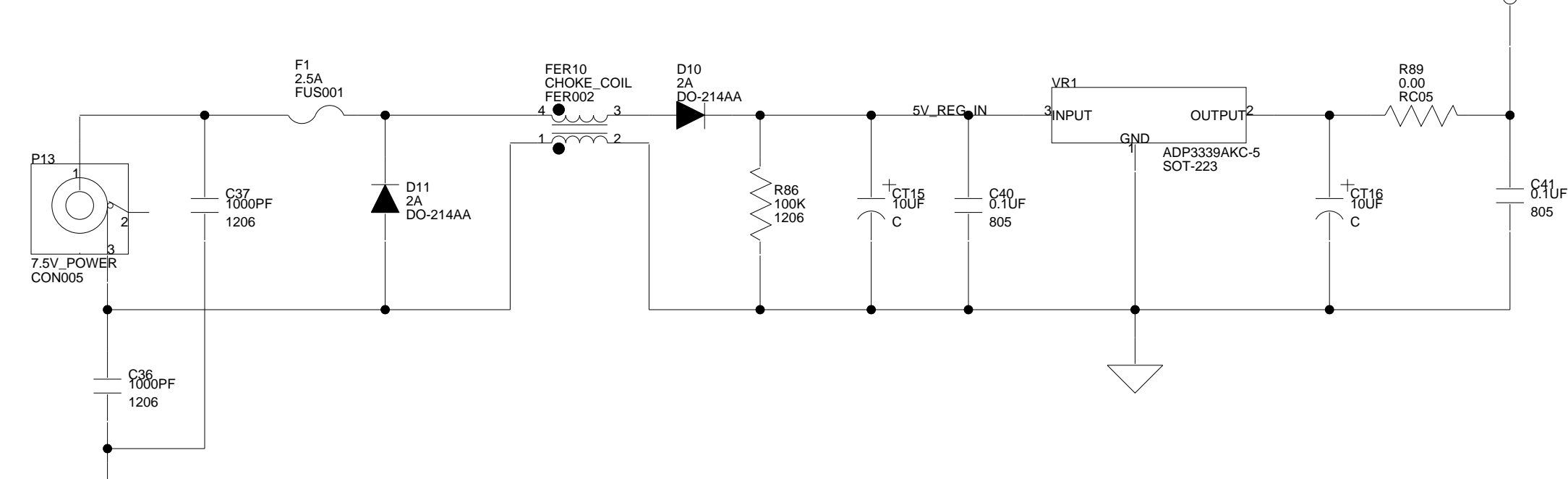

3

<span id="page-91-0"></span>2

1

<span id="page-91-1"></span>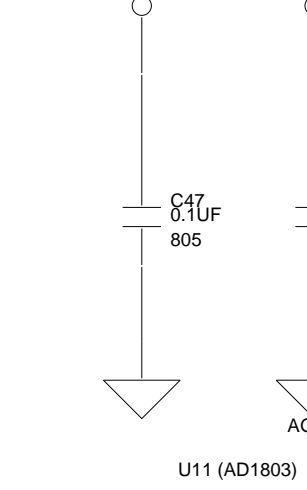

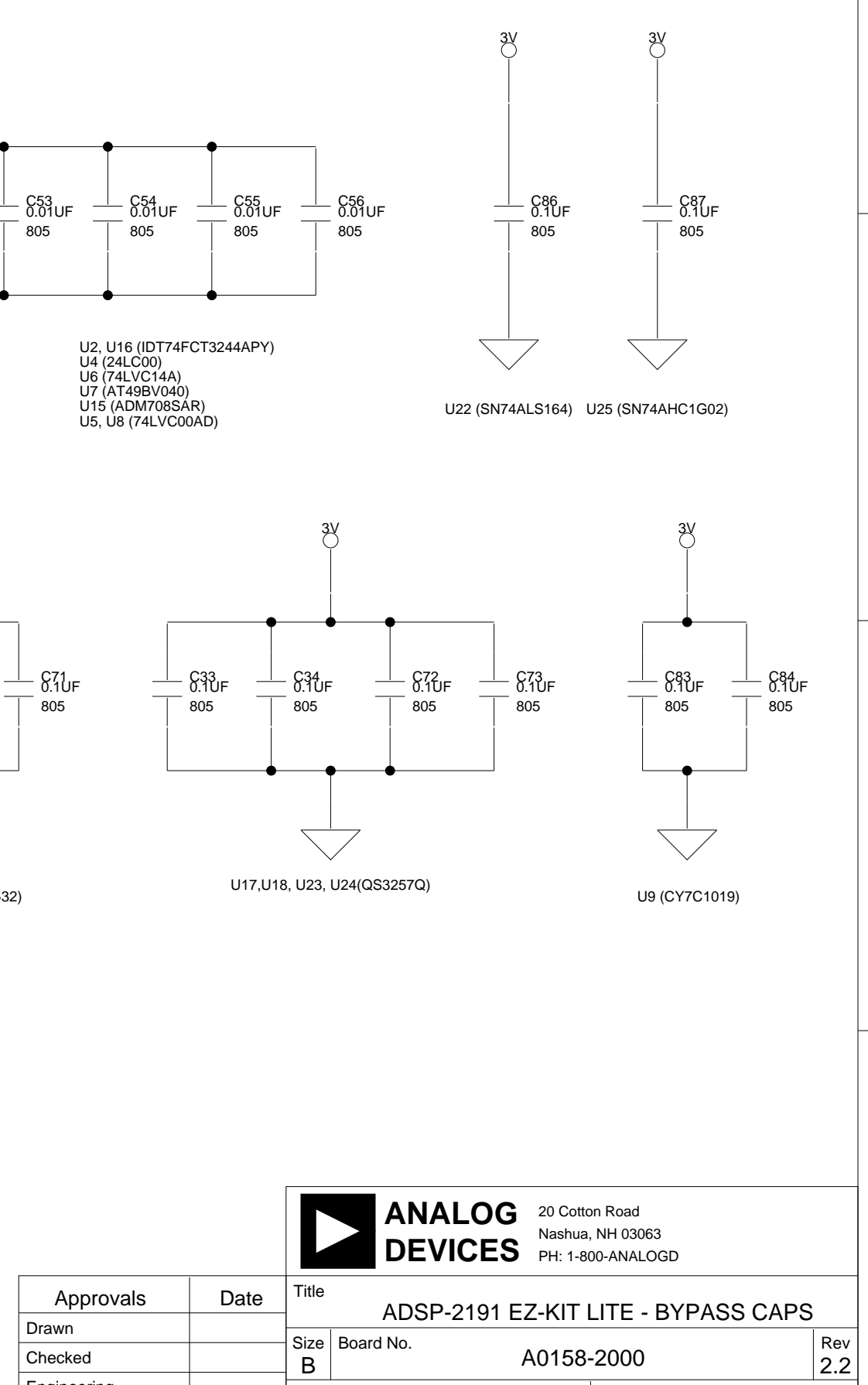

A B C D

1

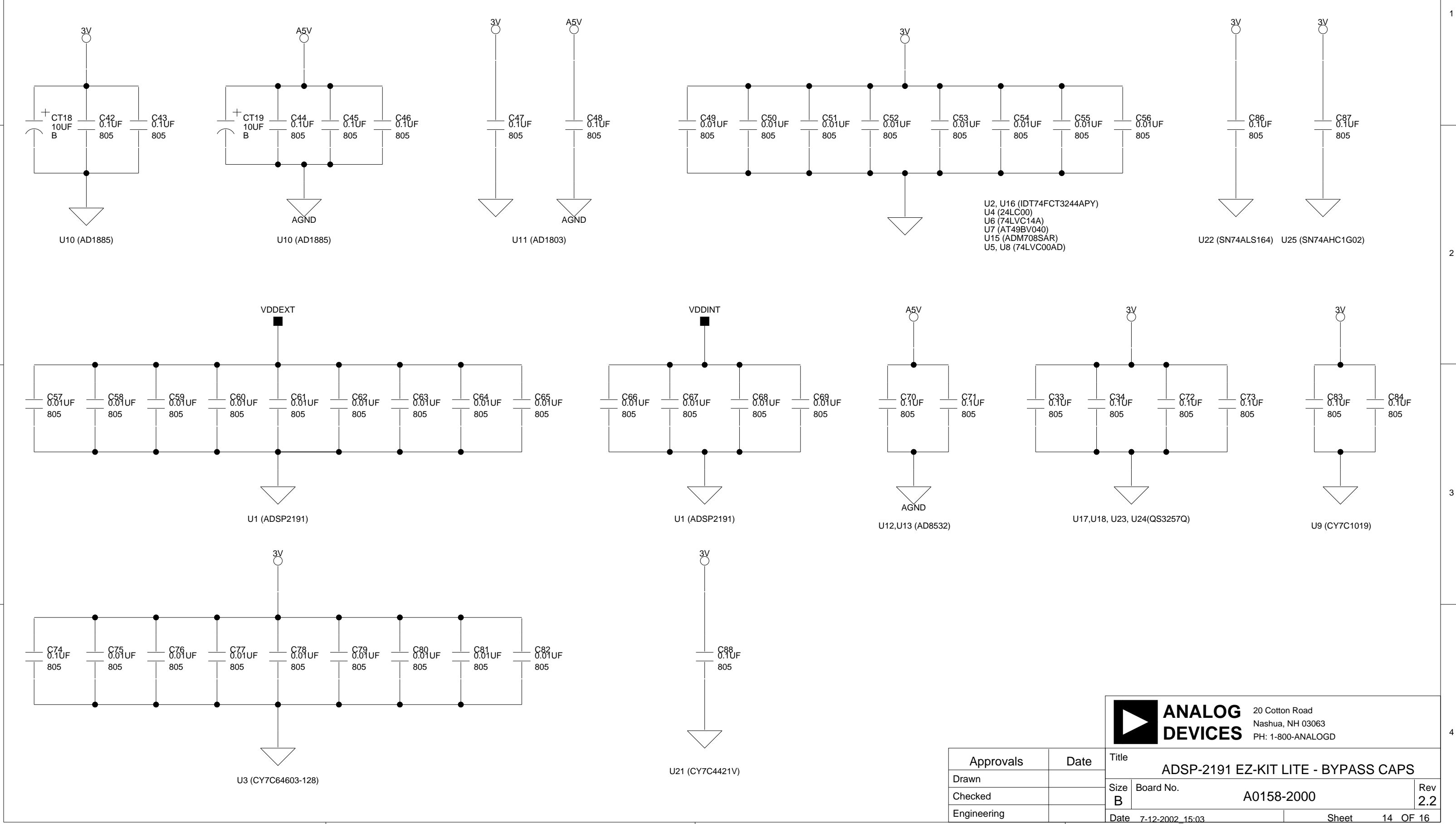

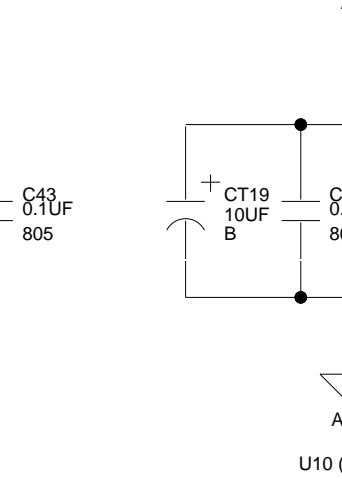

# **I INDEX**

#### **Symbols**

~BMS, memory select pin, [2-2,](#page-45-0) [3-3](#page-52-0) ~MS0, memory select pin, [2-2,](#page-45-1) [3-3](#page-52-1)

# **A**

AC'97 communication, [3-7](#page-56-0) AD1803 telephony codec, [-x](#page-9-0) connecting  $(G5)$ ,  $3-12$ disable (JP3), [3-8](#page-57-0) reset pin (U11), [3-12](#page-61-1) resetting (PF6), [2-4](#page-47-0) serial interface (JP2), [3-7](#page-56-1) SPORT1 connect pin (U11), [3-4](#page-53-0) SPORT1 connection (LED4), [3-12](#page-61-2) AD1885 audio codec, [-x](#page-9-1) audio input jack (P3), [3-7](#page-56-2) disable (JP4), [3-8](#page-57-1) reset pin (U10), [3-12](#page-61-3) resetting (PF6), [3-4](#page-53-1) resetting (PF7), [2-4](#page-47-1) SPORT0 connection pin (U10), [3-4](#page-53-2) Add New Hardware Wizard, Windows 98, [1-8](#page-33-0) ADSP-2191 processor boot modes, [3-2](#page-51-0) Clock Multiplier Select switch (SW4), [3-10](#page-59-0)

core voltage, [3-3](#page-52-2) DF pin, [3-10](#page-59-1) internal SRAM, [2-2](#page-45-2) [memory map](#page-45-3) MSEL0 pin, [3-10](#page-59-2) U1 pin (reset), [3-12](#page-61-4) audio applications, [-xi](#page-10-0) codec disable jumper (JP4), [3-8](#page-57-1) input select jumper (JP1), [3-7](#page-56-3) interface, [3-4](#page-53-3) jacks (P3, P4), [3-15](#page-64-0)

# **B**

bill of materials, [A-1](#page-70-0) BMODE0 pins, [3-9](#page-58-0) BMODE1 pins, [3-9](#page-58-1) board measurements, [3-19](#page-68-0) boot memory, [2-3](#page-46-0) memory select pins, [3-3](#page-52-3) memory space, [2-2](#page-45-4) mode switch (SW1), [-xi](#page-10-1) [see also switch settings](#page-10-1) breadboard area, [-xi](#page-10-2), [3-5](#page-54-0) breakpoints, [2-5](#page-48-0) bypass

#### **INDEX**

jumper, [3-3](#page-52-4) mode select switch (JP7), [3-9](#page-58-2)

# **C**

clock frequency, [2-4](#page-47-2) input (CLKIN), [3-9](#page-58-3) multiplication factor selection, [-x](#page-9-2) speed, [-x](#page-9-3) codec microphone input channel (MIC1), [3-4](#page-53-4) codecs, EZ-KIT Lite supported, [-x](#page-9-4) connecting, EZ-KIT Lite board, [1-6](#page-31-0) connectors, [1-6,](#page-31-1) [3-14](#page-63-0) G0 pin (AD1803), [3-4](#page-53-5) G1 pin (AD1803), [3-4](#page-53-6) G4 pin (AD1803), [3-4](#page-53-7) G5 pin (AD1803), [3-4](#page-53-8) P1 (USB), [1-7](#page-32-0), [3-14](#page-63-1) P10 (MICTOR), [3-17,](#page-66-0) [3-20](#page-69-0) P11 (MICTOR), [3-17,](#page-66-0) [3-20](#page-69-0) P12 (HPI), [3-3](#page-52-5), [3-17](#page-66-1), [3-20](#page-69-0) P13 (power), [3-17](#page-66-2) P3 (audio), [3-4](#page-53-9), [3-7,](#page-56-4) [3-15](#page-64-0) P4 (audio), [3-4](#page-53-9), [3-15](#page-64-0) P5 (telephony), [3-15](#page-64-1) P6 (SPORT0), [3-4,](#page-53-10) [3-16](#page-65-0) P7 (off-board), [3-5](#page-54-1) P8 (JTAG), [3-16](#page-65-1) P9 (all PFs), [2-4](#page-47-3) contents, EZ-KIT Lite package, [1-1](#page-26-0) conventions, manual, [-xviii](#page-17-0) core voltage, [3-19](#page-68-1) customer support, [-xiii](#page-12-0)

CY7C64603 U3 pin (reset), [3-12](#page-61-5)

#### **D**

data bus, [3-3](#page-52-6) pins 8-15, [2-3](#page-46-1) storage, [2-2](#page-45-5) delayed slots, [2-5](#page-48-1) Device Manager window, [1-16](#page-41-0) DIP switches, [3-6](#page-55-0) [see also switches](#page-31-2) DIR register, [2-4](#page-47-4)

#### **E**

electrostatic discharge, [1-2](#page-27-0) emulation port (JTAG), [3-6](#page-55-1) emulator, [-x](#page-9-5), [3-16](#page-65-2) EPROM, [3-9](#page-58-4) example programs, [2-5](#page-48-2) external [flash memory, see flash memory](#page-45-6) interface, [3-3](#page-52-7) memory boot (no-boot mode), [3-9](#page-58-5) memory connectors (P10, P11), [3-17](#page-66-3) memory interface (EMI), [-x,](#page-9-6) [-xi,](#page-10-3) [3-3](#page-52-8) EZ-KIT Lite architecture, [3-2](#page-51-1)

#### **F**

features, product, [-x](#page-9-7) FLAGC/S register, [2-4](#page-47-5) flash memory, [-x](#page-9-8), [3-3](#page-52-9) programmer, [2-5](#page-48-3)

Found New Hardware Wizard Windows 2000, [1-14](#page-39-0) frequency, [3-18](#page-67-0)

# **H**

Help, online, [-xvii](#page-16-0), [2-5](#page-48-4) host boot mode, [3-9](#page-58-6) port interface (HPI), [-xi](#page-10-4), [3-3](#page-52-10) port interface connector (P12), [3-17](#page-66-4)

# **I**

input (CLKIN), [3-3](#page-52-11) channels, [3-7](#page-56-5) clock (CLKIN), [3-9](#page-58-7) jack (P3), [3-4](#page-53-11) installation, summary, [1-3](#page-28-0) installing EZ-KIT Lite USB driver, [1-7](#page-32-1) VisualDSP++ and EZ-KIT Lite software, [1-4](#page-29-0) VisualDSP++ license, [1-5](#page-30-0) internal memory, ADSP-2191 processor, [2-2](#page-45-7) IO interface, [-xi](#page-10-5) memory, [2-3](#page-46-2) voltage, [3-19](#page-68-2)

#### **J**

JTAG connector (P8), [3-6](#page-55-2), [3-16](#page-65-1)

emulation port, [3-6](#page-55-3) interface, [-x](#page-9-9) jumper settings, [1-6](#page-31-3), [3-4](#page-53-12), [3-6](#page-55-0), [3-7](#page-56-6) codec disable (JP4), [3-8](#page-57-1) input select (JP1), [3-7](#page-56-3)

# **L**

LEDs, [1-6](#page-31-4), [3-11](#page-60-0) LED1 (power), [1-7,](#page-32-2) [3-11](#page-60-1) LED10 (PF2 flag), [2-4,](#page-47-6) [3-13](#page-62-0) LED11 (PF3 flag), [2-4,](#page-47-7) [3-13](#page-62-1) LED2 (reset), [1-7](#page-32-3), [3-12](#page-61-6) LED3 (reset), [1-7](#page-32-4), [1-16,](#page-41-1) [3-12](#page-61-7) LED4 (SPORT1), [3-12](#page-61-8) LED5 (AD1803), [3-12](#page-61-8) LED6 (AD1803), [3-12](#page-61-8) LED7 (USB), [3-12](#page-61-9) LED8 (PF0 flag), [2-4,](#page-47-8) [3-13](#page-62-2) LED9 (PF1 flag), [2-4,](#page-47-9) [3-13](#page-62-3) license restrictions, [2-2](#page-45-8)

#### **M**

managing DSP clocks, [3-10](#page-59-3) mechanical dimensions, [3-20](#page-69-1) [memory map, see ADSP-2191](#page-45-3)  processor memory select pins, [2-2](#page-45-9) MICTOR connectors, [3-17,](#page-66-5) [3-20](#page-69-2) modems, [-x,](#page-9-10) [3-4](#page-53-13)

#### **N**

no boot mode, [3-9](#page-58-8)

#### **O**

OPMODE pins, [3-9](#page-58-9) oscillator, [3-3,](#page-52-12) [3-9](#page-58-10)

#### **P**

package contents, [1-1](#page-26-1) footprints, [3-5](#page-54-2) PC configuration, [1-3](#page-28-1) phone jack, [3-15](#page-64-2) plane components, [3-19](#page-68-3) power connector, [3-17](#page-66-6) connector (P13), [3-17](#page-66-2) LED (LED1), [3-11](#page-60-2) supply, [3-18](#page-67-1) [processor memory map, see](#page-45-3)  ADSP-2191 processor program storage, [2-2](#page-45-10) programmable flags (PFs), [2-3](#page-46-3), [3-3](#page-52-13) PF0, [2-4,](#page-47-10) [3-13](#page-62-4) PF1, [2-4,](#page-47-11) [3-13](#page-62-5) PF2, [2-4,](#page-47-12) [3-13](#page-62-6) PF3, [2-4,](#page-47-13) [3-13](#page-62-7) PF4, [2-4](#page-47-14) PF5, [2-4](#page-47-15) PF6, [2-4](#page-47-16) PF7, [2-4](#page-47-17) [see also push buttons](#page-61-10) push buttons, [3-11](#page-60-3) SW1 (reset), [3-13](#page-62-8) SW2 (PF5 flag), [2-4,](#page-47-18) [3-13](#page-62-9) SW3 (PF4 flag), [2-4,](#page-47-19) [3-13](#page-62-10)

#### **R**

registering, this product, [1-2](#page-27-1) regulatory compliance, [-iii](#page-2-0) reserved memory, ADSP-2191 processor, [2-3](#page-46-4) reset LED3, [1-16](#page-41-2) processor, [2-4](#page-47-20), [3-12](#page-61-11) push button (SW1), [3-13](#page-62-8) resetting AD1803, [3-13](#page-62-11) AD1885, [3-13](#page-62-11) ADSP-2191 processor, [3-13](#page-62-11) board (LED3), [1-16](#page-41-3) CY7C64603, [3-13](#page-62-11) resistors, [3-19](#page-68-4) restricted software breakpoints, [2-5](#page-48-5)

#### **S**

selecting boot mode (JP6), [3-9](#page-58-11) serial interface mode (JP2), [3-7](#page-56-7) port communication, [3-7](#page-56-8) port outputs, [3-8](#page-57-2) setting up EZ-KIT Lite hardware, [1-5](#page-30-1) software breakpoints, [2-5](#page-48-6) specifications, [3-18](#page-67-2) SPORT0 codec connection pin, [3-16](#page-65-0) connector (P6), [-xi](#page-10-6) SPORT1 codec connection pin, [3-4](#page-53-14) connector (P7), [3-16](#page-65-3) SRAM memory, [2-2](#page-45-11)

starting VisualDSP++, [1-16](#page-41-4) stereo audio jacks, [3-15](#page-64-3) input channel, [3-4](#page-53-15) switch settings boot mode select (JP6), [3-9](#page-58-12) [also see boot mode switch](#page-58-12) switches JP6 (boot mode select), [3-9](#page-58-11) JP7 (bypass mode), [3-9](#page-58-2) locations, [3-6](#page-55-0) SW4 (clock select), [3-10](#page-59-4) system board architecture, [3-2](#page-51-1) PC requirements, [1-3](#page-28-2)

# **T**

telephony codec disable jumper (JP3), [3-8](#page-57-0) [codec, see AD1803](#page-53-16) interface, [3-4](#page-53-16) jack (P5), [3-15](#page-64-1) line, [3-4](#page-53-17) timers, [3-5](#page-54-3)

### **U**

U10 connector (AD1885), [3-4](#page-53-18) U11 connector (AD1803), [3-4](#page-53-19) UART, [3-5](#page-54-4) boot mode, [3-9](#page-58-13) USB cable, [1-2](#page-27-2) connector (P1), [3-14](#page-63-1) driver installation, Windows 2000, [1-12](#page-37-0) driver installation, Windows 98, [1-8](#page-33-1) driver installation, Windows XP, [1-13](#page-38-0) interface, [-x](#page-9-11), [3-12,](#page-61-12) [3-13](#page-62-12) monitor LED (LED7), [1-16](#page-41-5), [3-12](#page-61-13)

# **V**

verifying USB driver installation, [1-15](#page-40-0) VisualDSP++ documentation, [-xvii](#page-16-1) installation, [1-4](#page-29-1) license, [1-5](#page-30-2) online Help, [-xvii](#page-16-0) requirements, [1-3](#page-28-3) starting, [1-16](#page-41-6) voltage, [3-18](#page-67-3) plane, [3-19](#page-68-5) regulators, [-xi](#page-10-7)

### **INDEX**